**Online Help** 

# Tektronix

# ArbExpress® AXW100 Waveform Creation and Editing Tool for Tektronix AWG/AFG Version 2.3

## 077-0000-03

Adapted from the ArbExpress Online Help, Version 2.3.

www.tektronix.com

Copyright © Tektronix, Inc. All rights reserved. Licensed software products are owned by Tektronix or its suppliers and are protected by United States copyright laws and international treaty provisions.

Tektronix products are covered by U.S. and foreign patents, issued and pending. Information in this publication supercedes that in all previously published material. Specifications and price change privileges reserved.

TEKTRONIX, TEK, and ARBEXPRESS are registered trademarks of Tektronix, Inc.

Windows, Windows 98, Windows NT, Windows 2000, Windows XP Professional and Windows Me are trademarks of Microsoft Corporation.

ArbExpress<sup>®</sup> AXW100 Waveform Creation and Editing Tool for Tektronix AWG/AFG version 2.3.

## **Contacting Tektronix**

Tektronix, Inc. 14200 SW Karl Braun Drive or P.O. Box 500 Beaverton, OR 97077 USA

For product information, sales, service, and technical support:

- In North America, call 1-800-833-9200.
- Worldwide, visit www.tektronix.com to find contacts in your area.

# Table of Contents

| OVERVIEW                               | 1  |
|----------------------------------------|----|
| About ArbExpress AXW100 Software       | 1  |
| Configuration                          | 2  |
| Installation                           | 2  |
| Using Online Help                      | 4  |
| Printing from the Online Help          | 5  |
| GETTING STARTED                        | 7  |
| Basic Operations                       | 7  |
| File Name Extensions                   |    |
| Application File Names and Directories |    |
| Starting the Application               |    |
| Opening a Waveform                     |    |
| Creating a Waveform                    |    |
| Saving a Waveform                      |    |
| Closing a Waveform                     |    |
| Exiting the Application                |    |
| Shortcut Keys                          |    |
| ·                                      |    |
| OPERATING BASICS                       |    |
| Menus                                  |    |
| File Menu                              |    |
| Edit Menu                              |    |
| View Menu                              |    |
| Display Menu                           |    |
| Waveform Menu                          |    |
| Math Menu                              |    |
| Communication Menu                     |    |
| Window Menu                            |    |
| Help Menu                              |    |
| Use Shortcut Menu for Waveforms        |    |
| Toolbars                               |    |
| Standard Toolbar                       |    |
| Waveform Toolbar                       | 27 |

| Zoom Bar                                        |    |
|-------------------------------------------------|----|
| Instrument Bar                                  |    |
| Point Draw Toolbar                              |    |
| Status Bar                                      |    |
| Shortcut View                                   |    |
| New Waveform View                               |    |
| Easy Edit                                       |    |
| Multi-Waveform Properties                       |    |
| Import or Transfer Waveform                     |    |
| Dialog Boxes                                    |    |
| Waveform Properties Dialog Box                  |    |
| Paste Option Dialog Box                         |    |
| Shift/Rotate Dialog Box                         |    |
| Point Draw Table Dialog Box                     |    |
| Cursor Position Dialog Box                      |    |
| Display Properties Dialog Box                   |    |
| Equation Editor Dialog Box                      | 40 |
| Sine Wave Dialog Box                            |    |
| Square Wave Dialog Box                          |    |
| Triangle Wave Dialog Box                        |    |
| Pulse Wave Dialog Box                           |    |
| Noise Wave Dialog Box                           |    |
| DC Wave Dialog Box                              | 51 |
| Exponential Rise Wave Dialog Box                | 53 |
| Exponential Decay Wave Dialog Box               | 55 |
| Sinc Wave Dialog Box                            | 57 |
| Sweep Wave Dialog Box                           |    |
| Multi-Tone Wave Dialog Box                      | 61 |
| Lorentz Wave Dialog Box                         |    |
| File Transfer and Instrument Control Dialog Box |    |
| Waveform Math Dialog Box                        | 66 |
| Filter Setup Dialog Box                         | 67 |
| Set IP Address Dialog Box                       | 67 |
| Instrument Properties Dialog Box                |    |
| Import from Oscilloscope Dialog Box             |    |
| Set Pattern Dialog Box                          |    |

| HOW TO                    |
|---------------------------|
| Create Waveforms          |
| Using the Equation Editor |
| Sine Wave                 |
| Square Wave               |
| Triangle Wave             |
| Pulse Wave                |
| Noise Wave                |
| DC Wave                   |
| Exponential Rise Wave     |
| Exponential Decay Wave    |
| Create Advanced Waveforms |
| Sinc Wave                 |
| Sweep Wave101             |
| Multi-Tone Wave           |
| Lorentz Wave 107          |
| Create Marker Patterns    |
| Marker                    |
| Edit Markers110           |
| Display 111               |
| Cursor                    |
| Cursor Position           |
| Zoom In                   |
| Zoom Out111               |
| Horizontal Zoom In        |
| Fit to Window112          |
| Crosshair                 |
| Graticule                 |
| Time Scale                |
| Properties                |
| Edit Waveforms 114        |
| Undo114                   |
| Redo                      |
| Cut114                    |
| Сору114                   |
| Paste                     |

| Select All                         |     |
|------------------------------------|-----|
| Copy to System Clipboard           |     |
| Copy as Bitmap                     |     |
| Invert                             |     |
| Mirror                             |     |
| Freehand                           |     |
| Horizontal Draw                    |     |
| Vertical Draw                      |     |
| Point Draw                         | 119 |
| Use Math                           |     |
| Addition                           |     |
| Subtraction                        |     |
| Multiplication                     |     |
| Division                           |     |
| Communicate with Other Instruments |     |
| AWG/AFG File Transfer and Control  |     |
| Transfer Files to an AWG/AFG       |     |
| Control an AFG                     |     |
| Control an AWG                     |     |
| Import from Oscilloscope           |     |
| Send Waveform to Arb               |     |
| Scope Acquisition Wizard           |     |
| Normalize                          |     |
| Use MATLAB Support                 |     |
| Creating Waveforms using MATLAB    |     |
| Transferring Files from MATLAB     |     |
| Controlling the Instrument         |     |
| NewSession Command                 |     |
| CloseSession Command               |     |
| Write Command                      |     |
| Read Command                       |     |
| LoadWfm Command                    |     |
| TransferWfm Command                |     |
| Query Command                      |     |

| REFERENCE                       |  |
|---------------------------------|--|
| Error Messages and Warnings I   |  |
| Error Messages and Warnings II  |  |
| Error Messages and Warnings III |  |
| Default Settings                |  |
| Default Settings Cont           |  |
| Valid Parameter Ranges          |  |
| Equation Editor Reference I     |  |
| Equation Editor Reference II    |  |

# **Overview**

### About ArbExpress AXW100 Software

ArbExpress AXW100 Waveform Creation and Editing Tool for Tektronix AWG/AFG is PC-based software that runs on the Windows 98, Windows NT, Windows 2000, Windows XP Professional, and Windows Me operating systems.

ArbExpress generates waveforms for Tektronix signal sources instruments. You can create and edit waveforms: transfer waveforms to and from Tektronix oscilloscopes, Arbitrary Waveform Generators (AWG), and Arbitrary Function Generators (AFG): and remotely control AWGs and AFGs. ArbExpress generates the following standard waveforms: — Sine, Square, Triangle, Pulse, DC, Exponential Rise, Exponential Decay, Noise, Sinc, Sweep, Multi-Tone, and Lorentz.

# ArbExpress<sup>®</sup> Ver 2.3

The Arbitrary Waveform Editing Tool from Tektronix

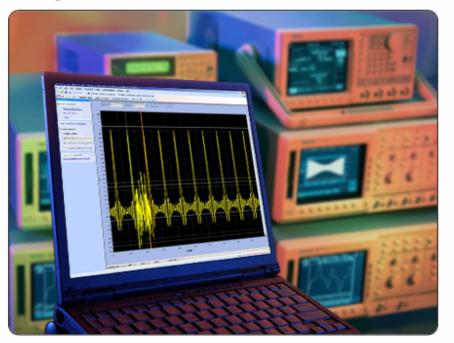

Tektronix

3 seconds remaining

Copyright © Tektronix, Inc. All rights reserved. Tektronix, Tek and ArbExpress are registered trademarks of Tektronix, Inc.

# Configuration

The minimum requirements for the ArbExpress AXW100 application are listed in Table 1-1.

 Table 1-1: Minimum system requirements

| OS supported                           | Minimum requirements                                                              |
|----------------------------------------|-----------------------------------------------------------------------------------|
| Windows XP Professional Service Pack 1 | Pentium III @ 800 MHz and higher<br>256 MB RAM                                    |
| Windows 2000                           | 300 MB Free Disk Space                                                            |
| Windows 98/Me                          | Microsoft Internet Explorer 5.01 and higher<br>.NET Framework 1.1 Redistributable |
| Windows NT Service Pack 6a             | 800 X 600 Display Resolution                                                      |

The following table lists the conditions under which ArbExpress uses TekVisa version 3.00.

#### Table 1-2: ArbExpress and TekVisa

|        | AWG/AFG                                               | Oscilloscope     |
|--------|-------------------------------------------------------|------------------|
| LAN    | TekVisa not required* (supported through raw sockets) | TekVisa required |
| GPIB   | TekVisa required                                      | TekVisa required |
| RS232* | Not supported                                         | TekVisa required |
| USB    | TekVisa required**                                    | TekVisa required |

\* AFG and AWG2xxx series do not support LAN

\*\* Only the AFG3xxx series instruments support USB

ArbExpress supports file transfer and control from MATLAB version 6.1, release 12.1. To use this feature, install TekVisa version 3.00 on the PC.

## Installation

This section describes how to install the ArbExpress AXW100 application using the InstallShield Wizard. The installation program setup.exe installs the ArbExpress software. Do the following to install the ArbExpress software:

- 1. Insert the ArbExpress CD-ROM into the CD-ROM drive.
- 2. If the installation program does not automatically start, find setup.exe under the folder \ArbExpress on the CD-ROM and double-click it. The InstallShield wizard displays the Splash Screen.
- 3. Follow the instructions given by the InstallShield wizard.

- **4.** The installation follows this sequence of steps: Welcome, License Agreement, Choose Destination Location, Start Copying Files, Setup Status, and View Release Notes (optional).
  - Click **Next** to continue and navigate through the InstallShield wizard.
  - Click **Back** if you want to change the settings in the previous window.
- 5. In the Welcome window, click **Next** to display the License Agreement window.
- 6. In the License Agreement window, do the following:
  - Read the License Agreement carefully.
  - Select the I accept the terms of the License agreement option to continue.
- 7. After you have selected the I accept the terms of the License agreement option, click Next to display the Choose Install Folder window.
- 8. In the Choose Destination Location window, do one of the following:
  - To install ArbExpress in the default folder C:\Program Files\Tektronix\ArbExpress click Next.
  - To change the location where you would like to install the ArbExpress software, click Browse and browse to the location.
- **9.** Click **Next** to display the Start Copying Files window. This window displays the disk space available and the disk space required to install ArbExpress.
- **10.** Click **Next** to start installation. The Setup Status window displays a progress bar. ArbExpress will be installed in the selected folder with a shortcut in the Start menu.
- 11. When the installation is complete, the message "ArbExpress Software Setup completed successfully" is displayed. If you do not have TekVisa version 3.00 and .NET Runtime Framework version 1.1 installed on your computer, ArbExpress detects this and displays a message to install these before running ArbExpress.

You can install TekVisa version 3.00 from the folder \TekVisa and .NET Runtime Framework version 1.1 from the folder \DotNet Framework available in the ArbExpress CD-ROM.

**12.** Note that the USB Device Driver may not install automatically.

To install the driver manually, power on the USBTMC compliant instrument and connect it to the computer.

Follow the screens of the "Found New Hardware Wizard." Choose the option "Install from a list or specific location (Advanced)".

In the next dialog box, choose the option "Don't choose, I will choose the driver to install," and enter the location C:\vxipnp\winnt\tekvisa\bin. Select TekUSB.inf (may be automatically selected) and select Open.

The driver will be installed. See the TekVisa 2.03 build 97file readme.pdf for additional information.

13. Click Finish to exit.

### Using Online Help

Select Help on the right side of the application menu bar to bring up the online help.

**Table of Contents (TOC) tab**—organizes the Help into book-like sections. Select a book icon to open a section; select any of the topics listed under the book.

**Index tab**—enables you to scroll through alphabetical list of keywords. Select the topic of interest to bring up the appropriate help page.

Search tab—-allows a text-based search. Follow these steps:

- **1.** Type the word or phrase you want to find in the search box.
- 2. Select some matching words in the next box to narrow your search.
- 3. Choose a topic in the lower box, and then select the Display button.
  - To print a topic, select the Print button from the Help Topics menu bar.
  - Select Options from the menu bar to access other commands, such as annotating a topic or keeping the help window on top, or to use system colors.
  - Select the Back button to return to the previous help window. Use the hyperlink to jump from one topic to another. If the Back button is grayed out or a jump is not available, choose the Help Topics button to return to the originating help folder.
  - Browse buttons (Next >> and Previous <<) allow you to move forward and backward through topics in the order of the Table of Contents (TOC).

Sometimes you will see the word **Note** in the topic text. This indicates important information.

*Note:* Certain aspects of the online help are unique. Blue-underlined text indicates a jump (hyperlink) to another topic. Click the blue text to jump to the related topic. For example, select the blue text to jump to the topic on Online Help and Related Documentation and the Back button to return to the previous page.

You can tell when the cursor is over an active hyperlink (button, jump, or popup), because the cursor arrow changes to a small hand.

For help on specific dialog boxes, display the Contents for this help file, and then click the following book icons to display links to specific dialog boxes: Operating Basics> Dialog Boxes.

### Printing from the Online Help

While using the ArbExpress online help, you can print topics and information from the Help viewer. Some online help topics have color in the examples of the displayed application. If you print this type of topic on a monochrome printer, some information may not print because of certain colors. Instead, you should print the topic from the PDF (portable document format) file that corresponds to the Online Help. You can find the file in the main directory on the CD-ROM disk. The figures of the application menus in the PDF file are gray scale so the relevant information will appear on the printed page.

To print a single topic:

- 4. Find the topic in the Contents pane.
- 5. Click Print from the menu.
- 6. Click Print the selected topic and click OK.

To print all topics in a selected TOC book:

- 1. Find the TOC book in the Contents pane.
- 2. Click Print from the menu.
- 3. Click Print the selected heading and all subtopics and click OK.

**Tip:** If topics include expanding or drop-down hotspots, click the hotspots to display the information before you print.

Overview

# **Getting Started**

### **Basic Operations**

ArbExpress AXW100 Waveform Creation and Editing Tool for Tektronix AWG/AFG is a Windows-based software with a graphical user interface that you can use to create, edit, and transfer standard waveforms to an Arbitrary Waveform Generator, an Arbitrary Function Generator, or an oscilloscope.

In this online help, all menu selections are indicated as Menu name> Menu options separated by ">". You can access a command or a menu option in more than one way. Several main menu options are available as toolbars that you can use instead of selecting the option from the main menu. You can show or hide the toolbars and also create customized toolbars. Shortcut menus which open with a right-click are provided for waveform editing, connecting to an instrument, and transferring a waveform to an arbitrary waveform generator or an arbitrary function generator.

The Shortcut View on the left of the screen shows options that are available in the main menu or in the toolbars. The Shortcut View provides the most commonly and frequently used commands.

Some dialog boxes also have a Help button that displays help for that dialog box. Some other dialog boxes have a toolbar for basic operations like Open, Save, Connect, Disconnect, and Show/Hide Properties.

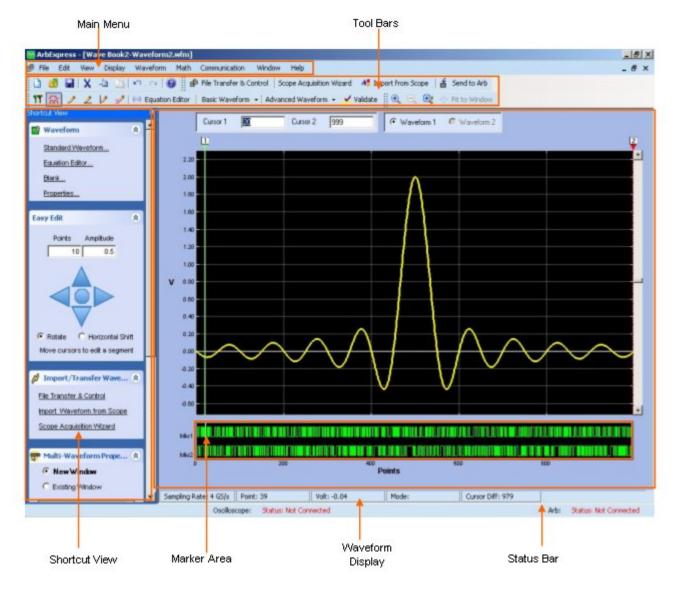

The following figure shows the application screen, the menu, and the toolbars.

Figure 2-1: Application screen, menus, and toolbars

In the ArbExpress software, you can enter values in fields in different ways. In some fields, you type in the values, in some, you select from a drop-down list, and in others, you can use the spin box to increase or decrease the values. You can type in the characters K for Kilo, G for Giga, M for Mega, u for Micro, m for milli, and n for nano.

# File Name Extensions

The application uses these file name extensions to identify the file type. Table 2-1 lists the file name extensions.

| File name extensions | Description                                                                                                    |
|----------------------|----------------------------------------------------------------------------------------------------|
| .wfm                 | Oscilloscope waveform files<br>AWG waveform files created by AWG400-700, and AWG2000 series of waveform<br>generators |
| .pat                 | AWG pattern format files                                                                                              |
| .tfw                 | Waveform files for the AFG3000 series arbitrary/function generators                                                   |
| .isf                 | Waveform files for the TDS3000 instruments                                                                            |
| .CSV                 | Comma separated variable files                                                                                        |
| .txt                 | Text files                                                                                                    |
| .equ/.eqa            | Equation files                                                                                                    |
| .set                 | AWG setup information files                                                                                           |
| .p                   | MATLAB compiled files                                                                                                 |
| .m                   | MATLAB equation files                                                                                                 |
| .ico                 | Icon files                                                                                                    |
| .chm                 | Compiled HTML Help files                                                                                              |
| .dll                 | Application extension files                                                                                           |
| .exe                 | Application file                                                                                                    |

Table 2-1: File name extensions and their descriptions

## **Application File Names and Directories**

The application uses specific directories to save files. Table 2-2 lists the default directory names.

Table 2-2: Application file names and directories

| Directory                                                  | Function                                                           |
|------------------------------------------------------------|--------------------------------------------------------------------|
| C:\Program Files\Tektronix\ArbExpress\System               | Stores the application files .exe, .dll, Release notes.c, and .chm |
| C:\Program Files\Tektronix\ArbExpress\Documentation        | Stores the user manual and the installation manual (.pdf)          |
| C:\Program Files\Tektronix\ArbExpress\Samples\Waveform     | Stores the sample waveform files (.wfm)                            |
| C:\Program Files\Tektronix\ArbExpress\Samples\Equation     | Stores the sample equation files (.equ)                            |
| C:\Program Files\Tektronix\ArbExpress\Samples\Tools\Matlab | Stores the sample MATLAB equation files (.m)                       |

You can install ArbExpress in a directory of your choice.

# Starting the Application

To start ArbExpress, you can do one of the following:

- Run the application from the Windows Start menu. Select Start> Programs> Tektronix ArbExpress> ArbExpress Application
- Go to the folder where you have installed ArbExpress, and double-click ArbExpress.exe
- Start the application from OpenChoice Instrument Manager.

### **Opening a Waveform**

To open a waveform, select File> Open. Browse and select the waveform file to open. You can open files with .wfm, .pat, TekScope .wfm, .tfw, .csv, and .txt, extensions.

When more than one waveform is opened in a window, the active waveform is a solid line and the inactive waveform is a dashed line. You can select the active waveform by selecting Waveform1 or Waveform2. You can set the cursor positions by entering values in the Cursor1 and Cursor2 fields. You can drag the cursors and the cursor readout values change. A tool tip dynamically displays the voltage values at the cursor positions.

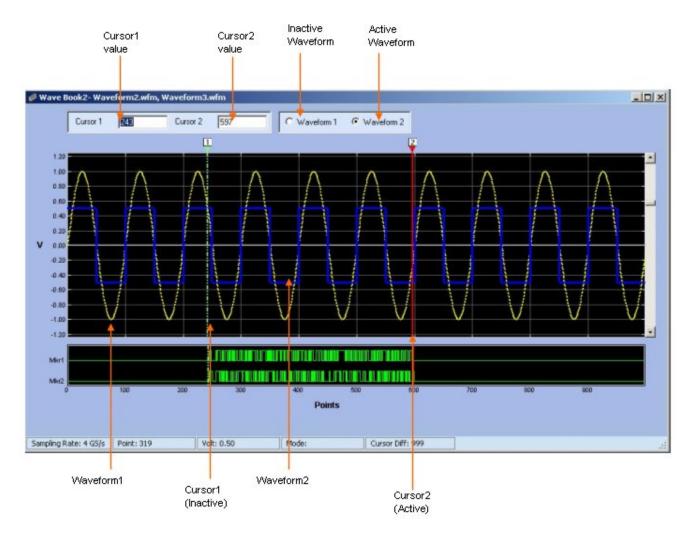

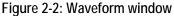

### Creating a Waveform

#### File> Blank sheet, File> Standard Waveform, File> Equation Editor

To create a waveform, select the File menu. You have three items to choose from:

Blank Sheet, where you can open a blank sheet in a window. By default, the application opens the waveform with 1024 points which you can change using Waveform> Properties. After you specify the number of points using Waveform Properties, the next time you create a new blank sheet, the application opens a blank sheet using the number of points that you specified.

Example:

- **a.** Open a blank sheet by selecting File> Blank Sheet. By default, the application opens the blank sheet with 1024 points.
- b. Change the number of points to 500 using Waveform> Properties
- **c.** Open another blank sheet by selecting File> Blank Sheet. The application creates a new blank sheet with 500 points.
- **d.** Close the application and open it again. Open a blank sheet by selecting File> Blank Sheet. By default, the application opens the blank sheet with 1024 points.
- Standard Waveform, which displays the Standard Waveform dialog box. Use the Standard Waveform to create any of the standard waveforms that are available.
- Equation Editor, which displays the Equation Editor dialog box. Use the Equation Editor to create a waveform or edit an existing waveform equation.

### Saving a Waveform

#### File> Save/Save As

To save a waveform, select File> Save. Enter the file name in the Save dialog box to save the waveform.

To save a waveform under a different name, select File> Save As. Enter the file name in the Save As dialog box to save the waveform. You can save the waveform in the following formats: AWG Wfm (.wfm), AWG Pat (.pat), AWG 2000 Wfm (.wfm), AWG. csv (.csv), and AFG Tfw (.tfw).

The application automatically saves a .set file with the same name as the waveform file. The .set file contains the voltage values and the offset of the waveform, and the .wfm file contains the normalized waveform.

### **Closing a Waveform**

#### File> Close

To close a waveform, select File> Close. The application closes the current window. If the waveform is not saved, you are prompted to save the waveform. In a multiple waveform display, Close closes the active waveform.

# **Exiting the Application**

#### File> Exit

Select File> Exit to exit the application. If you have not saved the waveforms, you are prompted to do so.

# Shortcut Keys

You can use the following shortcut keys listed in Table 2-3 for the application commands.

| Table 2-3: Shortcut keys |                  |  |
|--------------------------|------------------|--|
| Menu item                | Shortcut key     |  |
| File> New                | Ctrl + N         |  |
| File> Standard Waveform  | Ctrl + W         |  |
| File> Open               | Ctrl + O         |  |
| File> Save               | Ctrl + S         |  |
| File> Exit               | Ctrl + E         |  |
| Edit> Undo               | Ctrl + Z         |  |
| Edit> Redo               | Ctrl + Y         |  |
| Edit> Cut                | Ctrl + X         |  |
| Edit> Copy               | Ctrl + C         |  |
| Edit> Paste              | Ctrl + V         |  |
| Edit> Select All         | Ctrl + A         |  |
| Edit> Invert             | Ctrl + I         |  |
| Edit> Mirror             | Ctrl + M         |  |
| Edit> Freehand           | Ctrl + F         |  |
| Display> Zoom In         | Alt + Shift + Z  |  |
| Display> Zoom Out        | Alt + Shift + X  |  |
| Display> Fit to Window   | Alt + Shift + F  |  |
| Display> Cursor          | Ctrl + Shift + C |  |
| Display> Marker          | Ctrl + Shift + M |  |
| Display> Properties      | Ctrl + Shift + P |  |

# **Operating Basics**

### Menus

The menu bar of the application changes depending on whether a waveform is displayed. If no waveform is open, the menu bar is:

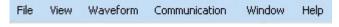

Figure 3-1: ArbExpress main menu

When a waveform is open, the menu bar becomes:

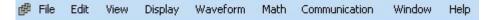

Figure 3-2: ArbExpress main menu when a waveform is open

#### File Menu

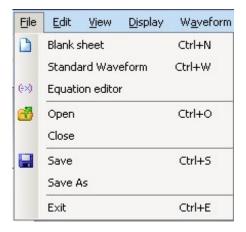

Figure 3-3: File menu

#### The File menu selections are:

| Menu selection    | Description                                                                                                    |
|-------------------|----------------------------------------------------------------------------------------------------|
| Blank Sheet       | Opens a blank waveform file (.wfm)                                                                                 |
| Standard Waveform | Opens the Standard Waveform dialog box that you can use to create standard waveforms                               |
| Equation Editor   | Opens the Equation Editor dialog box that you can use to create waveforms                                          |
| Open              | Opens a waveform file (.wfm, .pat, .tfw, .csv, .txt)                                                               |
| Close             | Closes an open waveform file                                                                                       |
| Save              | Saves changes to the currently open waveforms                                                                      |
| Save As           | Saves files to a different file name using the Save as dialog box (.wfm (AWG wfm, AWG2000 wfm), .pat, .csv, .tfw.) |
| Exit              | Exits the application                                                                                              |

Table 3-1: File menu options and their descriptions

#### Edit Menu

The Edit menu is visible only if a waveform window is open.

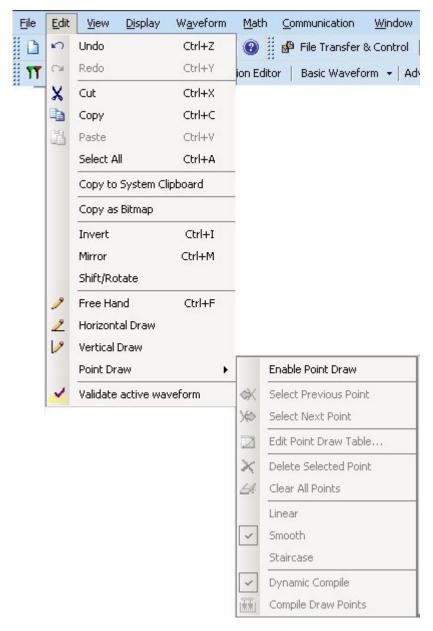

Figure 3-4: Edit menu

#### The Edit menu selections that are available are:

| Menu selection           | Description                                                                                                    |
|--------------------------|----------------------------------------------------------------------------------------------------|
| Undo                     | Undoes the last operation performed on a waveform                                                                                                    |
| Redo                     | Redoes the last operation performed on a waveform                                                                                                    |
| Cut                      | Cuts the portion of a waveform that is between cursors                                                                                                    |
| Сору                     | Copies the portion of a waveform that is between cursors                                                                                                    |
| Paste                    | Displays the paste options allowing you to choose where to paste                                                                                                    |
| Select All               | Selects and copies the entire waveform into the memory                                                                                                    |
| Copy to System Clipboard | Copies the waveform that can be pasted in Microsoft Excel or Microsoft Word                                                                                                    |
| Copy as Bitmap           | Copies the selected waveform window as a bitmap that can be pasted into<br>Microsoft Word or Microsoft Excel                                                                                                    |
| Invert                   | Inverts the portion of a waveform between the cursors                                                                                                    |
| Mirror                   | Mirrors the portion of a waveform between the cursors                                                                                                    |
| Shift/Rotate             | Shifts the waveform by the defined amplitude or rotates the waveform by a defined number of points                                                                                                    |
| Freehand                 | Draws a waveform along the path you trace                                                                                                    |
| Horizontal Draw          | Allows drawing only horizontally                                                                                                    |
| Vertical Draw            | Allows drawing only vertically                                                                                                    |
| Point Draw               | Allows drawing a waveform by creating points. The submenu options are:<br>Enable Point Draw, Edit Point Draw Table, Linear, Smooth, Staircase,<br>Dynamic Compile, Compile Point Draw, Next Point Draw Point, Previous Point<br>Draw Point, Delete Point, Clear All. |
| Validate Active Waveform | Verifies whether the active waveform can be generated in the target instrument                                                                                                    |

#### Table 3-2: Edit menu options and their descriptions

#### View Menu

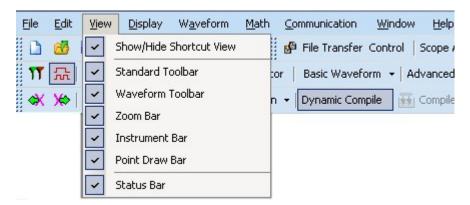

Figure 3-5: View menu

The View menu selections are:

| Table 3-3: View menu o | ptions a | nd their | descrij | otions |
|------------------------|----------|----------|---------|--------|
|                        |          |          |         |        |

| Menu selection          | Description                               |
|-------------------------|-------------------------------------------|
| Show/Hide Shortcut View | Displays and hides the shortcut view      |
| Standard Toolbar        | Displays and hides the standard toolbar   |
| Waveform Toolbar        | Displays and hides the waveform toolbar   |
| Zoom Bar                | Displays and hides the zoom toolbar       |
| Instrument Bar          | Displays and hides the instrument bar     |
| Point Draw Toolbar      | Displays and hides the point draw toolbar |
| Status Bar              | Displays and hides the status bar         |

#### **Display Menu**

The Display menu is available only when a waveform is displayed in the window.

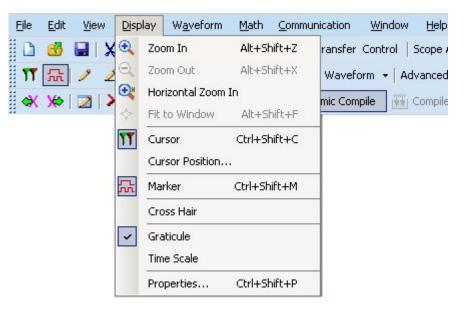

Figure 3-6: Display menu

#### The Display menu selections are:

| Menu selection     | Description                                                                                       |
|--------------------|---------------------------------------------------------------------------------------------------|
| Zoom In            | Zooms in to the area selected                                                                     |
| Zoom Out           | Zooms out from the point selected                                                                 |
| Horizontal Zoom In | Zooms in horizontally from the point selected                                                     |
| Fit to Window      | Restores the view to the state that is was before the first zoom operation                        |
| Cursor             | Shows or hides the cursors                                                                        |
| Cursor Position    | Positions the cursor exactly at the points or time specified                                      |
| Marker             | Shows or hides horizontal markers that you can set patterns and triggers                          |
| Crosshair          | Changes the cursor type to crosshair                                                              |
| Graticule          | Shows or hides the graticule for the waveform                                                     |
| Time Scale         | Displays time along the X-axis                                                                    |
| Properties         | Displays the properties color, line style, line width, and cursor colors of the selected waveform |

#### Table 3-4: Display menu options and their descriptions

#### Waveform Menu

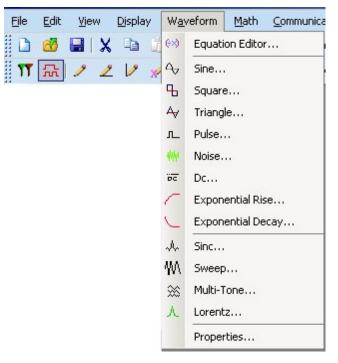

Figure 3-7: Waveform menu

#### The Waveform menu selections are:

| Menu selection    | Description                                                                  |
|-------------------|------------------------------------------------------------------------------|
| Equation Editor   | Creates a waveform using the equation editor                                 |
| Sine              | Creates a sine wave                                                          |
| Square            | Creates a square wave                                                        |
| Triangle          | Creates a triangular wave                                                    |
| Pulse             | Creates a pulse wave                                                         |
| Noise             | Creates a noise wave                                                         |
| Dc                | Creates a DC wave                                                            |
| Exponential Rise  | Creates a exponential rise wave                                              |
| Exponential Decay | Creates a exponential decay wave                                             |
| Sinc              | Creates a sinc wave                                                          |
| Sweep             | Creates a sweep wave                                                         |
| Multi-Tone        | Creates a multi-tone wave                                                    |
| Lorentz           | Creates a Lorentz wav                                                        |
| Properties        | Displays the multi-waveform properties, waveform properties, and preferences |

#### Math Menu

The Math menu is available only when a waveform window is open.

| File | <u>E</u> dit | ⊻iew | Display | W <u>a</u> veform | Math | <u>Communication</u> | <u>Wi</u> ndow <u>H</u> elp |
|------|--------------|------|---------|-------------------|------|----------------------|-----------------------------|
|      | 1            |      |         | n a               | **   | Waveform Math        | rol   Scope Ac              |
| 11   | 댰            | 1 2  | . 1/ 🗴  | 🥕 😥 Equat         |      | Normalize            | +   Advanced V              |

Figure 3-8: Math menu

The Math menu selections are:

| Menu selection | Description                                                                                                    |
|----------------|----------------------------------------------------------------------------------------------------|
| Waveform Math  |                                                                                                    |
| Operations :   |                                                                                                    |
| Add            | Adds the points of the selected waveforms and displays the resulting waveform                                        |
| Subtract       | Subtracts the points of the selected waveforms and displays the resulting<br>waveform                                |
| Multiply       | Multiplies the points of the selected waveforms and displays the resulting<br>waveform                               |
| Divide         | Divides the points on the waveform and displays the resulting waveform (available only when applying a scalar value) |
| Scalar Value   | Performs a scalar operation (addition, subtraction, multiplication, division) on the waveform                        |

#### Table 3-6: Math menu options and their descriptions

| Menu selection      | Description                                                                                                    |
|---------------------|----------------------------------------------------------------------------------------------------|
| Copy from Clipboard | Performs an operation (addition, subtraction, multiplication, division) on the selected waveform with points copied to the clipboard |
| Normalize           | Scales the waveform signal value to a $\pm 1.0$ range, with 0 as the center                                                          |

#### Table 3-6: Math menu options and their descriptions

#### **Communication Menu**

| Eile | <u>E</u> dit | <u>V</u> iew | Display  | W <u>a</u> veform | <u>M</u> ath | Com | munication <u>W</u> indow <u>H</u> elp |
|------|--------------|--------------|----------|-------------------|--------------|-----|----------------------------------------|
|      | 1            |              | Þ (      | lo a              | 10           | P   | AWG/AFG File Transfer _Control         |
| 11   | 걌            | 1 2          | 19 1     | 🔊 🤲 Equ           | ation Edito  | Æ   | Import from Scope                      |
| X    | <b>X</b>     |              | :   🖪 cl | ear All   Inte    | erpolation   |     | Scope Acquisition Wizard               |
| **   |              |              |          |                   | -            | á   | Send Waveform to Arb                   |

Figure 3-9: Communication menu

#### The Communication menu selections are:

| Menu selection           | Description                                                                                                    |
|--------------------------|----------------------------------------------------------------------------------------------------|
| AWG/AFG File Transfer    | Connects and transfers files to and from an arbitrary waveform or function generator and allows you to change instrument parameters like clock frequency, voltage, offset and others of the instrument connected |
| Import from Scope        | Connects and acquires a waveform from an oscilloscope                                                                                                    |
| Scope Acquisition Wizard | Guides you through steps to acquire data from a connected oscilloscope                                                                                                    |
| Send Waveform to Arb     | Sends the waveform to a connected AWG/AFG                                                                                                    |

#### Window Menu

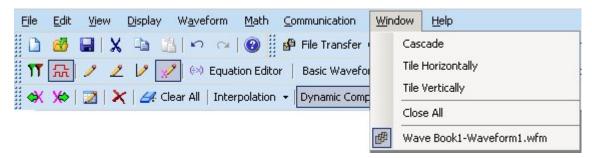

Figure 3-10: Window menu

The Window menu selections are:

| Menu selection       | Description                                                                                                    |
|----------------------|----------------------------------------------------------------------------------------------------|
| Cascade              | Arranges the open windows in the application client area from upper-left to lower-right so that they overlap one another |
| Tile Horizontally    | Arranges the open windows horizontally in the application client area without overlapping                                |
| Tile Vertically      | Arranges the open windows vertically in the application client area without overlapping                                  |
| Close All            | Closes all open windows in the client area                                                                               |
| List of open windows | Allows you to jump to an open or inactive window                                                                         |

#### Table 3-8: Window menu options and their descriptions

#### Help Menu

The Help menu is always visible.

| File | <u>E</u> dit | <u>V</u> iew | <u>D</u> isplay W <u>a</u> ve | eform <u>M</u> ath | <u>C</u> ommunication | Window                                                                                                    | Help |                   |
|------|--------------|--------------|-------------------------------|--------------------|-----------------------|----------------------------------------------------------------------------------------------------|------|-------------------|
|      | 1            |              | Da 131 m                      | · ~   🔞 🖁          | 🧬 File Transfer       | Control   S                                                                                                    | 3    | Help Topics       |
| 11   | 댰            | 1 2          | 19 📝 😣                        | Equation Edito     | or   Basic Wavefo     | orm 👻 Adv                                                                                                    |      | Help On Window    |
|      |              |              |                               |                    | + Dynamic Com         | and the second second se |      | Technical Support |
|      |              |              |                               |                    |                       |                                                                                                    |      | About             |

Figure 3-11: Help menu

The Help menu selections are:

| Menu selection    | Description                                                                      |
|-------------------|----------------------------------------------------------------------------------|
| Help Topics       | Displays the Help contents                                                       |
| Help on Window    | Displays the help topic for the active window                                    |
| Technical Support | Displays the Tektronix Technical Support Web site for the ArbExpress application |
| About             | Displays version and copyright information                                       |

#### Table 3-9: Help menu options and their descriptions

#### Use Shortcut Menu for Waveforms

You can view the shortcut menu by a right-clicking inside an open waveform window.

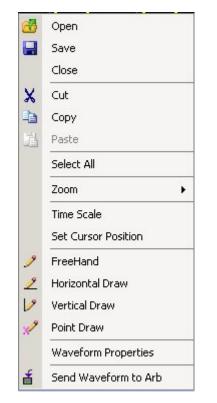

Figure 3-12: Shortcut menu

The shortcut menu has the following options:

| Menu selection       | Description                                                                                                    |
|----------------------|----------------------------------------------------------------------------------------------------|
| Open                 | Opens a waveform file (.wfm, .pat, .csv, .txt)                                                                                                    |
| Save                 | Saves the currently selected waveform                                                                                                    |
| Close                | Closes the currently selected waveform                                                                                                    |
| Cut                  | Cuts the portion of a waveform that is between cursors                                                                                                    |
| Сору                 | Copies the portion of a waveform that is between cursors                                                                                                    |
| Paste                | Pastes the selected portion of a waveform at the cursor which has a lower value                                                                                                    |
| Select All           | Selects and copies the entire waveform into the memory                                                                                                    |
| Zoom                 | Opens a submenu with options to Zoom in, Zoom out, and Fit to Window                                                                                                    |
| Time Scale           | Displays the waveform with time as the X-axis and voltage along the Y-axis                                                                                                    |
| Set Cursor Position  | Positions the cursor exactly at the points or time specified                                                                                                    |
| Freehand             | Draws a waveform along the path you trace                                                                                                    |
| Horizontal Draw      | Allows drawing only horizontally                                                                                                    |
| Vertical Draw        | Allows drawing only vertically                                                                                                    |
| Waveform Properties  | Allows viewing and modifying properties of multiple waveforms, a selected waveform, and the application preferences. The dialog box has three tabs: Active Waveform, Multi-waveform, and Preferences. |
| Send Waveform to Arb | Sends the waveform to the connected instrument                                                                                                    |

Table 3-10: Shortcut menu options and their descriptions

In the Point Draw mode, a right-click inside an open waveform window displays the following shortcut menu:

|      | Disable Point Draw    |    |
|------|-----------------------|----|
|      | Zoom                  | ×. |
|      | Set Cursor Position   |    |
|      | Time Scale            |    |
| ∢    | Select Previous Point |    |
| ⋟    | Select Next Point     |    |
| 2    | Edit Point Draw Table |    |
| ×    | Delete Selected Point |    |
| 4    | Clear All Points      |    |
|      | Interpolation         | ۲  |
| ~    | Dynamic Compile       |    |
| [東京] | Compile Draw Points   |    |

Figure 3-13: Point Draw shortcut menu

#### The shortcut menu has the following options:

| Menu selection        | Description                                                                                                    |
|-----------------------|----------------------------------------------------------------------------------------------------|
| Disable Point Draw    | Disables the point draw mode                                                                                          |
| Zoom                  | Has options that you can use to Zoom In, Zoom Out, Horizontal Zoom In, and Fit to Window                              |
| Set Cursor Position   | Opens the Cursor Position dialog box that you can use to set the cursor position in points or seconds                 |
| Time Scale            | Changes the values on X axis into time domain                                                                         |
| Select Previous Point | Highlights the previous point in the sequence                                                                         |
| Select Next Point     | Highlights the next point in the sequence                                                                             |
| Edit Point Draw Table | Opens the point draw table where you can edit the points and set the interpolation method                             |
| Delete Selected Point | Deletes the selected point                                                                                            |
| Clear All Points      | Clears the display of all the points but the continues to display the waveform                                        |
| Interpolation         | Sets the interpolation method to use while generating the waveform. You can choose form Smooth, Linear, and Staircase |
| Dynamic Compile       | Compiles the waveform as you click the points using the interpolation method you have chosen                          |
| Compile Draw Points   | Compiles the waveform using the interpolation method you have chosen only when you click Compile                      |

| Table 3-11: Point Draw shortcut menu options and their descriptions |
|---------------------------------------------------------------------|
|---------------------------------------------------------------------|

## Toolbars

Standard Toolbar

#### **View> Standard Toolbar**

Enable the standard toolbar by selecting it from the View menu. The standard toolbar is displayed, by default, below the main menu. You can place the toolbar anywhere within the application window.

The toolbar has icons for the standard functions—New blank waveform, Open existing waveform, Save the waveform, Cut waveform between cursors, Copy waveform between cursors, Paste waveform, Undo, Redo, and Help.

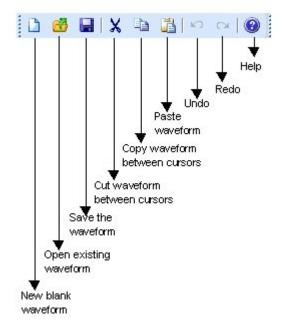

Figure 3-14: Standard toolbar

Waveform Toolbar

#### View> Waveform Toolbar

Enable the waveform toolbar by selecting it from the View menu.

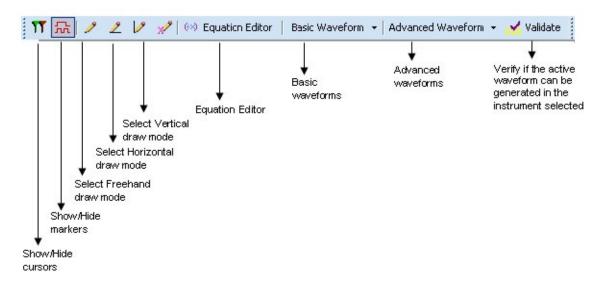

#### Figure 3-15: Waveform toolbar

The waveform toolbar is displayed, by default, below the standard toolbar. You can place the toolbar anywhere within the application window. The waveform toolbar has icons for the functions —Cursors, Markers, Freehand Draw,

Horizontal Draw, Vertical Draw, Equation Editor, Basic Waveform, Advanced Waveform, and Validate.

Zoom Bar

#### View> Zoom Bar

Enable the zoom bar by selecting it from the View menu.

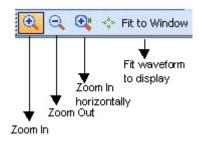

Figure 3-16: Zoom toolbar

The zoom toolbar is displayed, by default, alongside the waveform toolbar. You can place the toolbar anywhere within the application window. The zoom toolbar has icons for the functions—Zoom In, Zoom Out, Zoom In Horizontally, and Fit to Window.

Instrument Bar

#### **View> Instrument Toolbar**

Enable the instrument toolbar by selecting it from the View menu.

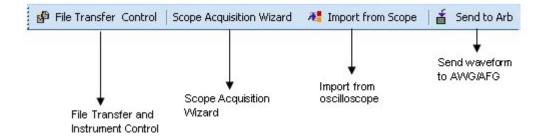

Figure 3-17: Instrument toolbar

The instrument toolbar is displayed, by default, below the main menu. You can place the toolbar anywhere within the application window. The toolbar has icons for the standard functions—File Transfer and Control, Scope Acquisition Wizard, Import from Scope, and Send Waveform to Arb.

## Point Draw Toolbar

Enable the point draw toolbar by selecting it from the View menu. The point draw toolbar is displayed, by default, below the main menu. You can place the toolbar anywhere within the application window

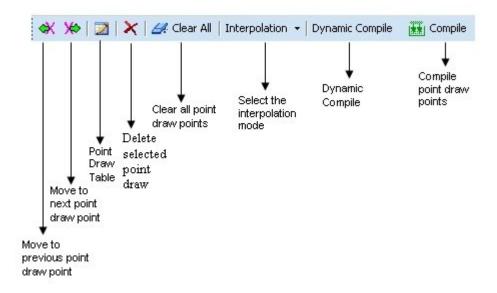

#### Figure 3-18: Point Draw toolbar

The toolbar has icons for the functions—Enable Point Draw, Select Draw Point, Previous PD Point, Next PD point, Delete Point, Edit PD Table, Interpolation Method, Dynamic Compile, and Compile.

Status Bar

#### View> Status Bar

Enable the Status Bar by selecting it from the View menu.

The application has two status bars: the Application status bar, and the Waveform status bar.

The Application status bar is displayed at the bottom of the application window. It shows the type of instrument that is connected and its status. You can turn on or off the Application Status bar from the View menu.

Oscilloscope: Status: Not Connected

Arb: Status: Not Connected

Figure 3-19: Application status bar

The Waveform status bar displays the sampling rate, points, signal voltage, editing mode, and cursor difference. When viewing a standard waveform, the voltage readout on the status bar displays the height of the waveform where it crosses the active cursor or the vertical line of the pointer/crosshair. In the draw mode, the voltage readout is the actual vertical height of the draw pointer.

| Sampling Rate: 0.0 GS/s Point: 944 | Volt: 0.920 | Mode: | Cursor Diff: 999 |
|------------------------------------|-------------|-------|------------------|
|------------------------------------|-------------|-------|------------------|

Figure 3-20: Waveform status bar

# **Shortcut View**

The Shortcut View occupies the left part of the display. You can keep the shortcut view open by clicking the pin at the top right corner of the panel.

| Shortcut View                                                        |
|----------------------------------------------------------------------|
| 📑 Waveform 🛞                                                         |
| Standard Waveform                                                    |
| Equation Editor                                                      |
| Blank                                                                |
| Properties                                                           |
| Easy Edit                                                            |
| Edsy Eult                                                            |
| Points Amplitude                                                     |
| 10 0.5                                                               |
|                                                                      |
|                                                                      |
|                                                                      |
|                                                                      |
| Rotate C Horizontal Shift                                            |
| Move cursors to edit a segment                                       |
|                                                                      |
| 💋 Import/Transfer Waveform 🛞                                         |
| File Transfer & Control                                              |
| Import Waveform from Scope                                           |
| Scope Acquisition Wizard                                             |
| 🚰 Multi-Waveform Properties 🔗                                        |
| New Window                                                           |
| C Existing Window                                                    |
| Wave Book2                                                           |
| Change the Incoming                                                  |
| waveform's Sampling rate                                             |
| <ul> <li>Change the Existing<br/>waveform's Sampling rate</li> </ul> |

Figure 3-21: Shortcut View

The shortcut panel view shows the following selections:

| Menu selection            | Description                                                                                                    |
|---------------------------|----------------------------------------------------------------------------------------------------|
| New Waveform              | Allows you to create a new or blank waveform, standard waveform, or a new equation                                                                                                    |
| Easy Edit                 | Allows you to shift or rotate the waveform                                                                                                    |
| Import/Transfer Waveform  | Allows you to acquire or import waveform from an oscilloscope                                                                                                    |
| Multi-Waveform Properties | Allows you to create a new waveform in a new window or create a new waveform in existing window. It also allows you to open a existing waveform in either a new window or an existing window |

Table 3-12: Shortcut View options and their descriptions

You can show or hide each selection in the shortcut panel by pressing the double arrow at the top right corner of each panel.

#### New Waveform View

## **View> Shortcut View**

Enable the Shortcut View by selecting it from the View menu. Use the New Waveform panel in the Shortcut View to create a standard waveform, a waveform using the equation editor, or a blank waveform. You can view and modify the properties of one or more waveforms, and set preferences.

| 📲 Waveform        | ۲ |
|-------------------|---|
| Standard Waveform |   |
| Equation Editor   |   |
| <u>Blank</u>      |   |
| Properties        |   |

Figure 3-22: New Waveform View

You can create a standard waveform, a waveform using the equation editor, or a blank waveform. You can display a maximum of two waveforms in a single window.

| Menu selection    | Description                                                                                                    |
|-------------------|----------------------------------------------------------------------------------------------------|
| Standard Waveform | Displays a Standard Function dialog box where you can select the type of waveform to generate and set the parameters                                                                                  |
| Equation Editor   | Displays the Equation Editor dialog box where you can select an equation from the standard equations provided, modify it, or create a new equation                                                    |
| Blank             | Displays a blank screen where you can draw or generate a waveform                                                                                                    |
| Properties        | Displays a dialog to view and modify properties of multiple waveforms, a selected waveform, and the application preferences. The dialog box has three tabs: Multi-waveform, Waveform, and Preferences |

Table 3-13: New Waveform View options and their descriptions

Easy Edit

#### View> Shortcut View

Enable the Easy Edit Bar by selecting Show/Hide Shortcut View from the View menu. Use the Easy Edit bar to shift or rotate the waveform by a defined number of points and amplitude. You can shift the waveform or the portion of the waveform that is between cursors left, right, up, or down. You can rotate the waveform left or right.

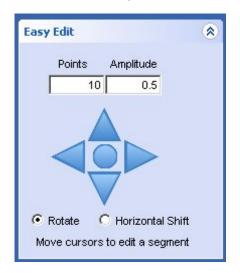

Figure 3-23: Easy Edit View

Type the number of points and amplitude by which to rotate or shift the waveform. If the option Rotate Waveform is checked, the waveform is rotated. If the selection is cleared, the waveform is shifted.

**Multi-Waveform Properties** 

View> Shortcut View

Enable the Shortcut View by selecting it from the View menu. Use the Window Properties panel in the Shortcut View to select the window for opening a new or an existing waveform.

When you select the New Window option, the waveform is opened in a new window.

When you select the Existing Window option, the waveform is opened in an existing window. Select the existing window using the Wave Book list box present in the panel.

| Ţ | Multi-Waveform Prope 🛞                            |
|---|---------------------------------------------------|
| e | New Window                                        |
| С | Existing Window                                   |
|   | Wave Book1 👻                                      |
|   | Change the Incoming waveform's Sampling rate      |
|   | C Change the Existing<br>waveform's Sampling rate |

Figure 3-24: Multi-waveform Properties

If you want to display the waveform in an existing window, ensure that the new waveform has:

- the same sampling rate as the existing waveform; if the sampling rate is different, then select the option Change the Incoming waveforms sampling rate, to change the sampling rate of the new waveform to match that of the existing waveform. Or, select the option Change the Existing waveform's sampling rate, to change the sampling rate of the existing waveform to match that of the incoming waveform.
- equal number of points as the existing waveform

Import or Transfer Waveform

#### **View> Shortcut View**

Enable the Shortcut View by selecting it from the View menu. Use the Import/Transfer Waveform panel in the Shortcut View to import a waveform from a file or acquire it from an oscilloscope, File Transfer and Control, and Scope Acquisition Wizard.

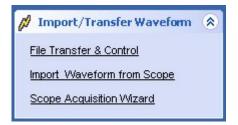

Figure 3-25: Import/Transfer Waveform from Oscilloscope

The Import/Transfer Waveform panel shows the following selections:

| Menu selection             | Description                                                                                                    |
|----------------------------|----------------------------------------------------------------------------------------------------|
| File Transfer and Control  | Displays the File Transfer and Control dialog that you can use to transfer files to an AWG/AFG and control the instrument |
| Import Waveform from Scope | Displays the Import Waveform from Scope dialog that you can use to import a waveform from and oscilloscope                |
| Scope Acquisition Wizard   | Launches the Scope Acquisition Wizard that you can use to acquire data from a connected<br>oscilloscope                   |

# Table 3-14: Import/Transfer Waveform View options and their descriptions

# **Dialog Boxes**

Most of the ArbExpress application dialog boxes have a help topic associated with them. To display descriptions for the dialog boxes, display the dialog box and click the Help button.

For help on specific dialog boxes, display the Contents for this help file, and then click the following book icons to display links to specific dialog boxes: Operating Basics> Dialog Boxes.

Waveform Properties Dialog Box

#### Waveform> Properties

Use this dialog box to view and modify properties of multiple waveforms, a selected waveform, and the application preferences. The dialog box has three tabs: Active Waveform, Multi-waveform, and Preferences.

Active Waveform: Select the Waveform tab to view and modify the properties of the selected waveform. For multiple waveform display, choose the waveform by selecting the Waveform1 or Waveform2 button located just above the waveform display.

| Option                                         | Description                                                                                                    |
|------------------------------------------------|----------------------------------------------------------------------------------------------------|
| Instrument                                     | Select the instrument from the list.                                                                                                    |
| Number of Points                               | Displays the number of points of the selected waveform. You can change this to suit the requirements of the target instrument.                                                                    |
| Sampling Rate                                  | Displays the sampling rate of the selected waveform. You can change this to suit the requirements of the target instrument.                                                                       |
| Select resampling method                       | Select the algorithm to use when resampling and recreating the waveform (Sinc, Linear, or Add Points with zero amplitude). Marker data is not resampled, but marker data may be added or removed. |
| Normalize the waveform before saving the file* | Normalizes the waveform before saving it. The waveform amplitude is set between –1 and +1 before the waveform is saved.                                                                           |

 Table 3-15:
 Active waveform options and their descriptions

\* For AFG310/320, the option is always selected.

Save the waveform by selecting File> Save or File> Save As.

**Multi-waveform:** Select the Multi-waveform tab to set up the window in which to display the waveforms.

## Table 3-16: Multi-waveform options and their descriptions

| Option                               | Description                                                                              |
|--------------------------------------|------------------------------------------------------------------------------------------|
| New Window                           | Displays or opens the waveform in a new window                                           |
| Existing Window                      | Displays or opens the waveform in an existing window                                     |
| Wave book                            | Displays the list of wave books to choose to display the waveform                        |
| Change the incoming waveform's clock | Changes the incoming or new waveform's clock to match the clock of the existing waveform |
| Change the existing waveform's clock | Changes the existing waveform's clock to match the incoming or new waveform's clock      |

When more than one waveform is displayed in a window or a wave book, you can select the waveform to edit or work with by selecting the Waveform1 or Waveform2 button located just above the waveform display. When you open or display a second waveform in the same window or wave book, the first waveform is shown as a dotted line.

*Note:* A window or wave book can display a maximum of two waveforms. If you try to open or display more than two waveforms in a single window or wave book, you will be prompted with the message "Only two waveforms can be opened or created in a Wave Book".

*Note:* Only waveforms with the same number of samples can be displayed in a wave book.

**Preferences:** Use the Preferences tab to set preferences for a waveform. You can select any of the following preferences:

Table 3-17: Preferences options and their descriptions

| Option                                                                     | Description                                                                                                    |
|----------------------------------------------------------------------------|----------------------------------------------------------------------------------------------------|
| Save .set file along with .wfm and .pat files                              | Saves the settings file along with the waveform and pattern files. The .set file contains the voltage and offset of the waveform. Enable this before creating a waveform |
| Show paste option before pasting                                           | Displays the Paste option dialog box before pasting the contents                                                                                                    |
| Always enables the instrument's<br>outputs after transferring the waveform | Switches on the destination channel to which the waveform is transferred and sets the instrument in the Run mode                                                         |

#### Paste Option Dialog Box

## Edit> Paste

Use this dialog box to paste the copied portion of the waveform. You can select any of the following Paste options.

#### Table 3-18: Paste options and their descriptions

| Option                                                  | Description                                                                                                    |
|---------------------------------------------------------|----------------------------------------------------------------------------------------------------|
| Paste at active cursor                                  | Pastes the contents at the active cursor. The active cursor in indicated by a solid line.                         |
| Prepend to the waveform                                 | Pastes the copied contents at the beginning of the waveform                                                       |
| Append to the waveform                                  | Pastes the copied contents at the end of the waveform                                                             |
| Replace between cursors                                 | Pastes the copied contents the between the cursors                                                                |
| Don't show this again and always paste at active cursor | If checked, always pastes the copied contents at the active cursors and does not display the dialog box next time |

If you select Don't show this again and always paste at active cursor, the application does not display the Paste Options dialog box and always pastes the contents at the active cursor.

#### Shift/Rotate Dialog Box

#### Edit> Shift/Rotate

Use this dialog box to set the number of points and amplitude by which to shift or rotate the waveform or the portion of the waveform that is between cursors. The amplitude value is used only during waveform shift and not during waveform rotation.

The direction of rotation is either left or right. The direction of shift is either up, down, left, or right.

Table 3-19: Shift/Rotate options and their descriptions

| Option             | Description                                                         |
|--------------------|---------------------------------------------------------------------|
| Points             | Sets the number of points by which to rotate the waveform           |
| Amplitude          | Sets the amplitude by which to shift the waveform                   |
| Vertical Segment   |                                                                     |
| Shift Up           | Shifts the waveform up by the specified amplitude                   |
| Shift Down         | Shifts the waveform down by the specified amplitude                 |
| Horizontal Segment |                                                                     |
| Rotate Right       | Rotates the waveform to the right by the specified number of points |
| Rotate Left        | Rotates the waveform to the left by the specified number of points  |
| Shift Right        | Shifts the waveform to the right by the specified number of points  |
| Shift Left         | Shifts the waveform to the left by the specified number of points   |

Point Draw Table Dialog Box

# **Edit> Point Draw> Edit Point Draw Table**

Use this dialog box to enter waveform points in a blank table or edit a point draw table that already has points in it. This table works similar to a Microsoft Excel worksheet.

| Option        | Description                                                     |
|---------------|-----------------------------------------------------------------|
| Insert Point  | Inserts a row (point) above the selected row                    |
| Delete Point  | Delete the selected row (point)                                 |
| Clear All     | Clears all the rows (points) in the table                       |
| Interpolation | Sets the interpolation method to Linear, Smooth, or Staircase   |
| X Value       | Displays the X value in Positions (points) or in Time (seconds) |

The application checks the values you enter for the following:

- X-value (sampling point) must always be unique. If you try to repeat this value, you get the message – Values of the sampling index should be unique.
- If you leave the amplitude (Y) blank, the applications fills it with a zero.
- If you enter a Y value but no corresponding X value, an error appears.

Click OK and if the application finds no errors, the Point Draw Table closes and the waveform in the Wave Book window is updated to reflect the changes that you made in the Point Draw Table.

**Cursor Position Dialog Box** 

#### **Display> Cursor Position**

Use this dialog box to specify the cursor position in points or in seconds.

| Option          | Description                                                                  |  |
|-----------------|------------------------------------------------------------------------------|--|
| Points/Seconds  |                                                                              |  |
| Points          | Select Points to set the cursor position in points                           |  |
| Seconds         | Select Seconds to set the cursor position in seconds                         |  |
| Cursor Position |                                                                              |  |
| Cursor 1        | Enter the position for Cursor 1 in the units selected in the previous option |  |
| Cursor 2        | Enter the position for Cursor 2 in the units selected in the previous option |  |

Table 3-21: Cursor Position options and their descriptions

#### **Display Properties Dialog Box**

#### **Display> Properties**

Use this dialog box to view the waveform display properties.

| Option              | Description                                                              |
|---------------------|--------------------------------------------------------------------------|
| Waveform Name       | Lists the waveforms available in the active window                       |
| Enable Graticule    | Displays the graticule when checked                                      |
| Background Color    | Changes the background color of the waveform window                      |
| Waveform Properties |                                                                          |
| Color               | Displays the waveform color and allows you to change the waveform color  |
| Line Style          | Displays the waveform line style and allows you to change the style      |
| Line Width          | Displays the waveform line width and allows you to change the line width |
| Marker Color        |                                                                          |
| Marker1             | Displays the color of Marker1 and allows you to change it                |
| Marker2             | Displays the color of Marker2 and allows you to change it                |
| Cursor Color        |                                                                          |
| Cursor1             | Displays the color of Cursor1 and allows you to change it                |
| Cursor2             | Displays the color of Cursor2 and allows you to change it                |
| Preview             | Displays the preview of the waveform                                     |

 Table 3-22: Display Properties options and their descriptions

When more than one waveform is displayed in one wave book or window, the inactive waveform is displayed with a dashed line style and the active waveform is displayed with a solid line style.

ArbExpress® AXW100 Waveform Creation and Editing Tool

## **Equation Editor Dialog Box**

## File> Equation Editor, Waveform> Equation Editor

Use this dialog box to create a waveform using the Equation Editor. You can set the following parameters in the Equation Editor dialog box.

Table 3-23: Equation Editor options and their descriptions

| Option           | Description                                                                              |
|------------------|------------------------------------------------------------------------------------------|
| Number of Points | Indicates the number of samples, typically in one cycle of the waveform                  |
| Sampling Rate    | Indicates the number of samples per second                                               |
| Total Range      | Indicates the duration of the waveform in seconds                                        |
| Lock Total Range | Locks the Total Range value when checked. You can then edit only the other two variables |

The Equation Editor has a toolbar that has icons for opening a file and saving a file. Click Open to open an equation file (.equ) from the sample files that are provided. Use the other toolbar icons to perform operations like Close, Cut, Copy, and Paste.

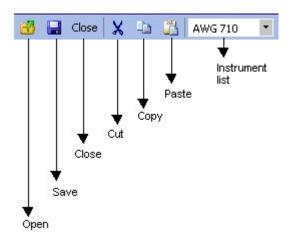

#### Figure 3-26: Equation Editor toolbar

You can create an equation using either of these two methods:

- Editing an existing equation. Sample equations are provided in the \ArbExpress\Samples\Equation folder.
- **1.** From the Equation Editor window, click the Open icon.
- **2.** Browse the equations (.equ or .eqa) listed in the folder \ArbExpress\Samples\Equation.
- **3.** Edit the equation using the Edit menu or by placing the pointer over the equation.
- Using the functions, operators, and constants

- 1. Create an equation in the edit area, using the functions and operators available under Function. Always define a range first.
- 2. Under Settings, set the Total Range to the sum of all the ranges you have defined in the equation. To do this, enter the Number of Points and Sampling Rate. Once you set the Total Range, you can lock it and change the Number of Points or Sampling Rate.
- **3.** Click Compile. The compiled equation is displayed in Preview. The compilation status and messages are displayed in Output.

Click the Compile button to compile the equation. If the equation compiles without any errors, the application displays the waveform in the specified window. If compilation errors occur, the application displays a message in the output pane. The OK button is enabled only if the compilation is successful.

The application supports the AWG2000 equation editor model. Equations created using the equation editor cannot be used on the AWG400 through AWG700 series waveform generators. Refer to the Equation Editor Reference for more details. Equations created using the equation editor cannot be used on the AWG400 through AWG700 series waveform generators.

Click the Send to Arb button to transfer the waveform to an AWG or an AFG. This button is enabled only when an instrument (AWG or AFG) is connected. You can select the channel to send the waveform to.

Click the Multi-Waveform Properties button to view or vary the waveform properties. When you click the Multi-Waveform Properties button, the Waveform Properties dialog opens. Note that the Active Waveform tab is disabled when invoked from the equation editor dialog box.

Sine Wave Dialog Box

## File> Standard Waveform

Use this dialog box to create a sine waveform. You can set the following parameters in the Standard Waveform dialog box.

Table 3-24: Sine Wave options and their descriptions

| Option             | Description                                                                                                    |
|--------------------|----------------------------------------------------------------------------------------------------|
| Settings           |                                                                                                    |
| Function           | Select a standard function from the list                                                                                                    |
| Instrument         | Select an instrument from the list                                                                                                    |
| Vertical           |                                                                                                    |
| Amp/Offset         | Select Amp/Offset to set the amplitude and offset for the selected waveform                                                                                                    |
| Amplitude          | Enter the amplitude of the waveform in volts                                                                                                    |
| Offset             | Enter the offset of the waveform in volts                                                                                                    |
| Max/Min            | Select Max/Min to set the amplitude voltage range for the selected waveform                                                                                                    |
| Maximum            | Enter the maximum amplitude or the waveform in volts                                                                                                    |
| Minimum            | Enter the minimum amplitude or the waveform in volts                                                                                                    |
| Full DAC Value     | Select Full DAC Value to set the waveform values between -1 and + 1                                                                                                    |
| Horizontal         |                                                                                                    |
| Show Advanced Mode | Select this to show the advanced options for the horizontal parameters                                                                                                    |
| Frequency          | Enter the frequency in Hertz. Enter M for Megahertz, and G for Gigahertz                                                                                                    |
| Cycles             | Enter the number of cycles in the waveform                                                                                                    |
| Phase              | Enter the phase in degrees                                                                                                    |
| Advanced Options   |                                                                                                    |
| Horizontal         |                                                                                                    |
| Frequency          | Displays the frequency as Samples per Second divided by Number of Points per Cycle. You can set the frequency by entering the number of Samples per Second and the Number of Points per cycle. |
|                    | You can lock the desired frequency and adjust either the Samples per Second or the Points per Cycle to achieve the frequency.                                                                  |
| Samples/sec        | You can lock the desired Samples per Second and adjust either the Frequency or the Points per Cycle to achieve the sampling rate.                                                              |
| Points/cycle       | You can lock the desired Points per Cycle and adjust either the Frequency or the Samples per Second to achieve the number of points per cycles.                                                |

The Show Advanced Mode option is not available for the AFG3xxx series of instruments. For the AFG3xxx series of instruments, type the Total Number of Points, Frequency in Hertz, Phase in degrees, and Cycles. The Sampling Rate is a fixed value for the selected instrument. The Sampling Rate depends on the total number of points. For the AFG3101 and the AFG3102 instruments, if the total number of points exceeds 16,384 (16 K points), the sampling rate changes from 1 GHz to 250 MHz. For the AFG3251 and AFG3252 instruments, if the total

number of points exceeds 16,384 (16 K points), the sampling rate changes from 2 GHz to 250 MHz.

Click the Preview button to preview the waveform, click the Default button to restore the default values for the waveform, click the OK button to save your current values and create the waveform, and click the Send to Arb button to send the waveform directly to an arbitrary waveform or function generator that is connected. Send to Arb is enabled only when an instrument (AWG or AFG) is connected.

Click the Multi-Waveform Properties button to view or vary the waveform properties. When you click the Multi-Waveform Properties button, the Waveform Properties dialog opens. Note that the Active Waveform tab is disabled when invoked from the standard waveform dialog box.

If the number of points is fewer than the number of points supported by the instrument, the following options appear when you click Preview:

| Table 5 25. Waveloin padding options                                      |                                                                                                    |
|---------------------------------------------------------------------------|----------------------------------------------------------------------------------------------------|
| Option                                                                    | Description                                                                                                    |
| Manually change the Horizontal settings to reach minimum number of points | Select this and change the parameters to increase the total number of points in the waveform to achieve the minimum number of points. |
| Add zeros to achieve minimum number<br>of points                          | Select this to achieve the minimum number of points by appending points of zero voltage to the waveform.                              |
| Add last vector to achieve minimum<br>number of points                    | Select this to achieve the minimum number of points by appending points with the voltage value of the last point to the waveform.     |

Table 3-25: Waveform padding options

Square Wave Dialog Box

# File> Standard Waveform

Use this dialog box to create a square waveform. You can set the following parameters in the Standard Waveform dialog box:

Table 3-26: Square Wave options and their descriptions

| Option             | Description                                                                                                    |
|--------------------|----------------------------------------------------------------------------------------------------|
| Settings           |                                                                                                    |
| Function           | Select a standard function from the list                                                                                                    |
| Instrument         | Select an instrument from the list                                                                                                    |
| Vertical           |                                                                                                    |
| Amp/Offset         | Select Amp/Offset to set the amplitude and offset for the selected waveform                                                                                                    |
| Amplitude          | Enter the amplitude of the waveform in volts                                                                                                    |
| Offset             | Enter the offset of the waveform in volts                                                                                                    |
| Max/Min            | Select Max/Min to set the amplitude voltage range for the selected waveform                                                                                                    |
| Maximum            | Enter the maximum amplitude or the waveform in volts                                                                                                    |
| Minimum            | Enter the minimum amplitude or the waveform in volts                                                                                                    |
| Full DAC Value     | Select Full DAC Value to set the waveform values between –1 and + 1                                                                                                    |
| Horizontal         |                                                                                                    |
| Show Advanced Mode | Select this to show the advanced options for the horizontal parameters                                                                                                    |
| Frequency          | Enter the frequency in Hertz. Enter M for Megahertz, and G for Gigahertz                                                                                                    |
| Cycles             | Enter the number of cycles in the waveform                                                                                                    |
| Phase              | Enter the phase in degrees                                                                                                    |
| Duty Cycle         | Enter the Duty Cycle as a percentage of the waveform width                                                                                                    |
| Advanced Options   |                                                                                                    |
| Horizontal         |                                                                                                    |
| Frequency          | Displays the frequency as Samples per Second divided by Number of Points per Cycle. You can set the frequency by entering the number of Samples per Second and the Number of Points per cycle. |
|                    | You can lock the desired frequency and adjust either the Samples per Second or the Points per Cycle to achieve the frequency.                                                                  |
| Samples/sec        | You can lock the desired Samples per Second and adjust either the Frequency or the Points per Cycle to achieve the sampling rate.                                                              |
| Points/cycle       | You can lock the desired Points per Cycle and adjust either the Frequency or the Samples per Second to achieve the number of points per cycles.                                                |
| Transitions        |                                                                                                    |
| Rise Time          | Enter the Rise time in number of points or in seconds                                                                                                    |
| Ramp               | Select Ramp                                                                                                    |
| Sine <sup>2</sup>  | Select Sine <sup>2</sup>                                                                                                    |
| Fall Time          | Enter the Fall time in points or in seconds                                                                                                    |
| Ramp               | Select Ramp                                                                                                    |
| Sine <sup>2</sup>  | Select Sine <sup>2</sup>                                                                                                    |

The Show Advanced Mode option is not available for the AFG3xxx series of instruments. For the AFG3xxx series of instruments, type the Total Number of Points, Frequency in Hertz, Phase in degrees, Cycles, and Duty Cycle. The Sampling Rate is a fixed value for the selected instrument. The Sampling Rate depends on the total number of points. For the AFG3101 and the AFG3102 instruments, if the total number of points exceeds 16,384 (16 K points), the sampling rate changes from 1 GHz to 250 MHz. For the AFG3251and AFG3252 instruments, if the total number of points exceeds 16,384 (16 K points), the sampling rate changes from 2 GHz to 250 MHz. Under Transitions (10%-90%), set the Rise Time and Fall Time parameters.

Click the Preview button to preview the waveform, click the Default button to restore the default values for the waveform, click the OK button to save your current values and create the waveform, and click the Send to Arb button to send the waveform directly to an arbitrary waveform or function generator that is connected. Send to Arb is enabled only when an instrument (AWG or AFG) is connected.

Click the Multi-Waveform Properties button to view or vary the waveform properties. When you click the Multi-Waveform Properties button, the Waveform Properties dialog opens. Note that the Active Waveform tab is disabled when invoked from the standard waveform dialog box.

If the number of points is fewer than the number of points supported by the instrument, the following options appear when you click Preview:

| ······································                                    |                                                                                                    |  |
|---------------------------------------------------------------------------|----------------------------------------------------------------------------------------------------|--|
| Option                                                                    | Description                                                                                                    |  |
| Manually change the Horizontal settings to reach minimum number of points | Select this and change the parameters to increase the total number of points in the waveform to achieve the minimum number of points. |  |
| Add zeros to achieve minimum number of points                             | Select this to achieve the minimum number of points by appending points of zero voltage to the waveform.                              |  |
| Add last vector to achieve minimum number of points                       | Select this to achieve the minimum number of points by appending points with the voltage value of the last point to the waveform.     |  |

Table 3-27: Waveform padding options

**Triangle Wave Dialog Box** 

## File> Standard Waveform

Use this dialog box to create a triangle waveform. You can set the following parameters in the Standard Waveform dialog box:

Table 3-28: Triangle Wave options and their descriptions

| Option             | Description                                                                                                    |
|--------------------|----------------------------------------------------------------------------------------------------|
| Settings           |                                                                                                    |
| Function           | Select a standard function from the list                                                                                                    |
| Instrument         | Select an instrument from the list                                                                                                    |
| Vertical           |                                                                                                    |
| Amp/Offset         | Select Amp/Offset to set the amplitude and offset for the selected waveform                                                                                                    |
| Amplitude          | Enter the amplitude of the waveform in volts                                                                                                    |
| Offset             | Enter the offset of the waveform in volts                                                                                                    |
| Max/Min            | Select Max/Min to set the amplitude voltage range for the selected waveform                                                                                                    |
| Maximum            | Enter the maximum amplitude or the waveform in volts                                                                                                    |
| Minimum            | Enter the minimum amplitude or the waveform in volts                                                                                                    |
| Full DAC Value     | Select Full DAC Value to set the waveform values between -1 and + 1                                                                                                    |
| Horizontal         |                                                                                                    |
| Show Advanced Mode | Select this to show the advanced options for the horizontal parameters                                                                                                    |
| Frequency          | Enter the frequency in Hertz. Enter M for Megahertz, and G for Gigahertz                                                                                                    |
| Cycles             | Enter the number of cycles in the waveform                                                                                                    |
| Phase              | Enter the phase in degrees                                                                                                    |
| Advanced Options   |                                                                                                    |
| Horizontal         |                                                                                                    |
| Frequency          | Displays the frequency as Samples per Second divided by Number of Points per Cycle. You can set the frequency by entering the number of Samples per Second and the Number of Points per cycle. |
|                    | You can lock the desired frequency and adjust either the Samples per Second or the Points per Cycle to achieve the frequency.                                                                  |
| Samples/sec        | You can lock the desired Samples per Second and adjust either the Frequency or the Points per Cycle to achieve the sampling rate.                                                              |
| Points/cycle       | You can lock the desired Points per Cycle and adjust either the Frequency or the Samples per Second to achieve the number of points per cycle.                                                 |

The Show Advanced Mode option is not available for the AFG3xxx series of instruments. For the AFG3xxx series of instruments, type the Total Number of Points, Frequency in Hertz, Phase in degrees, and Cycles. The Sampling Rate is a fixed value for the selected instrument. The Sampling Rate depends on the total number of points. For the AFG3101 and the AFG3102 instruments, if the total number of points exceeds 16,384 (16 K points), the sampling rate changes from 1 GHz to 250 MHz. For the AFG3251 and AFG3252 instruments, if the total

number of points exceeds 16,384 (16 K points), the sampling rate changes from 2 GHz to 250 MHz.

Click the Preview button to preview the waveform, click the Default button to restore the default values for the waveform, click the OK button to save your current values and create the waveform, and click the Send to Arb button to send the waveform directly to an arbitrary waveform or function generator that is connected. Send to Arb is enabled only when an instrument (AWG or AFG) is connected.

Click the Multi-Waveform Properties button to view or vary the waveform properties. When you click the Multi-Waveform Properties button, the Waveform Properties dialog opens. Note that the Active Waveform tab is disabled when invoked from the standard waveform dialog box.

If the number of points is fewer than the number of points supported by the instrument, the following options appear when you click Preview:

| Table 5 27. Waveloini padding options                                     |                                                                                                    |
|---------------------------------------------------------------------------|----------------------------------------------------------------------------------------------------|
| Option                                                                    | Description                                                                                                    |
| Manually change the Horizontal settings to reach minimum number of points | Select this and change the parameters to increase the total number of points in the waveform to achieve the minimum number of points. |
| Add zeros to achieve minimum number of points                             | Select this to achieve the minimum number of points by appending points of zero voltage to the waveform.                              |
| Add last vector to achieve minimum<br>number of points                    | Select this to achieve the minimum number of points by appending points with the voltage value of the last point to the waveform.     |

Table 3-29: Waveform padding options

Pulse Wave Dialog Box

## File> Standard Waveform

Use this dialog box to create a pulse waveform. You can set the following parameters in the Standard Waveform dialog box:

Table 3-30: Pulse Wave options and their descriptions

| Option             | Description                                                                                                    |
|--------------------|----------------------------------------------------------------------------------------------------|
| Settings           |                                                                                                    |
| Function           | Select a standard function from the list                                                                                                    |
| Instrument         | Select an instrument from the list                                                                                                    |
| Vertical           |                                                                                                    |
| Amp/Offset         | Select Amp/Offset to set the amplitude and offset for the selected waveform                                                                                                    |
| Amplitude          | Enter the amplitude of the waveform in volts                                                                                                    |
| Offset             | Enter the offset of the waveform in volts                                                                                                    |
| Max/Min            | Select Max/Min to set the amplitude voltage range for the selected waveform                                                                                                    |
| Maximum            | Enter the maximum amplitude or the waveform in volts                                                                                                    |
| Minimum            | Enter the minimum amplitude or the waveform in volts                                                                                                    |
| Full DAC Value     | Select Full DAC Value to set the waveform values between –1 and + 1                                                                                                    |
| Horizontal         |                                                                                                    |
| Show Advanced Mode | Select this to show the advanced options for the horizontal parameters                                                                                                    |
| Frequency          | Enter the frequency in Hertz. Enter M for Megahertz, and G for Gigahertz                                                                                                    |
| Cycles             | Enter the number of cycles in the waveform                                                                                                    |
| Delay              | Enter the delay in seconds                                                                                                    |
| Pulse Width (50%)  | Enter the pulse width in seconds, typically 50% of the entire waveform width                                                                                                    |
| Advanced Options   |                                                                                                    |
| Horizontal         |                                                                                                    |
| Frequency          | Displays the frequency as Samples per Second divided by Number of Points per Cycle. You can se the frequency by entering the number of Samples per Second and the Number of Points per cycle. You can lock the desired frequency and adjust either the Samples per Second or the Points per Cycle to achieve the frequency. |
| Samples/sec        | You can lock the desired Samples per Second and adjust either the Frequency or the Points per Cycle to achieve the sampling rate.                                                                                                    |
| Points/cycle       | You can lock the desired Points per Cycle and adjust either the Frequency or the Samples per Second to achieve the number of points per cycle.                                                                                                    |
| Transitions        |                                                                                                    |
| Pulse Direction    | Select the pulse direction                                                                                                    |
| Positive           | Select positive pulse direction                                                                                                    |
| Negative           | Select negative pulse direction                                                                                                    |
| Rise Time          | Enter the Rise time in number of points or in seconds                                                                                                    |
| Ramp               | Select Ramp                                                                                                    |
| Sine <sup>2</sup>  | Select Sine <sup>2</sup>                                                                                                    |
| Fall Time          | Enter the Fall time in points or in seconds                                                                                                    |
| Ramp               | Select Ramp                                                                                                    |

| Option            | Description              |
|-------------------|--------------------------|
| Sine <sup>2</sup> | Select Sine <sup>2</sup> |

The Show Advanced Mode option is not available for the AFG3xxx series of instruments. For the AFG3xxx series of instruments, type the Total Number of Points, Frequency in Hertz, Delay, Cycles, and Pulse Width. The Sampling Rate is a fixed value for the selected instrument. The Sampling Rate depends on the total number of points. For the AFG3101 and the AFG3102 instruments, if the total number of points exceeds 16,384 (16 K points), the sampling rate changes from 1 GHz to 250 MHz. For the AFG3251 and AFG3252 instruments, if the total number of points exceeds 16,384 (16 K points), the sampling rate changes from 2 GHz to 250 MHz. Under Transitions (10%-90%), set the Pulse Direction, Rise Time, and Fall Time parameters.

Click the Preview button to preview the waveform, click the Default button to restore the default values for the waveform, click the OK button to save your current values and create the waveform, and click the Send to Arb button to send the waveform directly to an arbitrary waveform or function generator that is connected. Send to Arb is enabled only when an instrument (AWG or AFG) is connected.

Click the Multi-Waveform Properties button to view or vary the waveform properties. When you click the Multi-Waveform Properties button, the Waveform Properties dialog opens. Note that the Active Waveform tab is disabled when invoked from the standard waveform dialog box.

If the number of points is fewer than the number of points supported by the instrument, the following options appear when you click Preview:

| Option                                                                    | Description                                                                                                    |
|---------------------------------------------------------------------------|----------------------------------------------------------------------------------------------------|
| Manually change the Horizontal settings to reach minimum number of points | Select this and change the parameters to increase the total number of points in the waveform to achieve the minimum number of points. |
| Add zeros to achieve minimum number of points                             | Select this to achieve the minimum number of points by appending points of zero voltage to the waveform.                              |
| Add last vector to achieve minimum number of points                       | Select this to achieve the minimum number of points by appending points with the voltage value of the last point to the waveform.     |

Table 3-31: Waveform padding options

Noise Wave Dialog Box

#### File> Standard Waveform

Use this dialog box to create a noise waveform. You can set the following parameters in the Standard Waveform dialog box. The Noise waveform does not have any advanced options.

Table 3-32: Noise Wave options and their descriptions

| Option                 | Description                                                                 |
|------------------------|-----------------------------------------------------------------------------|
| Settings               |                                                                             |
| Function               | Select a standard function from the list                                    |
| Instrument             | Select an instrument from the list                                          |
| Vertical               |                                                                             |
| Amp/Offset             | Select Amp/Offset to set the amplitude and offset for the selected waveform |
| Amplitude              | Enter the amplitude of the waveform in volts                                |
| Offset                 | Enter the offset of the waveform in volts                                   |
| Max/Min                | Select Max/Min to set the amplitude voltage range for the selected waveform |
| Maximum                | Enter the maximum amplitude or the waveform in volts                        |
| Minimum                | Enter the minimum amplitude or the waveform in volts                        |
| Full DAC Value         | Select Full DAC Value to set the waveform values between -1 and + 1         |
| Horizontal             |                                                                             |
| Gaussian White Noise   | Select this to create a Gaussian White Noise waveform                       |
| Pink Noise             | Select this to create a Pink Noise waveform                                 |
| Sampling Rate          | Enter the sampling rate for the waveform                                    |
| Total Number of Points | Enter the total number of points                                            |

For the AFG3xxx series of instruments, type the Total Number of Points. The Sampling Rate is a fixed value for the selected instrument. The Sampling Rate depends on the total number of points. For the AFG3101 and the AFG3102 instruments, if the total number of points exceeds 16,384 (16 K points), the sampling rate changes from 1 GHz to 250 MHz. For the AFG3251 and AFG3252 instruments, if the total number of points exceeds 16,384 (16 K points), the sampling rate changes from 2 GHz to 250 MHz.

Click the Preview button to preview the waveform, the Default button to restore the default values for the waveform, click the OK button to save your current values and create the waveform, and click the Send to Arb button to send the waveform directly to an arbitrary waveform or function generator that is connected. Send to Arb is enabled only when an instrument (AWG or AFG) is connected. Click the Multi-Waveform Properties button to view or vary the waveform properties. When you click the Multi-Waveform Properties button, the Waveform Properties dialog opens. Note that the Active Waveform tab is disabled when invoked from the standard waveform dialog box.

If the number of points is fewer than the number of points supported by the instrument, the following options appear when you click Preview:

| Option                                                                    | Description                                                                                                    |
|---------------------------------------------------------------------------|----------------------------------------------------------------------------------------------------|
| Manually change the Horizontal settings to reach minimum number of points | Select this and change the parameters to increase the total number of points in the waveform to achieve the minimum number of points. |
| Add zeros to achieve minimum number of points                             | Select this to achieve the minimum number of points by appending points of zero voltage to the waveform.                              |
| Add last vector to achieve minimum number of points                       | Select this to achieve the minimum number of points by appending points with the voltage value of the last point to the waveform.     |

Table 3-33: Waveform padding options

Select one of the options and click OK.

#### DC Wave Dialog Box

#### **File> Standard Waveform**

Use this dialog box to create a DC waveform. You can set the following parameters in the Standard Waveform dialog box. The DC waveform does not have any advanced options.

| Option                 | Description                                                                 |
|------------------------|-----------------------------------------------------------------------------|
| Settings               |                                                                             |
| Function               | Select a standard function from the list                                    |
| Instrument             | Select an instrument from the list                                          |
| Vertical               |                                                                             |
| Amp/Offset             | Select Amp/Offset to set the amplitude and offset for the selected waveform |
| Offset                 | Enter the offset of the waveform in volts                                   |
| Full DAC Value         | Select Full DAC Value to set the waveform values between -1 and + 1         |
| Horizontal             |                                                                             |
| Sampling Rate          | Enter the sampling rate for the waveform                                    |
| Total Number of Points | Enter the total number of points in the waveform                            |

Table 3-34: DC Wave options and their descriptions

For the AFG3xxx series of instruments, type the Total Number of Points. The Sampling Rate is a fixed value for the selected instrument. The Sampling Rate depends on the total number of points. For the AFG3101 and the AFG3102 instruments, if the total number of points exceeds 16,384 (16 K points), the sampling rate changes from 1 GHz to 250 MHz. For the AFG3251 and AFG3252 instruments, if the total number of points exceeds 16,384 (16 K points), the sampling rate changes from 2 GHz to 250 MHz.

Click the Preview button to preview the waveform, click the Default button to restore the default values for the waveform, click the OK button to save your current values and create the waveform, and click the Send to Arb button to send the waveform directly to an arbitrary waveform or function generator that is connected. Send to Arb is enabled only when an instrument (AWG or AFG) is connected.

Click the Multi-Waveform Properties button to view or vary the waveform properties. When you click the Multi-Waveform Properties button, the Waveform Properties dialog opens. Note that the Active Waveform tab is disabled when invoked from the standard waveform dialog box.

If the number of points is fewer than the number of points supported by the instrument, the following options appear when you click Preview:

| ······································                                    |                                                                                                    |
|---------------------------------------------------------------------------|----------------------------------------------------------------------------------------------------|
| Option                                                                    | Description                                                                                                    |
| Manually change the Horizontal settings to reach minimum number of points | Select this and change the parameters to increase the total number of points in the waveform to achieve the minimum number of points. |
| Add zeros to achieve minimum number of points                             | Select this to achieve the minimum number of points by appending points of zero voltage to the waveform.                              |
| Add last vector to achieve minimum number of points                       | Select this to achieve the minimum number of points by appending points with the voltage value of the last point to the waveform.     |

Table 3-35: Waveform padding options

## **Exponential Rise Wave Dialog Box**

## File> Standard Waveform

Use this dialog box to create an exponential rise waveform. You can set the following parameters in the Standard Waveform dialog box. The Exponential Rise waveform does not have any advanced options.

Table 3-36: Exponential Rise Wave options and their descriptions

| Option                 | Description                                                                 |
|------------------------|-----------------------------------------------------------------------------|
| Settings               |                                                                             |
| Function               | Select a standard function from the list                                    |
| Instrument             | Select an instrument from the list                                          |
| Vertical               |                                                                             |
| Amp/Offset             | Select Amp/Offset to set the amplitude and offset for the selected waveform |
| Amplitude              | Enter the amplitude of the waveform in volts                                |
| Offset                 | Enter the offset of the waveform in volts                                   |
| Max/Min                | Select Max/Min to set the amplitude voltage range for the selected waveform |
| Maximum                | Enter the maximum amplitude or the waveform in volts                        |
| Minimum                | Enter the minimum amplitude or the waveform in volts                        |
| Full DAC Value         | Select Full DAC Value to set the waveform values between -1 and + 1         |
| Horizontal             |                                                                             |
| Sampling Rate          | Enter the sampling rate for the waveform                                    |
| Cycles                 | Enter the number of cycles in the waveform                                  |
| Phase                  | Enter the phase in degrees                                                  |
| Total Number of Points | Enter the total number of points in the waveform                            |
| Damp Factor            | Enter the damp factor                                                       |

For the AFG3xxx series of instruments, type the Phase in degrees, Cycles, Total Number of Points, and Damp Factor. The Sampling Rate is a fixed value for the selected instrument. The Sampling Rate depends on the total number of points. For the AFG3101 and the AFG3102 instruments, if the total number of points exceeds 16,384 (16 K points), the sampling rate changes from 1 GHz to 250 MHz. For the AFG3251 and AFG3252 instruments, if the total number of points exceeds 16,384 (16 K points), the sampling rate changes from 2 GHz to 250 MHz.

Click the Preview button to preview the waveform, click the Default button to restore the default values for the waveform, click the OK button to save your current values and create the waveform, and click the Send to Arb button to send the waveform directly to an arbitrary waveform or function generator that is connected. Send to Arb is enabled only when an instrument (AWG or AFG) is connected.

Click the Multi-Waveform Properties button to view or vary the waveform properties. When you click the Multi-Waveform Properties button, the Waveform Properties dialog opens. Note that the Active Waveform tab is disabled when invoked from the standard waveform dialog box.

If the number of points is fewer than the number of points supported by the instrument, the following options appear when you click Preview:

| i abio o oi i i ai oi oi i paulai g opiio                                 |                                                                                                    |  |
|---------------------------------------------------------------------------|----------------------------------------------------------------------------------------------------|--|
| Option                                                                    | Description                                                                                                    |  |
| Manually change the Horizontal settings to reach minimum number of points | Select this and change the parameters to increase the total number of points in the waveform to achieve the minimum number of points. |  |
| Add zeros to achieve minimum number of points                             | Select this to achieve the minimum number of points by appending points of zero voltage to the waveform.                              |  |
| Add last vector to achieve minimum<br>number of points                    | Select this to achieve the minimum number of points by appending points with the voltage value of the last point to the waveform.     |  |

Table 3-37: Waveform padding options

## **Exponential Decay Wave Dialog Box**

## File> Standard Waveform

Use this dialog box to create an exponential decay waveform. You can set the following parameters in the Standard Waveform dialog box. The Exponential Decay waveform does not have any advanced options.

Option Description Settings Select a standard function from the list Function Instrument Select an instrument from the list Vertical Amp/Offset Select Amp/Offset to set the amplitude and offset for the selected waveform Amplitude Enter the amplitude of the waveform in volts Offset Enter the offset of the waveform in volts Max/Min Select Max/Min to set the amplitude voltage range for the selected waveform Maximum Enter the maximum amplitude or the waveform in volts Minimum Enter the minimum amplitude or the waveform in volts Full DAC Value Select Full DAC Value to set the waveform values between -1 and + 1 Horizontal Sampling Rate Enter the sampling rate for the waveform Cycles Enter the number of cycles in the waveform Phase Enter the phase in degrees Total Number of Points Enter the total number of points in the waveform Damp Factor Enter the damp factor

Table 3-38: Exponential Decay Wave options and their descriptions

For the AFG3xxx series of instruments, type the Phase in degrees, Cycles, Total Number of Points, and Damp Factor. The Sampling Rate is a fixed value for the selected instrument. The Sampling Rate depends on the total number of points. For the AFG3101 and the AFG3102 instruments, if the total number of points exceeds 16,384 (16 K points), the sampling rate changes from 1 GHz to 250 MHz. For the AFG3251 and AFG3252 instruments, if the total number of points exceeds 16,384 (16 K points), the sampling rate changes from 2 GHz to 250 MHz.

Click the Preview button to preview the waveform, click the Default button to restore the default values for the waveform, click the OK button to save your current values and create the waveform, and click the Send to Arb button to send the waveform directly to an arbitrary waveform or function generator that is connected. Send to Arb is enabled only when an instrument (AWG or AFG) is connected.

Click the Multi-Waveform Properties button to view or vary the waveform properties. When you click the Multi-Waveform Properties button, the Waveform Properties dialog opens. Note that the Active Waveform tab is disabled when invoked from the standard waveform dialog box.

If the number of points is fewer than the number of points supported by the instrument, the following options appear when you click Preview:

| Option                                                                    | Description                                                                                                    |
|---------------------------------------------------------------------------|----------------------------------------------------------------------------------------------------|
| Manually change the Horizontal settings to reach minimum number of points | Select this and change the parameters to increase the total number of points in the waveform to achieve the minimum number of points. |
| Add zeros to achieve minimum number of points                             | Select this to achieve the minimum number of points by appending points of zero voltage to the waveform.                              |
| Add last vector to achieve minimum<br>number of points                    | Select this to achieve the minimum number of points by appending points with the voltage value of the last point to the waveform.     |

Table 3-39: Waveform padding options

# Sinc Wave Dialog Box

## File> Standard Waveform

Use this dialog box to create a Sinc waveform. You can set the following parameters in the Standard Waveform dialog box. The Sinc waveform does not have any advanced options.

Table 3-40: Sinc Wave options and their descriptions

| Option                   | Description                                                                 |
|--------------------------|-----------------------------------------------------------------------------|
| Settings                 |                                                                             |
| Function                 | Select a standard function from the list                                    |
| Instrument               | Select an instrument from the list                                          |
| Vertical                 |                                                                             |
| Amp/Offset               | Select Amp/Offset to set the amplitude and offset for the selected waveform |
| Amplitude                | Enter the amplitude of the waveform in volts                                |
| Offset                   | Enter the offset of the waveform in volts                                   |
| Max/Min                  | Select Max/Min to set the amplitude voltage range for the selected waveform |
| Maximum                  | Enter the maximum amplitude or the waveform in volts                        |
| Minimum                  | Enter the minimum amplitude or the waveform in volts                        |
| Full DAC Value           | Select Full DAC Value to set the waveform values between -1 and + 1         |
| Horizontal               |                                                                             |
| Sampling Rate            | Enter the sampling rate for the waveform                                    |
| Phase                    | Enter the phase in degrees                                                  |
| Cycles                   | Enter the number of cycles in the waveform                                  |
| Total Number of Points   | Enter the total number of points in the waveform                            |
| Number of Zero Crossings | Enter the number of zero crossings for the waveform                         |

For the AFG3xxx series of instruments, type the Phase in degrees, Cycles, Total Number of Points, and Number of Zero Crossings. The Sampling Rate is a fixed value for the selected instrument. The Sampling Rate depends on the total number of points. For the AFG3101 and the AFG3102 instruments, if the total number of points exceeds 16,384 (16 K points), the sampling rate changes from 1 GHz to 250 MHz. For the AFG3251 and AFG3252 instruments, if the total number of points exceeds 16,384 (16 K points), the sampling rate changes from 2 GHz to 250 MHz.

Click the Preview button to preview the waveform, click the Default button to restore the default values for the waveform, click the OK button to save your current values and create the waveform, and click the Send to Arb button to send the waveform directly to an arbitrary waveform or function generator that is connected. Send to Arb is enabled only when an instrument (AWG or AFG) is connected.

Click the Multi-Waveform Properties button to view or vary the waveform properties. When you click the Multi-Waveform Properties button, the Waveform Properties dialog opens. Note that the Active Waveform tab is disabled when invoked from the standard waveform dialog box.

If the number of points is fewer than the number of points supported by the instrument, the following options appear when you click Preview:

| Option                                                                    | Description                                                                                                    |
|---------------------------------------------------------------------------|----------------------------------------------------------------------------------------------------|
| Manually change the Horizontal settings to reach minimum number of points | Select this and change the parameters to increase the total number of points in the waveform to achieve the minimum number of points. |
| Add zeros to achieve minimum number of points                             | Select this to achieve the minimum number of points by appending points of zero voltage to the waveform.                              |
| Add last vector to achieve minimum number of points                       | Select this to achieve the minimum number of points by appending points with the voltage value of the last point to the waveform.     |

Table 3-41: Waveform padding options

## Sweep Wave Dialog Box

## File> Standard Waveform

Use this dialog box to create a Sweep waveform. You can set the following parameters in the Standard Waveform dialog box. The Sweep waveform does not have any advanced options.

Table 3-42: Sweep Wave options and their descriptions

| Option                   | Description                                                                 |
|--------------------------|-----------------------------------------------------------------------------|
| Settings                 |                                                                             |
| Function                 | Select a standard function from the list                                    |
| Instrument               | Select an instrument from the list                                          |
| Vertical                 |                                                                             |
| Amp/Offset               | Select Amp/Offset to set the amplitude and offset for the selected waveform |
| Amplitude                | Enter the amplitude of the waveform in volts                                |
| Offset                   | Enter the offset of the waveform in volts                                   |
| Max/Min                  | Select Max/Min to set the amplitude voltage range for the selected waveform |
| Maximum                  | Enter the maximum amplitude or the waveform in volts                        |
| Minimum                  | Enter the minimum amplitude or the waveform in volts                        |
| Full DAC Value           | Select Full DAC Value to set the waveform values between -1 and + 1         |
| Horizontal               |                                                                             |
| Start Frequency          | Enter the frequency that you want at the beginning of the waveform          |
| End Frequency            | Enter the frequency that you want at the end of the waveform                |
| Time Duration*           | Enter the time between the start and end of the waveform                    |
| Sampling Rate            | Enter the sampling rate for the waveform                                    |
| Total Number of Points** | Enter the total number of points that make up the waveform                  |

\* For the AFG3xxx series of instruments, type the Start Frequency, End Frequency, and Total Number of Points. The Sampling Rate is a fixed value for the selected instrument. The Sampling Rate depends on the total number of points. The Time Duration is calculated according to the following equation:

$$TimeDuration = \frac{TotalPoints}{SamplingRate}$$

For the AFG3101 and the AFG3102 instruments, if the total number of points exceeds 16,384 (16 K points), the sampling rate changes from 1 GHz to 250 MHz. For the AFG3251 and AFG3252 instruments, if the total number of points exceeds 16,384 (16 K points), the sampling rate changes from 2 GHz to 250 MHz.

\*\* The field Total Number of Points is disabled for the AWG7xx, AW6xx, AWG5xx, AWG4xx, AWG2xxx, and AFG3xx series of instruments. The application calculates the Total Number of Points as the product of Time Duration and Sampling Rate.

# TotalPoints = TimeDuration × SamplingRate

Click the Preview button to preview the waveform, click the Default button to restore the default values for the waveform, click the OK button to save your current values and create the waveform, and click the Send to Arb button to send the waveform directly to an arbitrary waveform or function generator that is connected. Send to Arb is enabled only when an instrument (AWG or AFG) is connected.

Click the Multi-Waveform Properties button to view or vary the waveform properties. When you click the Multi-Waveform Properties button, the Waveform Properties dialog opens. Note that the Active Waveform tab is disabled when invoked from the standard waveform dialog box.

If the number of points is fewer than the number of points supported by the instrument, the following options appear when you click Preview:

| Option                                                                    | Description                                                                                                    |
|---------------------------------------------------------------------------|----------------------------------------------------------------------------------------------------|
| Manually change the Horizontal settings to reach minimum number of points | Select this and change the parameters to increase the total number of points in the waveform to achieve the minimum number of points. |
| Add zeros to achieve minimum number of points                             | Select this to achieve the minimum number of points by appending points of zero voltage to the waveform.                              |
| Add last vector to achieve minimum number of points                       | Select this to achieve the minimum number of points by appending points with the voltage value of the last point to the waveform.     |

Table 3-43: Waveform padding options

Multi-Tone Wave Dialog Box

# File> Standard Waveform

Use this dialog box to create a Multi-Tone waveform. You can set the following parameters in the Standard Waveform dialog box. The Multi-Tone waveform does not have any advanced options.

Table 3-44: Multi-tone Wave options and their descriptions

| Option                   | Description                                                                 |
|--------------------------|-----------------------------------------------------------------------------|
| Settings                 |                                                                             |
| Function                 | Select a standard function from the list                                    |
| Instrument               | Select an instrument from the list                                          |
| Vertical                 |                                                                             |
| Amp/Offset               | Select Amp/Offset to set the amplitude and offset for the selected waveform |
| Amplitude                | Enter the amplitude of the waveform in volts                                |
| Offset                   | Enter the offset of the waveform in volts                                   |
| Max/Min                  | Select Max/Min to set the amplitude voltage range for the selected waveform |
| Maximum                  | Enter the maximum amplitude or the waveform in volts                        |
| Minimum                  | Enter the minimum amplitude or the waveform in volts                        |
| Full DAC Value           | Select Full DAC Value to set the waveform values between -1 and + 1         |
| Horizontal               |                                                                             |
| Start Frequency          | Enter the frequency that you want at the beginning of the waveform          |
| End Frequency            | Enter the frequency that you want at the end of the waveform                |
| Tone Spacing*            | Enter the frequency interval between the frequencies that make up waveform  |
| Sampling Rate            | Enter the sampling rate for the waveform                                    |
| Total Number of Points** | Enter the total number of points                                            |

\* For the AFG3xxx series of instruments, type the Start Frequency, End Frequency, and Total Number of Points. The Sampling Rate is a fixed value for the selected instrument. The Sampling Rate depends on the total number of points.

The Tone Spacing is calculated according to the following equation:

$$ToneSpacing = \frac{SamplingRate}{TotalPoints}$$

For the AFG3101 and the AFG3102 instruments, if the total number of points exceeds 16,384 (16 K points), the sampling rate changes from 1 GHz to 250 MHz. For the AFG3251 and AFG3252 instruments, if the total number of points exceeds 16,384 (16 K points), the sampling rate changes from 2 GHz to 250 MHz.

\*\*The field Total Number of Points is disabled for the AWG7xx, AW6xx, AWG5xx, AWG4xx, AWG2xxx, and AFG3xx series of instruments. The Total Number of Points is calculated according to the following equation:

$$TotalPoints = \frac{SamplingRate}{ToneSpacing}$$

Click the Preview button to preview the waveform, click the Default button to restore the default values for the waveform, click the OK button to save your current values and create the waveform, and click the Send to Arb button to send the waveform directly to an arbitrary waveform or function generator that is connected. Send to Arb is enabled only when an instrument (AWG or AFG) is connected.

Click the Multi-Waveform Properties button to view or vary the waveform properties. When you click the Multi-Waveform Properties button, the Waveform Properties dialog opens. Note that the Active Waveform tab is disabled when invoked from the standard waveform dialog box.

If the number of points is fewer than the number of points supported by the instrument, the following options appear when you click Preview:

| Option                                                                    | Description                                                                                                    |
|---------------------------------------------------------------------------|----------------------------------------------------------------------------------------------------|
| Manually change the Horizontal settings to reach minimum number of points | Select this and change the parameters to increase the total number of points in the waveform to achieve the minimum number of points. |
| Add zeros to achieve minimum number of points                             | Select this to achieve the minimum number of points by appending points of zero voltage to the waveform.                              |
| Add last vector to achieve minimum number of points                       | Select this to achieve the minimum number of points by appending points with the voltage value of the last point to the waveform.     |

Table 3-45: Waveform padding options

Lorentz Wave Dialog Box

## File> Standard Waveform

Use this dialog box to create a Lorentz waveform. You can set the following parameters in the Standard Waveform dialog box. The Lorentz waveform does not have any advanced options.

Table 3-46: Lorentz Wave options and their descriptions

| Option                  | Description                                                                 |
|-------------------------|-----------------------------------------------------------------------------|
| Settings                |                                                                             |
| Function                | Select a standard function from the list                                    |
| Instrument              | Select an instrument from the list                                          |
| Vertical                |                                                                             |
| Amp/Offset              | Select Amp/Offset to set the amplitude and offset for the selected waveform |
| Amplitude               | Enter the amplitude of the waveform in volts                                |
| Offset                  | Enter the offset of the waveform in volts                                   |
| Max/Min                 | Select Max/Min to set the amplitude voltage range for the selected waveform |
| Maximum                 | Enter the maximum amplitude or the waveform in volts                        |
| Minimum                 | Enter the minimum amplitude or the waveform in volts                        |
| Full DAC Value          | Select Full DAC Value to set the waveform values between -1 and + 1         |
| Horizontal              |                                                                             |
| Sampling Rate           | Enter the number of samples per second                                      |
| Phase                   | Enter the phase in degrees                                                  |
| Cycles                  | Enter the number of cycles in the waveform                                  |
| Total Number of Points* | Enter the total number of points in the waveform                            |
| Time Delay **           | Enter the delay in seconds                                                  |
| Half Width              | Enter the half width                                                        |

\* The field Total Number of Points is disabled for the AWG7xx, AW6xx, AWG5xx, AWG4xx, AWG2xxx, and AFG3xx series of instruments. Type the Sampling Rate of the waveform, the number of Cycles, and the Phase in degrees. Enter the Time Delay and Half Width. The Total number of points is given by: The Total number of points is given by:

TotalPoints = TimeDelay × SamplingRate × Cycles

\*\* For the AFG3xxx series of instruments, type the Phase in degrees, Cycles, Half Width, and Total Number of Points. The Sampling Rate is a fixed value for the selected instrument. The Sampling Rate depends on the total number of points. For the AFG3101 and the AFG3102 instruments, if the total number of points exceeds 16,384 (16 K points), the sampling rate changes from 1 GHz to 250 MHz.

For the AFG3251 and AFG3252 instruments, if the total number of points exceeds 16,384 (16 K points), the sampling rate changes from 2 GHz to 250 MHz.

For AFG3xx and AFG3xxxx series of instruments Time Delay is calculated according to the following equation:

 $Time \ Delay = \frac{TotalPoints}{SamplingRate \times Cycles}$ 

Click the Preview button to preview the waveform, click the Default button to restore the default values for the waveform, click the OK button to save your current values and create the waveform, and click the Send to Arb button to send the waveform directly to an arbitrary waveform or function generator that is connected. Send to Arb is enabled only when an instrument (AWG or AFG) is connected.

Click the Multi-Waveform Properties button to view or vary the waveform properties. When you click the Multi-Waveform Properties button, the Waveform Properties dialog opens. Note that the Active Waveform tab is disabled when invoked from the standard waveform dialog box.

If the number of points is fewer than the number of points supported by the instrument, the following options appear when you click Preview:

| Option                                                                    | Description                                                                                                    |
|---------------------------------------------------------------------------|----------------------------------------------------------------------------------------------------|
| Manually change the Horizontal settings to reach minimum number of points | Select this and change the parameters to increase the total number of points in the waveform to achieve the minimum number of points. |
| Add zeros to achieve minimum number of points                             | Select this to achieve the minimum number of points by appending points of zero voltage to the waveform.                              |
| Add last vector to achieve minimum<br>number of points                    | Select this to achieve the minimum number of points by appending points with the voltage value of the last point to the waveform.     |

Table 3-47: Waveform padding options

#### File Transfer and Instrument Control Dialog Box

#### Communication> AWG/AFG File Transfer and Control

Use this dialog box to control the instrument from the application.

Table 3-48: File Transfer and Instrument Control options and their descriptions

| Option             | Description                                                                                                    |
|--------------------|----------------------------------------------------------------------------------------------------|
| Arb List           | Lists the instruments that can be connected                                                                                                    |
| Instrument Folders | Lists the folders on the instrument's hard disk drive                                                                                                    |
| Instrument Files   | Lists the files in the folder selected on the instrument's hard disk                                                                                                    |
| PC Folders         | Lists the folders on the PC's hard disk drive                                                                                                    |
| PC Files           | Lists the files in the folder selected on the PC's hard disk                                                                                                    |
| Instrument Control |                                                                                                    |
| Channel            | Selects the channel that you want to control                                                                                                    |
| Output ON          | Turns the output on or off                                                                                                    |
| Load File to AWG   | Select the source folder from the instrument folder list. Enter or select the file to load. You can drag and drop the file from the Instrument's file list and the file name automatically appears here |
| Vertical           | Control the vertical parameters                                                                                                    |
| Filter             | Lists the filters available that you can select from. Use this to filter frequencies greater than the value specified.                                                                                  |
| Voltage            | Enter the voltage for the waveform                                                                                                    |
| Offset             | Enter or select the offset for the waveform                                                                                                    |
| Marker1            |                                                                                                    |
| High               | Set the High value for Marker1                                                                                                    |
| Low                | Set the Low value for Marker1                                                                                                    |
| Marker2            |                                                                                                    |
| High               | Set the High value for Marker2                                                                                                    |
| Low                | Set the Low value for Marker2                                                                                                    |
| Clock              | Enter the clock frequency                                                                                                    |
| Run/Stop           | Changes the instrument from the Run to Stop mode or vice versa                                                                                                    |
| Apply              | Applies the changes to the waveform                                                                                                    |

For the AFG3xx series, you can transfer the waveform files in the following directions — PC to Edit memory, PC to User memory, and Edit memory to User memory.

For the AFG3xxx series, you can transfer the waveform in the following directions — PC to Edit memory, PC to User memory, Edit memory to User memory, and Edit memory to PC.

When you transfer a waveform from the Edit memory to the PC, the file has the name EMEMFile in the destination folder. When you transfer a waveform from the PC to the Edit memory, the EMEM waveform text box shows the waveform file name. When you drag the EMEM file to User<n>, the User<n> text box shows the file name as EMEMFile.

When you drag a file from the PC Files list and drop it to the destination Edit or User memory, the destination text "Drag source file and drop here" is replaced with the name of the transferred file. When you close the dialog box or reinvoke it, the destination text reappears.

# Waveform Math Dialog Box

# Math> Waveform Math

Use this dialog box to perform mathematical operation on the selected portion of the waveform. To operate with the selected waveform, you can either use a standard waveform, a scalar value, or a waveform that you have copied to the clipboard.

The mathematical operations that are available are Add, Subtract, Multiply, and Divide. Division is applicable only when you use a scalar value or copy from the clipboard.

| Option                                 | Description                                                                                                    |
|----------------------------------------|----------------------------------------------------------------------------------------------------|
| Waveform Library                       |                                                                                                    |
| Select the waveform                    | Select a standard waveform from the list. This appears in the Math Source preview.                                                                                                    |
| Amplitude Pk-Pk                        | Type the amplitude in volts of the selected waveform                                                                                                    |
| Cycles                                 | Type the number of cycles of the selected waveform                                                                                                    |
| Phase                                  | Type the phase in degrees of the selected waveform                                                                                                    |
| Duty Cycle/ Pulse<br>Width/Damp Factor | Type the duty cycle, pulse width, or the Damp Factor for the selected waveform                                                                                                    |
| Scalar Value                           |                                                                                                    |
| Amplitude                              | Type the amplitude in volts                                                                                                    |
| Copy from clipboard                    | Uses the waveform copied to the memory to perform math operations                                                                                                    |
| Operation                              |                                                                                                    |
| Add                                    | Adds every point of the selected waveform to every point on the math source waveform                                                                                                    |
| Subtract                               | Subtracts every point of the selected waveform from every point on the math source waveform                                                                                                 |
| Multiply                               | Multiplies every point on the selected waveform with every point of the math source waveform                                                                                                |
| Divide                                 | Divides every point on the selected waveform with every point of the math source waveform This operation is not available when you select a standard waveform from the list to operate with |
| Only between cursors                   | Select this to perform the operation only on that section of the waveform between the cursors.                                                                                              |

# Table 3-49: Waveform Math options and their descriptions

The resultant waveform is displayed in the Resultant Waveform preview.

Filter Setup Dialog Box

# Communication> AWG/AFG File Transfer and Control>

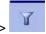

Use this dialog box to set the filters for displaying waveform files. Select one or more file type to show: .wfm, .tfw, .isf, .pat, .csv, .txt, \*.\*. The default filter type is \*.\*.

Click the Default button to restore the default file type.

Click the Enable button to enable the Filter On/Off button. If the filter is set to On, then clicking the Enable button does not change anything.

Set IP Address Dialog Box

**Communication>AWG File Transfer and Control> Set IP Address** (from the shortcut menu)

Use this dialog box to set the IP Address of the instrument you want to connect to. The application displays the last ten recently connected instruments and their IP addresses. If you select any of these, the corresponding IP address appears in the IP address field.

Instrument Properties Dialog Box

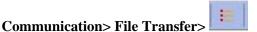

Use this dialog box to view the instrument properties.

| Option            | Description                                                            |
|-------------------|------------------------------------------------------------------------|
| Instrument Model  | Displays the model of the selected instrument                          |
| Connection Status | Displays the status of the instrument connected or not connected       |
| Interface String  | Displays the resource string or IP address of the connected instrument |
| Bus Type          | Displays the bus type: Serial, GPIB, or Ethernet                       |

 Table 3-50: Instrument Properties options and their descriptions

Import from Oscilloscope Dialog Box

Use the Import from Scope dialog box to connect to a Tektronix Oscilloscope and import a waveform into ArbExpress<sup>®</sup> in the AWG7xx waveform file format. Currently ArbExpress supports the TDS1000, TDS2000, TDS3000, TDS5000, TDS6000, and TDS7000 families of oscilloscopes. The following steps describe how to use this dialog box.

Before you bring up the Import from Scope dialog box, refresh TekVisa resource list.

#### **Before connecting**

Ensure that the oscilloscope you intend to connect to is detected by the TekVisa Resource manager tool. Without this, ArbExpress will not show it in its Scope list. Refer to the help on VisaRM for information on how to search for an oscilloscope using the TekVisa Resource Manager tool.

#### Connecting to an Oscilloscope

The Scope list shows the oscilloscopes to which you can connect. You can choose any one of them and connect to it. Once successfully connected, the Scope list shows the available data sources—Channels, Reference waveforms, and Math waveforms in the oscilloscope.

# **Importing a Waveform**

To import a waveform, you must first select a data source (a channel, ref or math). When you select one of the available data sources, its status is displayed in the bottom half of the dialog box. After selecting the data source, you can either drag and drop the source into one of the folders on the hard disk, or select the Acquire option from the shortcut menu for the selected data source and paste it in a folder on the PC. When the transfer is complete, a waveform file with the name of the form <model number>\_<channel number>.wfm is created in the selected folder.

*Note:* If you have a Ref waveform of a particular record length, you can successfully import the waveform only if the oscilloscope's current record length is the same as the Ref waveform's record length.

#### Changing parameters of a channel

Right-click on a channel to change the parameters. You can change the following parameters:

- On/Off
- Record length ((except for TDS1000 and TDS2000 family of oscilloscopes)
- Acquisition mode (supports Sample, Peak detect and Average modes on all families of oscilloscopes. In addition to these three, supports Hi Res, and Peak to Peak modes for TDS5000, TDS6000 and TDS7000 series of oscilloscope)
- Single sequence or continuous mode

#### Directly transferring a waveform from the oscilloscope to a Waveform view

You can acquire a waveform from the oscilloscope and open it in a Waveform view in a single action. To do this, you have to select a data source as described above. Then click the "Open in New Window" button on the oscilloscope toolbar. The file is transferred and saved to the current directory and then opened in a Waveform View. You can close the Import from Scope dialog to work with the acquired waveform.

*Note: Closing the dialog box does not close the connection.* 

#### Set Pattern Dialog Box

#### **Display> Marker**

Use this dialog box to create a marker pattern. Right-click within the marker display area, and select Set Pattern from the shortcut menu.

Table 3-51: Set Pattern options and their descriptions

| Option  | Description                                                                                                    |
|---------|----------------------------------------------------------------------------------------------------|
| Target  |                                                                                                    |
| Marker1 | Select Marker1 as the target to set the pattern for Marker1                                                                   |
| Marker2 | Select Marker2 as the target to set the pattern for Marker2                                                                   |
| Data    |                                                                                                    |
| Hex     | Select Hexadecimal as the data type to set the pattern in hexadecimal                                                         |
| Binary  | Select Binary as the data type to set the pattern in binary                                                                   |
| Pattern | Type the pattern. Use characters $0 - 9$ and $A - F$ to create a hexadecimal pattern, and 0 and 1 to create a binary pattern. |

# How to ...

# **Create Waveforms**

Using the Equation Editor

# File> Equation Editor, Waveform> Equation Editor

You can create waveforms using the equation editor. The application provides a set of sample equations that you can use directly or modify and use.

| Change th                                               |                                        |                               |               |             |             |             |             | Preview                                                                            |
|---------------------------------------------------------|----------------------------------------|-------------------------------|---------------|-------------|-------------|-------------|-------------|------------------------------------------------------------------------------------|
| nge(0,1m<br>Your equa<br>in(w)                          | ne range ac<br>ns)<br>ation goes h     |                               | your setting  | 38          |             |             |             |                                                                                    |
| 10000                                                   |                                        |                               |               |             |             |             |             |                                                                                    |
| utput                                                   |                                        |                               |               |             |             |             |             |                                                                                    |
|                                                         | uccessfully                            | 9.                            |               |             |             |             |             | Compile                                                                            |
|                                                         | uccessfully                            | 9                             |               |             |             |             |             | Compile                                                                            |
|                                                         |                                        | 96                            |               |             |             | ,           |             | Compile                                                                            |
| ompiled S                                               |                                        | exp(                          | log(          | int(        | pi          | (           | )           | Settings<br>Number of Points                                                       |
| ompiled S                                               | ist                                    |                               | log(<br>Min(  | int(        | pi<br>e     | (           | )           | Settings<br>Number of Points<br>Total Range                                        |
| ompiled S<br>ommand L<br>Sin(                           | ist<br>Cos(                            | exp(                          |               |             |             | (<br>+<br>* | )<br>-<br>1 | Settings<br>Number of Points<br>Total Range<br>Im S =                              |
| ompiled S<br>ommand L<br>Sin(<br>In(                    | ist<br>Cos(<br>Sqrt(                   | exp(<br>Max(                  | Min(          | ×           | e           | 1000        |             | Settings<br>Number of Points<br>Total Range                                        |
| ompiled S<br>ommand L<br>Sin(<br>In(<br>range(          | ist<br>Cos(<br>Sqrt(<br>rnd(           | exp(<br>Max[<br>mark[         | Min(<br>diff( | ×<br>v<br>t | e<br>k<br>w | *           | 1 =         | Settings<br>Number of Points<br>Total Range<br>Im S =<br>Lock Total Range<br>IM S/ |
| ompiled S<br>ommand L<br>Sin(<br>In(<br>range(<br>norm( | ist<br>Cos(<br>Sqrt(<br>rnd(<br>round( | exp(<br>Max(<br>mark(<br>abs( | Min(<br>diff( | ×           | e<br>k      | *           | 1           | Settings<br>Number of Points<br>Total Range<br>Im S =<br>Lock Total Range<br>IM S/ |

#### Figure 4-1: Equation Editor main screen

Use the Equation pane to edit the equations, use the Command List to select the commands, functions, units and operations, use the Settings pane to set the Total Range, and use the Preview pane to preview the waveform after the equation is compiled. The OK button is enabled only when the equation compiles successfully.

**Equation Editor Tool Bar** 

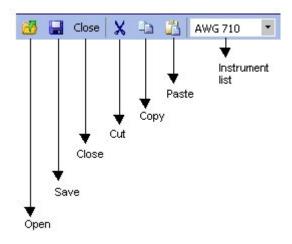

Figure 4-2: Equation Editor toolbar

The equation editor toolbar has icons for standard functions—Open, Save, Close, Cut, Copy, Paste, and Instrument list.

#### **Creating an Equation**

To use a sample equation, follow these steps:

- 1. Select Waveform> Equation Editor.
- 2. From the Equation Editor window, select File> Open.
- **3.** Browse the equations (.equ or .eqa) listed in the folder \ArbExpress\Samples\Equation.
- 4. Edit the equation using the Command list options or by placing the pointer over the equation and typing in the equation.

*Note:* Ensure that the total range you specify in the equation and the total range defined in the Settings match.

To create a new equation, follow these steps:

- 1. Select Waveform> Equation Editor. The equation editor screen is displayed with a sample equation.
- **2.** Create an equation in the Equation pane, using the functions and operators available in the Command List. Always define a range first.
- **3.** Under Settings, set the Total Range to the sum of all the ranges you have defined in the equation. To do this, enter the Number of Points and Sampling Rate. Once you set the Total Range, you can lock it and change the Number of Points or the Sampling Rate.

| Equation<br>#Change the range according to your<br>range(0,1ms)<br>#Your equation goes here<br>Sin(w)<br>range(1ms,2ms)<br>Cos(w) | settings                                                  |
|----------------------------------------------------------------------------------------------------|-----------------------------------------------------------|
|                                                                                                    | Settings<br>Number of Points<br>Total Range<br>0.0002 S = |
|                                                                                                    | Lock Total Range 10000000 S/s<br>Sampling Rate            |

If the total range defined in the equation is less than the total range in Settings, the equation will fail to compile. The output pane will display a message and the error.

Figure 4-3: Example of error while compiling and equation

If the number of points specified in the Settings is more than the range specified in the equation, then the available extra points will have the value zero.

| Preview  |                  |     |
|----------|------------------|-----|
| 1        |                  |     |
| A.       |                  |     |
|          |                  |     |
| <b>H</b> |                  |     |
|          | ·                |     |
|          |                  | - 2 |
|          |                  |     |
|          |                  |     |
| G        | <u>o</u> mpile   |     |
|          | <u>ompile</u>    |     |
| Settings |                  |     |
|          | Number of Points |     |
|          | Number of Points | pts |
| Settings | Number of Points | pts |
| Settings | Number of Points |     |

Figure 4-4: Waveform padded with zeros

**4.** Click Compile. The compiled equation is displayed in Preview. The compilation status and messages are displayed in Output. Only if the compilation is successful, you can click OK.

Click the Send to Arb button to transfer the waveform to an AWG or an AFG. This button is enabled only when an instrument (AWG or AFG) is connected. You can select the channel to send the waveform to. A progress bar displays the status of the operation. In AFG3xx and AFG3xxx series, the waveform is sent to the edit memory. A message "Are you sure you want to overwrite EMEM with this file?" warns you that the instrument's edit memory will be overwritten.

Click the Multi-Waveform Properties button to view or vary the waveform properties. When you click the Multi-Waveform Properties button, the Waveform Properties dialog opens. Note that the Active Waveform tab is disabled when invoked from the equation editor dialog box.

The application supports the AWG2000 equation editor model and follows the same syntax. Refer to the Equation Editor Reference for more details. Equations created using the equation editor cannot be used on the AWG400 through AWG700 series waveform generators.

### Sine Wave

# File> Standard Waveform

To create a standard waveform select File> Standard Waveform.

| Vertical          • Ampl/Olfset C Max/Min C Full DAC Value         Amplitude (Pk-Pk)         2 V         0ffset         0 V         Horizontal         Frequency         40M Hz         Cycles         10         Phase         0 degrees         0 degrees           Preview         Preview         Pre                                                     | Function Sine      | Instrument                                                                                                    | AWG710  |
|----------------------------------------------------------------------------------------------------|--------------------|----------------------------------------------------------------------------------------------------|---------|
| Amplitude ( Pk-Pk) 2 v   Offset 0 v     Horizontal   Show Advanced Mode   Frequency 40M Hz   Cycles 10     Notes   Multiwith   Multiwith   Preview     Multiwith     Preview     Multiwith     Preview     Multiwith     Preview     Maximum Points : 32400000   Maximum Points : 1k                                                                                                    |                    | Service of the service of the servic | Default |
| Image: Constant and Constant and Constan | Amplitude ( Pk-Pk) | <sup>2</sup> V                                                                                                    |         |
| Frequency 40M Hz  Cycles 10  Notes Maximum Points : 32400000 Minimum Points : 960 Total Points : 1k                                                                                                    | lorizontal         |                                                                                                    |         |
| Cycles 10 Maximum Points : 32400000 Minimum Points : 960<br>Total Points : 1k                                                                                                    |                    |                                                                                                    | Preview |
|                                                                                                    | Cycles 10          | Maximum Po                                                                                                    |         |
| Cancel                                                                                                    | Phase 0 d          | and the second second                                                                                                    | OK      |

Figure 4-5: Creating a Sine wave

To create a sine wave, follow these steps:

- **1.** Under Settings, set the Function to Sine, and set the Instrument to the target instrument.
- 2. Under Vertical, you can choose one of the following:
  - Amp/Offset to enter the Amplitude (Pk-Pk) and Offset in volts. The amplitude specifies the amplitude of the waveform (along the Y-axis) and the offset specifies the volts by which the waveform will be offset from the origin along the Y-axis. The sum of the amplitude and offset must not exceed the voltage range supported by the target instrument.
  - Max/Min to enter the Maximum and Minimum voltage values for the waveform.
  - Full DAC Value to create a waveform for the maximum amplitude supported by the instrument.

**3.** Under Horizontal, type the Frequency of the waveform in Hertz, the number of Cycles, and the Phase in degrees. Select the Show Advanced Mode option to show advanced parameter options for the sine wave.

| Tequencu 👝 I | 40M Hz    |                          |
|--------------|-----------|--------------------------|
| requency 📀   | 40M 12 C  | 100                      |
| Cycles       | 10 F      | <sup>p</sup> oints/Cycle |
| Phase        | 0 degrees |                          |

Figure 4-6: Advanced options for a Sine wave

The Show Advanced Mode option is not available for the AFG3xxx series of instruments. For the AFG3xxx series of instruments, type the Total Number of Points, Frequency in Hertz, Phase in degrees, and Cycles. The Sampling Rate is a fixed value for the selected instrument. The Sampling Rate depends on the total number of points. For the AFG3101 and the AFG3102 instruments, if the total number of points exceeds 16,384 (16 K points), the sampling rate changes from 1 GHz to 250 MHz. For the AFG3251 and AFG3252 instruments, if the total number of points exceeds 16,384 (16 K points), the sampling rate changes from 2 GHz to 250 MHz.

- **4.** If you have selected the Show Advanced Mode option, you can set the Frequency as the number of samples per second divided by the number of points per cycle. You can lock any one of the parameters–Frequency, Samples/sec, or Points/cycle–and vary the other two.
- 5. Click the Preview button to view the waveform.

If the number of points is fewer than the number of points supported by the instrument, the following options appear.

| Notes                                         |                             |
|-----------------------------------------------|-----------------------------|
| Maximum Points : 32,400,000                   | Minimum Points : 960        |
| Total Points : 100                            |                             |
| Manually change Horizonta<br>number of points | I settings to reach minimum |
| O Add zeros to achieve minin                  | num number of points        |
| C Add last vector to achieve                  | minimum number of points    |

Figure 4-7: Waveform padding options

Table 4-1: Waveform padding options

| Option                                                                    | Description                                                                                                    |
|---------------------------------------------------------------------------|----------------------------------------------------------------------------------------------------|
| Manually change the Horizontal settings to reach minimum number of points | Select this and change the parameters to increase the total number of points in the waveform to achieve the minimum number of points. |
| Add zeros to achieve minimum number of points                             | Select this to achieve the minimum number of points by appending points of zero voltage to the waveform.                              |
| Add last vector to achieve minimum number of points                       | Select this to achieve the minimum number of points by appending points with the voltage value of the last point to the waveform.     |

Click the Default button to restore the default values for the parameters.

Click the Send to Arb button to transfer the waveform to an AWG or an AFG. This button is enabled only when an instrument (AWG or AFG) is connected. You can select the channel to send the waveform to.

Click the Multi-Waveform Properties button to view or vary the waveform properties. When you click the Multi-Waveform Properties button, the Waveform Properties dialog opens. Note that the Active Waveform tab is disabled when invoked from the standard waveform dialog box.

6. Click OK to display the waveform in a new or an existing window. The window values are saved for this waveform type and the selected instrument.

#### Square Wave

# File> Standard Waveform

To create a standard waveform select File> Standard Waveform.

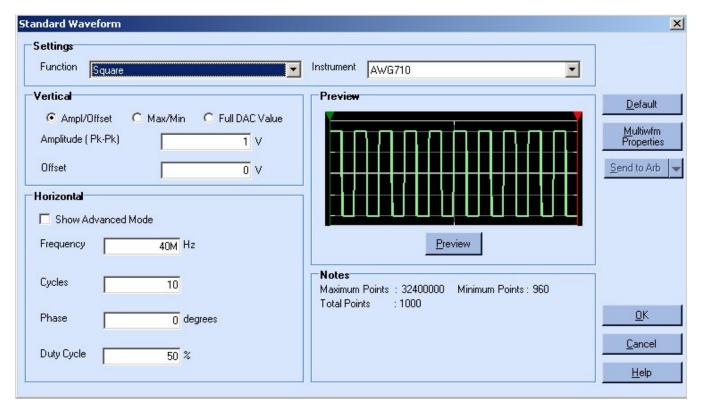

Figure 4-8: Creating a Square wave

To create a square wave, follow these steps:

- **1.** Under Settings, set the Function to Square, and set the Instrument to the target instrument.
- 2. Under Vertical, you can choose one of the following:
  - Amp/Offset to enter the Amplitude (Pk-Pk) and Offset in volts. The amplitude specifies the amplitude of the waveform (along the Y-axis) and the offset specifies the volts by which the waveform will be offset from the origin along the Y-axis. The sum of the amplitude and offset must not exceed the voltage range supported by the target instrument.
  - Max/Min to enter the Maximum and Minimum voltage values for the waveform.
  - Full DAC Value to create a waveform for the maximum amplitude supported by the instrument.

**3.** Under Horizontal, type the Frequency of the waveform in Hertz, the number of Cycles, and the Phase in degrees. Set the Duty Cycle to a percentage. Select the Show Advanced Mode option to show advanced parameter options for the square wave.

The Show Advanced Mode option is not available for the AFG3xxx series of instruments. For these instruments, type the Total Number of Points, Frequency in Hertz, Phase in degrees, Cycles, and Duty Cycle. The Sampling Rate is a fixed value for the selected instrument. The Sampling Rate depends on the total number of points. For the AFG3101 and the AFG3102 instruments, if the total number of points exceeds 16,384 (16 K points), the sampling rate changes from 1 GHz to 250 MHz. For the AFG3251 and AFG3252 instruments, if the total number of points exceeds 16,384 (16 K points), the sampling rate changes from 2 GHz to 250 MHz. Under Transitions (10%-90%), set the Rise Time and Fall Time parameters.

- 4. If you have selected the Show Advanced Mode option, you can set the Frequency as the number of samples per second divided by the number of points per cycle. You can lock any one of the parameters–Frequency, Samples/sec, or Points/cycle–and vary the other two. Another pane titled Transitions (10%-90%) appears.
  - **a.** Set the number of points for Rise Time and select rise type to Ramp or Sine<sup>2</sup>.
  - **b.** Set the number of points for Fall Time and the fall type to Ramp or Sine<sup>2</sup>.

| Horizontal (Select radio button to lock)                                                                                                    | 1                                                      |
|----------------------------------------------------------------------------------------------------|--------------------------------------------------------|
| Samples/sec                                                                                                    |                                                        |
| Frequency                                                                                                    |                                                        |
| Cycles 10 Points/Cycle                                                                                                    |                                                        |
| Phase 0 degrees                                                                                                    |                                                        |
| Duty Cycle 50 %                                                                                                    |                                                        |
| Transitions (10% - 90%)                                                                                                    | -                                                      |
| Pulse Direction     RiseTime       Image: Second structure     Place Second structure       Image: Second structure     Image: Second structure | FallTime O Pts  Ramp In seconds :0 C Sine <sup>2</sup> |

Figure 4-9: Advanced options for a Square wave

5. Click the Preview button to view the waveform.

If the number of points is fewer than the number of points supported by the instrument, the following options appear.

| Notes                                                |                       |                           |
|------------------------------------------------------|-----------------------|---------------------------|
| Maximum Points                                       | : 32,400,000          | Minimum Points : 960      |
| Total Points                                         | : 100                 |                           |
| <ul> <li>Manually char<br/>number of poir</li> </ul> | nge Horizontal<br>nts | settings to reach minimum |
| 🔘 Add zeros to                                       | achieve minimu        | im number of points       |
| C Add last vecto                                     | or to achieve m       | inimum number of points   |

Figure 4-10: Waveform padding options

Table 4-2: Waveform padding options

| Option                                                                    | Description                                                                                                    |
|---------------------------------------------------------------------------|----------------------------------------------------------------------------------------------------|
| Manually change the Horizontal settings to reach minimum number of points | Select this and change the parameters to increase the total number of points in the waveform to achieve the minimum number of points. |
| Add zeros to achieve minimum number of points                             | Select this to achieve the minimum number of points by appending points of zero voltage to the waveform.                              |
| Add last vector to achieve minimum number of points                       | Select this to achieve the minimum number of points by appending points with the voltage value of the last point to the waveform.     |

Click the Default button to restore the default values for the parameters.

Click the Send to Arb button to transfer the waveform to an AWG or an AFG. This button is enabled only when an instrument (AWG or AFG) is connected. You can select the channel to send the waveform to.

Click the Multi-Waveform Properties button to view or vary the waveform properties. When you click the Multi-Waveform Properties button, the Waveform Properties dialog opens. Note that the Active Waveform tab is disabled when invoked from the standard waveform dialog box.

**6.** Click OK to display the waveform in a new or an existing window. The window values are saved for this waveform type and the selected instrument.

#### **Triangle Wave**

#### File> Standard Waveform

To create a standard waveform select File> Standard Waveform.

| Standard Waveform                                                                                                    |                                                                       | ×                                                |
|----------------------------------------------------------------------------------------------------|-----------------------------------------------------------------------|--------------------------------------------------|
| Settings<br>Function Triangle                                                                                                    | Instrument AWG710                                                     | 2                                                |
| Vertical            • Ampl/Offset         • Max/Min         • Full DAC Value         Amplitude (Pk-Pk)         • 1         • 0         • 0         • 0 | Preview<br>Preview<br>Preview                                         | Default<br>Multiwfm<br>Properties<br>Send to Arb |
| Cycles 10<br>Phase 0 degrees                                                                                                    | Maximum Points : 32400000 Minimum Points : 960<br>Total Points : 1000 | OK<br>Cancel<br>Help                             |

Figure 4-11: Creating a Triangle wave

To create a triangular wave, follow these steps:

- **1.** Under Settings, set the Function to Triangle, and set the Instrument to the target instrument.
- 2. Under Vertical, you can choose one of the following:
  - **a.** Amp/Offset to enter the Amplitude (Pk-Pk) and Offset in volts. The amplitude specifies the amplitude of the waveform (along the Y-axis) and the offset specifies the volts by which the waveform will be offset from the origin along the Y-axis. The sum of the amplitude and offset must not exceed the voltage range supported by the target instrument.
  - **b.** Max/Min to enter the Maximum and Minimum voltage values for the waveform.
  - **c.** Full DAC Value to create a waveform for the maximum amplitude supported by the instrument.

**3.** Under Horizontal, type the Frequency of the waveform in Hertz, the number of Cycles, and the Phase in degrees. Select the Show Advanced Mode option to show advanced parameter options for the triangle wave. You can lock any one of the parameters–Frequency, Samples/sec, or Points/cycle– and vary the other two.

The Show Advanced Mode option is not available for the AFG3xxx series of instruments. For the AFG3xxx series of instruments, type the Total Number of Points, Frequency in Hertz, Phase in degrees, and Cycles. The Sampling Rate is a fixed value for the selected instrument. The Sampling Rate depends on the total number of points. For the AFG3101 and the AFG3102 instruments, if the total number of points exceeds 16,384 (16 K points), the sampling rate changes from 1 GHz to 250 MHz. For the AFG3251 and AFG3252 instruments, if the total number of points exceeds 16,384 (16 K points), the sampling rate changes from 2 GHz to 250 MHz.

| Show Advanced Mode | •   | o      | Samples/sec<br>4G |
|--------------------|-----|--------|-------------------|
| requency 🕫         | 40M | (      |                   |
|                    |     | 0      | 100               |
| Cycles             | 10  |        | Points/Cycle      |
| Phase              | 0   | degree | 8                 |

Figure 4-12: Advanced options for a Triangle wave

4. Click the Preview button, under Preview, to view the waveform.

If the number of points is fewer than the number of points supported by the instrument, the following options appear.

| Notes<br>Maximum Points : 3<br>Total Points : 1 |             | Minimum Points : 960      |
|-------------------------------------------------|-------------|---------------------------|
|                                                 | Horizontal  | settings to reach minimum |
| C Add zeros to ach                              | ieve minimu | um number of points       |
| O Add last vector to                            | o achieve m | ninimum number of points  |

Figure 4-13: Waveform padding options

| Option                                                                    | Description                                                                                                    |
|---------------------------------------------------------------------------|----------------------------------------------------------------------------------------------------|
| Manually change the Horizontal settings to reach minimum number of points | Select this and change the parameters to increase the total number of points in the waveform to achieve the minimum number of points. |
| Add zeros to achieve minimum number of points                             | Select this to achieve the minimum number of points by appending points of zero voltage to the waveform.                              |
| Add last vector to achieve minimum number of points                       | Select this to achieve the minimum number of points by appending points with the voltage value of the last point to the waveform.     |

Table 4-3: Waveform padding options

Click the Default button to restore the default values for the parameters.

Click the Send to Arb button to transfer the waveform to an AWG or an AFG. This button is enabled only when an instrument (AWG or AFG) is connected. You can select the channel to send the waveform to.

Click the Multi-Waveform Properties button to view or vary the waveform properties. When you click the Multi-Waveform Properties button, the Waveform Properties dialog opens. Note that the Active Waveform tab is disabled when invoked from the standard waveform dialog box.

**5.** Click OK to display the waveform in a new or an existing window. The window values are saved for this waveform type and the selected instrument.

#### Pulse Wave

# File> Standard Waveform

To create a standard waveform select File> Standard Waveform.

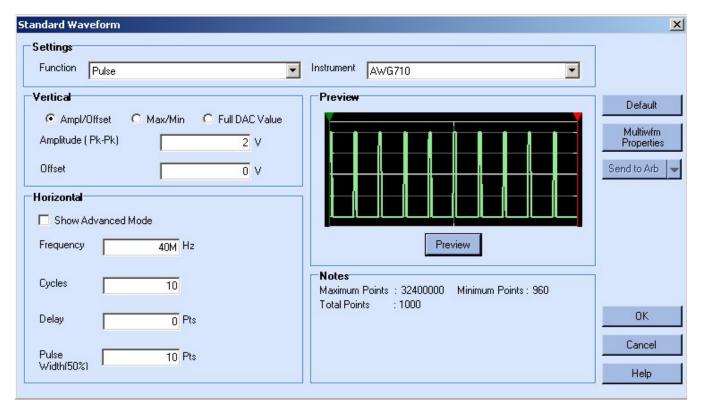

Figure 4-14: Creating a Pulse wave

To create a pulse wave, follow these steps:

- **1.** Under Settings, set the Function to Pulse, and set the Instrument to the target instrument.
- 2. Under Vertical, you can choose one of the following:
  - Amp/Offset to enter the Amplitude (Pk-Pk) and Offset in volts. The amplitude specifies the amplitude of the waveform (along the Y-axis) and the offset specifies the volts by which the waveform will be offset from the origin along the Y-axis. The sum of the amplitude and offset must not exceed the voltage range supported by the target instrument.
  - Max/Min to enter the Maximum and Minimum voltage values for the waveform.
  - Full DAC Value to create a waveform for the maximum amplitude supported by the instrument.

**3.** Under Horizontal, type the Frequency of the waveform in Hertz, the number of Cycles, the Delay in seconds, and the Pulse Width in seconds. Select the Show Advanced Mode option to show advanced parameter options for the pulse wave. You can lock any one of the parameters–Frequency, Samples/sec, or Points/cycle–and vary the other two.

The Show Advanced Mode option is not available for the AFG3xxx series of instruments. For the AFG3xxx series of instruments, type the Total Number of Points, Frequency in Hertz, Delay, Cycles, and Pulse Width. The Sampling Rate is a fixed value for the selected instrument. The Sampling Rate depends on the total number of points. For the AFG3101 and the AFG3102 instruments, if the total number of points exceeds 16,384 (16 K points), the sampling rate changes from 1 GHz to 250 MHz. For the AFG3251 and AFG3252 instruments, if the total number of points exceeds 16,384 (16 K points), the sampling rate changes from 2 GHz to 250 MHz. Under Transitions (10%-90%), set the Pulse Direction, Rise Time, and Fall Time parameters.

- **4.** If you have chosen the Advanced option, another pane titled Transitions (10%-90%) appears.
  - Set the Pulse Direction to Positive or Negative.
  - Set the number of points for Rise Time and the rise type to Ramp or Sine<sup>2</sup>.
  - Set the number of points for Fall Time and the fall type to Ramp or Sine<sup>2</sup>. The equivalent value is displayed in seconds.

| Horizontal (Select radio button to lock)                                                                                     |                                                               |
|----------------------------------------------------------------------------------------------------|---------------------------------------------------------------|
| Show Advanced Mode C 4G                                                                                                    |                                                               |
| Frequency                                                                                                    |                                                               |
| C 100<br>Cycles 10 Points/Cycle                                                                                              |                                                               |
| Delay 0 Pts                                                                                                    |                                                               |
| Pulse 10 Pts<br>Width(50%)                                                                                                   |                                                               |
| Transitions (10% - 90%)                                                                                                    |                                                               |
| Pulse Direction     RiseTime       Image: Second structure     Pts       Image: Second structure     Image: Second structure | FallTime<br>0 Pts © Ramp<br>In seconds :0 O Sine <sup>2</sup> |
|                                                                                                    |                                                               |

Figure 4-15: Advanced options for a Pulse wave

5. Click the Preview button to view the waveform.

If the number of points is fewer than the number of points supported by the instrument, the following options appear.

| Notes<br>Maximum Points : 32,400,0<br>Total Points : 100         | 00 Minimum Points : 960        |
|------------------------------------------------------------------|--------------------------------|
| <ul> <li>Manually change Horizon<br/>number of points</li> </ul> | ntal settings to reach minimum |
| C Add zeros to achieve mir                                       | nimum number of points         |
| C Add last vector to achiev                                      | e minimum number of points     |

Figure 4-16: Waveform padding options

Table 4-4: Waveform padding options

| Option                                                                    | Description                                                                                                    |
|---------------------------------------------------------------------------|----------------------------------------------------------------------------------------------------|
| Manually change the Horizontal settings to reach minimum number of points | Select this and change the parameters to increase the total number of points in the waveform to achieve the minimum number of points. |
| Add zeros to achieve minimum number of points                             | Select this to achieve the minimum number of points by appending points of zero voltage to the waveform.                              |
| Add last vector to achieve minimum number of points                       | Select this to achieve the minimum number of points by appending points with the voltage value of the last point to the waveform.     |

Click the Default button to restore the default values for the parameters.

Click the Send to Arb button to transfer the waveform to an AWG or an AFG. This button is enabled only when an instrument (AWG or AFG) is connected. You can select the channel to send the waveform to.

Click the Multi-Waveform Properties button to view or vary the waveform properties. When you click the Multi-Waveform Properties button, the Waveform Properties dialog opens. Note that the Active Waveform tab is disabled when invoked from the standard waveform dialog box.

**6.** Click OK to display the waveform in a new or an existing window. The window values are saved for this waveform type and the selected instrument.

#### Noise Wave

#### **File> Standard Waveform**

To create a standard waveform select File> Standard Waveform.

| Standard Waveform                                                                                                    |                                                                       | ×                                                     |
|----------------------------------------------------------------------------------------------------|-----------------------------------------------------------------------|-------------------------------------------------------|
| Settings<br>Function Noise                                                                                                    | Instrument AWG710                                                     |                                                       |
| Vertical            • Ampl/Offset       Max/Min       Full DAC Value         Amplitude ( Pk-Pk)          2 V         Offset          0 V         Horizontal          • Gaussian White Noise          Pink Noise         Sampling Rate          4G S/s         Phase          degrees | Preview                                                               | Default <u>Multiwfm</u> Properties <u>Send to Arb</u> |
| Cycles     10       Total Number of points     1k       Number of Zero Crossings     1       Half Width     1                                                                                                    | Maximum Points : 32400000 Minimum Points : 960<br>Total Points : 1000 | <u>O</u> K<br><u>C</u> ancel<br><u>H</u> elp          |

Figure 4-17: Creating a Noise wave

To create a noise wave, follow these steps:

- **1.** Under Settings, set the Function to Noise, and set the Instrument to the target instrument.
- 2. Under Vertical, you can choose one of the following:
  - Amp/Offset to enter the Amplitude (Pk-Pk) and Offset in volts. The amplitude specifies the amplitude of the waveform (along the Y-axis) and the offset specifies the volts by which waveform will be offset from the origin along the Y-axis. The sum of the amplitude and offset must not exceed the voltage range supported by the target instrument.
  - Max/Min to enter the Maximum and Minimum voltage values for the waveform.
  - Full DAC Value to create a waveform for the maximum amplitude supported by the instrument.

- **3.** Under Horizontal, select Gaussian White Noise or Pink Noise. Enter the Sampling Rate and the Total Number of Points for the waveform. For the AFG3xxx series of instruments, type the Total Number of Points. The Sampling Rate is a fixed value for the selected instrument. The Sampling Rate depends on the total number of points. For the AFG3101 and the AFG3102 instruments, if the total number of points exceeds 16,384 (16 K points), the sampling rate changes from 1 GHz to 250 MHz. For the AFG3251 and AFG3252 instruments, if the total number of points exceeds 16,384 (16 K points), the sampling rate changes from 2 GHz to 250 MHz.
- 4. Click the Preview button to view the waveform.

The following figures show a preview of the Gaussian White Noise and Pink Noise waveforms.

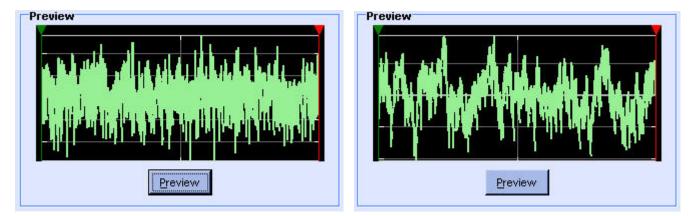

Figure 4-18: Examples of Gaussian White Noise and Pink Noise waveforms

If the number of points is fewer than the number of points supported by the instrument, the following options appear.

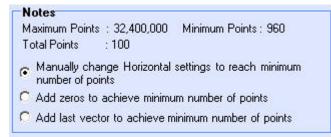

Figure 4-19: Waveform padding options

| Option                                                                    | Description                                                                                                    |
|---------------------------------------------------------------------------|----------------------------------------------------------------------------------------------------|
| Manually change the Horizontal settings to reach minimum number of points | Select this and change the parameters to increase the total number of points in the waveform to achieve the minimum number of points. |
| Add zeros to achieve minimum number of points                             | Select this to achieve the minimum number of points by appending points of zero voltage to the waveform.                              |
| Add last vector to achieve minimum number of points                       | Select this to achieve the minimum number of points by appending points with the voltage value of the last point to the waveform.     |

Click the Default button to restore the default values for the parameters.

Click the Send to Arb button to transfer the waveform to an AWG or an AFG. This button is enabled only when an instrument (AWG or AFG) is connected. You can select the channel to send the waveform to.

Click the Multi-Waveform Properties button to view or vary the waveform properties. When you click the Multi-Waveform Properties button, the Waveform Properties dialog opens. Note that the Active Waveform tab is disabled when invoked from the standard waveform dialog box.

5. Click OK to display the waveform in a new or an existing window. The window values are saved for this waveform type and the selected instrument.

#### DC Wave

#### File> Standard Waveform

To create a standard waveform select File> Standard Waveform.

| tandard Waveform                                                               |                                         |                                                                                |                                                         |
|--------------------------------------------------------------------------------|-----------------------------------------|--------------------------------------------------------------------------------|---------------------------------------------------------|
| Settings<br>Function DC                                                        | •                                       | Instrument AWG710                                                              |                                                         |
| Vertical  Ampl/Offset Amplitude (Pk-Pk)  Offset Horizontal Sampling Rate Phase | C Full DAC Value 2 V 0 V 4G S/s degrees | Preview                                                                        | Default <u>M</u> ultiwfm Properties <u>S</u> end to Arb |
| Cycles Total Number of points Number of Zero Crossings Half Width              | 10<br>1k                                | Notes<br>Maximum Points : 32400000 Minimum Points : 960<br>Total Points : 1000 | <u>O</u> K<br><u>C</u> ancel<br><u>H</u> elp            |

#### Figure 4-20: Creating a DC wave

To create a DC wave, follow these steps:

- **1.** Under Settings, set the Function to DC, and set the Instrument to the target instrument.
- 2. Under Vertical, you can choose one of the following:
  - Amp/Offset to enter the Offset value. Enter the offset value. This value cannot exceed the maximum offset supported by the instrument
  - Full DAC Value to create a waveform for the maximum amplitude supported by the instrument.
- **3.** Under Horizontal, enter the Sampling Rate and the Total Number of Points for the waveform. For the AFG3xxx series of instruments, type the Total Number of Points. The Sampling Rate is a fixed value for the selected instrument. The Sampling Rate depends on the total number of points. For the AFG3101 and the AFG3102 instruments, if the total number of points

exceeds 16,384 (16 K points), the sampling rate changes from 1 GHz to 250 MHz. For the AFG3251 and AFG3252 instruments, if the total number of points exceeds 16,384 (16 K points), the sampling rate changes from 2 GHz to 250 MHz.

4. Click the Preview button to view the waveform.

If the number of points is fewer than the number of points supported by the instrument, the following options appear.

| Maximum Points :                     | 32,400,000   | Minimum Points : 960      |
|--------------------------------------|--------------|---------------------------|
| Total Points : 1                     | 100          |                           |
| 👝 Manually chang                     | e Horizontal | settings to reach minimum |
| <ul> <li>number of points</li> </ul> | :            | settings to reach minimum |
|                                      |              | im number of points       |

Figure 4-21: Waveform padding options

Table 4-6: Waveform padding options

| Option                                                                    | Description                                                                                                    |
|---------------------------------------------------------------------------|----------------------------------------------------------------------------------------------------|
| Manually change the Horizontal settings to reach minimum number of points | Select this and change the parameters to increase the total number of points in the waveform to achieve the minimum number of points. |
| Add zeros to achieve minimum number of points                             | Select this to achieve the minimum number of points by appending points of zero voltage to the waveform.                              |
| Add last vector to achieve minimum<br>number of points                    | Select this to achieve the minimum number of points by appending points with the voltage value of the last point to the waveform.     |

Click the Default button to restore the default values for the parameters.

Click the Send to Arb button to transfer the waveform to an AWG or an AFG. This button is enabled only when an instrument (AWG or AFG) is connected. You can select the channel to send the waveform to.

Click the Multi-Waveform Properties button to view or vary the waveform properties. When you click the Multi-Waveform Properties button, the Waveform Properties dialog opens. Note that the Active Waveform tab is disabled when invoked from the standard waveform dialog box.

5. Click OK to display the waveform in a new or an existing window. The window values are saved for this waveform type and the selected instrument.

# **Exponential Rise Wave**

#### File> Standard Waveform

To create a standard waveform select File> Standard Waveform.

| Standard Waveform                                                                                                    | ×                                                                                                    |
|----------------------------------------------------------------------------------------------------|----------------------------------------------------------------------------------------------------|
| Settings<br>Function Exponential Rise                                                                                                    | Instrument AWG710                                                                                                    |
| Vertical            • Ampl/Offset       Max/Min       Full DAC Value         Amplitude ( Pk-Pk)       2       V         Offset       0       V         Horizontal       Sampling Rate       4G       S/s | Preview<br>☐ ☐ ☐ ☐ ☐ ☐ ☐ ☐ ☐ ☐ ☐ ☐ ☐ ☐ ☐ ☐ ☐ ☐ ☐                                                                                          |
| Phase 0 degrees<br>Cycles 1<br>Total Number of points 1k<br>Damp Factor 5                                                                                                    | Notes         Maximum Points : 32400000       Minimum Points : 960         Total Points       : 1000 <u>OK</u> <u>Lancel</u> <u>H</u> elp |

Figure 4-22: Creating an Exponential Rise wave

To create an exponential rise wave, follow these steps:

- **1.** Under Settings, set the Function to Exponential Rise, and set the Instrument to the target instrument.
- 2. Under Vertical, you can choose one of the following:
  - Amp/Offset to enter the Amplitude (Pk-Pk) and Offset in volts. The amplitude specifies the amplitude of the waveform (along the Y-axis) and the offset specifies the volts by which the waveform will be offset from the origin along the Y-axis. The sum of the amplitude and offset must not exceed the voltage range supported by the target instrument.
  - Max/Min to enter the Maximum and Minimum voltage values for the waveform.
  - Full DAC Value to create a waveform for the maximum amplitude supported by the instrument.

**3.** Under Horizontal, enter the Sampling Rate of the waveform, the Phase in degrees, and the number of Cycles per second. Enter the Total number of Points, and Damp Factor.

For the AFG3xxx series of instruments, type the Phase in degrees, Cycles, Total Number of Points, and Damp Factor. The Sampling Rate is a fixed value for the selected instrument. The Sampling Rate depends on the total number of points.

For the AFG3101 and the AFG3102 instruments, if the total number of points exceeds 16,384 (16 K points), the sampling rate changes from 1 GHz to 250 MHz. For the AFG3251 and AFG3252 instruments, if the total number of points exceeds 16,384 (16 K points), the sampling rate changes from 2 GHz to 250 MHz.

4. Click the Preview button to view the waveform.

If the number of points is fewer than the number of points supported by the instrument, the following options appear.

| Notes<br>Maximum Points : 32                             | 2.400.000 Minimum Points : 960       |
|----------------------------------------------------------|--------------------------------------|
| Total Points : 10                                        |                                      |
| <ul> <li>Manually change<br/>number of points</li> </ul> | Horizontal settings to reach minimum |
| Add zeros to achi                                        | eve minimum number of points         |
| C Add last vector to                                     | achieve minimum number of points     |

Figure 4-23: Waveform padding options

Table 4-7:Waveform padding options

| Option                                                                    | Description                                                                                                    |
|---------------------------------------------------------------------------|----------------------------------------------------------------------------------------------------|
| Manually change the Horizontal settings to reach minimum number of points | Select this and change the parameters to increase the total number of points in the waveform to achieve the minimum number of points. |
| Add zeros to achieve minimum number of points                             | Select this to achieve the minimum number of points by appending points of zero voltage to the waveform.                              |
| Add last vector to achieve minimum<br>number of points                    | Select this to achieve the minimum number of points by appending points with the voltage value of the last point to the waveform.     |

Click the Default button to restore the default values for the parameters.

Click the Send to Arb button to transfer the waveform to an AWG or an AFG. This button is enabled only when an instrument (AWG or AFG) is connected. You can select the channel to send the waveform to. Click the Multi-Waveform Properties button to view or vary the waveform properties. When you click the Multi-Waveform Properties button, the Waveform Properties dialog opens. Note that the Active Waveform tab is disabled when invoked from the standard waveform dialog box.

5. Click OK to display the waveform in a new or an existing window. The window values are saved for this waveform type and the selected instrument.

#### **Exponential Decay Wave**

#### File> Standard Waveform

To create a standard waveform select File> Standard Waveform.

| Standard Waveform                                                                                                    |                                                                                                  | ×                                                                                                    |
|----------------------------------------------------------------------------------------------------|--------------------------------------------------------------------------------------------------|----------------------------------------------------------------------------------------------------|
| Settings       Function       Exponential Decay                                                                                                    | Instrument AW/G710                                                                               |                                                                                                    |
| Vertical            • Ampl/Offset         • Max/Min         • Full DAC Value         Amplitude ( Pk-Pk)         2         V         Offset         0         V         Horizontal         Sampling Rate         4G         S/s         Phase         0         degrees         Cycles         1         Total Number of points         1k         Damp Factor         5 | Preview Preview Preview Notes Maximum Points : 32400000 Minimum Points : 960 Total Points : 1000 | <u>D</u> efault<br><u>M</u> ultiwfm<br>Properties<br><u>S</u> end to Arb ▼<br><u>S</u> end to Arb<br><u>S</u> end to Arb<br><u>S</u> end <u>S</u><br><u>S</u><br><u>S</u> |

Figure 4-24: Creating an Exponential Decay wave

To create an exponential decay wave, follow these steps:

- **1.** Under Settings, set the Function to Exponential Decay, and set the Instrument to the target instrument.
- 2. Under Vertical, you can choose one of the following:
  - Amp/Offset to enter the Amplitude (Pk-Pk) and Offset in volts. The amplitude specifies the amplitude of the waveform (along the Y-axis) and the offset specifies the volts by which the waveform will be offset from the origin along the Y-axis. The sum of the amplitude and offset must not exceed the voltage range supported by the target instrument.
  - Max/Min to enter the Maximum and Minimum voltage values for the waveform.
  - Full DAC Value to create a waveform for the maximum amplitude supported by the instrument.

**3.** Under Horizontal, enter the Sampling Rate of the waveform, the Phase in degrees, and the number of Cycles per second. Enter the Total number of Points, and Damp Factor.

For the AFG3xxx series of instruments, type the Phase in degrees, Cycles, Total Number of Points, and Damp Factor. The Sampling Rate is a fixed value for the selected instrument. The Sampling Rate depends on the total number of points. For the AFG3101 and the AFG3102 instruments, if the total number of points exceeds 16,384 (16 K points), the sampling rate changes from 1 GHz to 250 MHz. For the AFG3251 and AFG3252 instruments, if the total number of points exceeds 16,384 (16 K points), the sampling rate changes from 2 GHz to 250 MHz.

4. Click the Preview button to view the waveform.

If the number of points is fewer than the number of points supported by the instrument, the following options appear.

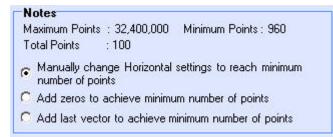

Figure 4-25: Waveform padding options

| Option                                                                    | Description                                                                                                    |
|---------------------------------------------------------------------------|----------------------------------------------------------------------------------------------------|
| Manually change the Horizontal settings to reach minimum number of points | Select this and change the parameters to increase the total number of points in the waveform to achieve the minimum number of points. |
| Add zeros to achieve minimum number of points                             | Select this to achieve the minimum number of points by appending points of zero voltage to the waveform.                              |
| Add last vector to achieve minimum number of points                       | Select this to achieve the minimum number of points by appending points with the voltage value of the last point to the waveform.     |

| Table | 4-8:Waveform | padding | options |
|-------|--------------|---------|---------|
|       |              |         |         |

Click the Default button to restore the default values for the parameters.

Click the Send to Arb button to transfer the waveform to an AWG or an AFG. This button is enabled only when an instrument (AWG or AFG) is connected. You can select the channel to send the waveform to.

Click the Multi-Waveform Properties button to view or vary the waveform properties. When you click the Multi-Waveform Properties button, the Waveform Properties dialog opens. Note that the Active Waveform tab is disabled when invoked from the standard waveform dialog box. 5. Click OK to display the waveform in a new or an existing window. The window values are saved for this waveform type and the selected instrument.

# Create Advanced Waveforms

#### Sinc Wave

# File> Standard Waveform

To create a standard waveform select File> Standard Waveform.

| Standard Waveform                                                               |                      |                                                                                | ×                                                                |
|---------------------------------------------------------------------------------|----------------------|--------------------------------------------------------------------------------|------------------------------------------------------------------|
| Settings<br>Function Sinc                                                       |                      | Instrument AWG710                                                              |                                                                  |
| Vertical C Ampl/Offset O Max Amplitude ( Pk-Pk) Offset Horizontal Sampling Rate | 2 V<br>0 V<br>4G S/s | Preview<br>Preview<br>Preview                                                  | Default<br><u>M</u> ultiwfm<br>Properties<br><u>S</u> end to Arb |
| Phase [<br>Cycles [<br>Total Number of points [<br>Number of zero crossings [   | 0 degrees            | Notes<br>Maximum Points : 32400000 Minimum Points : 960<br>Total Points : 1000 | <u>O</u> K<br><u>C</u> ancel<br><u>H</u> elp                     |

# Figure 4-26: Creating a Sinc wave

To create a sinc wave, follow these steps:

- **1.** Under Settings, set the Function to Sinc, and set the Instrument to the target instrument.
- 2. Under Vertical, you can choose one of the following:
  - Amp/Offset to enter the Amplitude (Pk-Pk) and Offset in volts. The amplitude specifies the amplitude of the waveform (along the Y-axis) and the offset specifies the volts by which waveform will be offset from the origin along the Y-axis. The sum of the amplitude and offset must not exceed the voltage range supported by the target instrument.
  - Max/Min to enter the Maximum and Minimum voltage values for the waveform.

- Full DAC Value to create a waveform for the maximum amplitude supported by the instrument.
- **3.** Under Horizontal, type the Sampling Rate of the waveform, the number of Cycles, and the Phase in degrees. Enter the Total number of Points and the Number of Zero Crossings.

For the AFG3xxx series of instruments, type the Phase in degrees, Cycles, Total Number of Points, and Number of Zero Crossings. The Sampling Rate is a fixed value for the selected instrument. The Sampling Rate depends on the total number of points. For the AFG3101 and the AFG3102 instruments, if the total number of points exceeds 16,384 (16 K points), the sampling rate changes from 1 GHz to 250 MHz. For the AFG3251 and AFG3252 instruments, if the total number of points exceeds 16,384 (16 K points), the sampling rate changes from 2 GHz to 250 MHz.

4. Click the Preview button to view the waveform.

If the number of points is fewer than the number of points supported by the instrument, the following options appear.

```
      Notes

      Maximum Points : 32,400,000
      Minimum Points : 960

      Total Points
      : 100

        • Manually change Horizontal settings to reach minimum number of points

        • Add zeros to achieve minimum number of points

        • Add last vector to achieve minimum number of points
```

Figure 4-27: Waveform padding options

| Option                                                                    | Description                                                                                                    |
|---------------------------------------------------------------------------|----------------------------------------------------------------------------------------------------|
| Manually change the Horizontal settings to reach minimum number of points | Select this and change the parameters to increase the total number of points in the waveform to achieve the minimum number of points. |
| Add zeros to achieve minimum number of points                             | Select this to achieve the minimum number of points by appending points of zero voltage to the waveform.                              |
| Add last vector to achieve minimum number of points                       | Select this to achieve the minimum number of points by appending points with the voltage value of the last point to the waveform.     |

Table 4-9:Waveform padding options

Click the Default button to restore the default values for the parameters.

Click the Send to Arb button transfer the waveform to an AWG or an AFG. This button is enabled only when an instrument (AWG or AFG) is connected. You can select the channel to send the waveform to.

Click the Multi-Waveform Properties button to view or vary the waveform properties. When you click the Multi-Waveform Properties button, the Waveform Properties dialog opens. Note that the Active Waveform tab is disabled when invoked from the standard waveform dialog box.

5. Click OK to display the waveform in a new or an existing window. The window values are saved for this waveform type and the selected instrument.

#### Sweep Wave

## **File> Standard Waveform**

To create a standard waveform select File> Standard Waveform.

| Standard Waveform                                                                                                    |                                                                                | ×                                                      |
|----------------------------------------------------------------------------------------------------|--------------------------------------------------------------------------------|--------------------------------------------------------|
| Settings<br>Function Sweep                                                                                                    | Instrument AWG710                                                              |                                                        |
| Vertical         Image: Ampl/Offset       Max/Min       Full DAC Value         Amplitude ( Pk-Pk)       2       V         Offset       0       V         Horizontal       Start Frequency       1M       Hz         End Frequency       5M       Hz | Preview                                                                        | Default <u>Multiwfm</u> Properties <u>S</u> end to Arb |
| Time Duration     1u     s       Sampling Rate     4G     S/s       Total Number of points     4k                                                                                                    | Notes<br>Maximum Points : 32400000 Minimum Points : 960<br>Total Points : 4000 | <u>O</u> K<br><u>C</u> ancel<br><u>H</u> elp           |

Figure 4-28: Creating a Sweep wave

To create a sweep wave, follow these steps:

- **1.** Under Settings, set the Function to Sweep, and set the Instrument to the target instrument.
- 2. Under Vertical, you can choose one of the following:
  - Amp/Offset to enter the Amplitude (Pk-Pk) and Offset in volts. The amplitude specifies the amplitude of the waveform (along the Y-axis) and the offset specifies the volts by which waveform will be offset from the origin along the Y-axis. The sum of the amplitude and offset must not exceed the voltage range supported by the target instrument.
  - Max/Min to enter the Maximum and Minimum voltage values for the waveform.
  - Full DAC Value to create a waveform for the maximum amplitude supported by the instrument.

**3.** Under Horizontal, type the Start Frequency, End Frequency, Time Duration, and Sampling Rate. The application calculates the Total Number of Points as the product of Time Duration and Sampling Rate. This is applicable for the AWG7xx, AW6xx, AWG5xx, AWG4xx, AWG2xxx, and AFG3xx series of instruments.

## $TotalPoints = TimeDuration \times SamplingRate$

For the AFG3xxx series of instruments, type the Start Frequency, End Frequency, and Total Number of Points. The Sampling Rate is a fixed value for the selected instrument. The Sampling Rate depends on the total number of points. The Time Duration is calculated according to the following equation:

# $TimeDuration = \frac{TotalPoints}{SamplingRate}$

For the AFG3101 and the AFG3102 instruments, if the total number of points exceeds 16,384 (16 K points), the sampling rate changes from 1 GHz to 250 MHz. For the AFG3251 and AFG3252 instruments, if the total number of points exceeds 16,384 (16 K points), the sampling rate changes from 2 GHz to 250 MHz.

4. Click the Preview button to view the waveform.

If the number of points is fewer than the number of points supported by the instrument, the following options appear.

```
      Notes

      Maximum Points : 32,400,000
      Minimum Points : 960

      Total Points
      : 100

        • Manually change Horizontal settings to reach minimum number of points

        • Add zeros to achieve minimum number of points

        • Add last vector to achieve minimum number of points
```

Figure 4-29: Waveform padding options

| Option                                                                    | Description                                                                                                    |  |
|---------------------------------------------------------------------------|----------------------------------------------------------------------------------------------------|--|
| Manually change the Horizontal settings to reach minimum number of points | Select this and change the parameters to increase the total number of points in the waveform to achieve the minimum number of points. |  |
| Add zeros to achieve minimum number of points                             | Select this to achieve the minimum number of points by appending points of zero voltage to the waveform.                              |  |
| Add last vector to achieve minimum<br>number of points                    | Select this to achieve the minimum number of points by appending points with the voltage value of the last point to the waveform.     |  |

Click the Default button to restore the default values for the parameters. ArbExpress® AXW100 Waveform Creation and Editing Tool Click the Send to Arb button transfer the waveform to an AWG or an AFG. This button is enabled only when an instrument (AWG or AFG) is connected. You can select the channel to send the waveform to.

Click the Multi-Waveform Properties button to view or vary the waveform properties. When you click the Multi-Waveform Properties button, the Waveform Properties dialog opens. Note that the Active Waveform tab is disabled when invoked from the standard waveform dialog box.

5. Click OK to display the waveform in a new or an existing window. The window values are saved for this waveform type and the selected instrument.

*Note:* To display the waveform in a new or an existing window, select Multiwaveform Properties in the Shortcut view.

## Multi-Tone Wave

## File> Standard Waveform

To create a standard waveform select File> Standard Waveform.

| andard Waveform                                                                           |                                                  |                                                                                | ļ                                                      |
|-------------------------------------------------------------------------------------------|--------------------------------------------------|--------------------------------------------------------------------------------|--------------------------------------------------------|
| Settings<br>Function MultiTone                                                            |                                                  | Instrument AWG710                                                              |                                                        |
| Vertical  C Ampl/Offset Amplitude (Pk-Pk) Offset Horizontal Start Frequency End Frequency | C Full DAC Value<br>2 V<br>0 V<br>1M Hz<br>5M Hz | Preview<br>Preview<br>Preview                                                  | Default <u>Multiwfm</u> Properties <u>S</u> end to Arb |
| Tone Spacing                                                                              | 1M Hz<br>4G S/s<br>4k                            | Notes<br>Maximum Points : 32400000 Minimum Points : 960<br>Total Points : 4000 | <u>D</u> K<br><u>C</u> ancel<br><u>H</u> elp           |

Figure 4-30: Creating a Multi-tone wave

To create a multi-tone wave, follow these steps:

- **1.** Under Settings, set the Function to Multi Tone, and set the Instrument to the target instrument.
- 2. Under Vertical, you can choose one of the following:
  - Amp/Offset to enter the Amplitude (Pk-Pk) and Offset in volts. The amplitude specifies the amplitude of the waveform (along the Y-axis) and the offset specifies the volts by which waveform will be offset from the origin along the Y-axis. The sum of the amplitude and offset must not exceed the voltage range supported by the target instrument.
  - Max/Min to enter the Maximum and Minimum voltage values for the waveform.
  - Full DAC Value to create a waveform for the maximum amplitude supported by the instrument.

**3.** Under Horizontal, type the Start Frequency, End Frequency, Tone Spacing, and Sampling Rate. The Total Number of Points is calculated according to the following equation:

$$TotalPoints = \frac{SamplingRate}{ToneSpacing}$$

For the AFG3xxx series of instruments, type the Start Frequency, End Frequency, and Total Number of Points. The Sampling Rate is a fixed value for the selected instrument. The Sampling Rate depends on the total number of points.

The Tone Spacing is calculated according to the following equation:

ToneSpacing = 
$$rac{SamplingRate}{TotalPoints}$$

For the AFG3101 and the AFG3102 instruments, if the total number of points exceeds 16,384 (16 K points), the sampling rate changes from 1 GHz to 250 MHz. For the AFG3251 and AFG3252 instruments, if the total number of points exceeds 16,384 (16 K points), the sampling rate changes from 2 GHz to 250 MHz.

4. Click the Preview button to view the waveform.

If the number of points is fewer than the number of points supported by the instrument, the following options appear.

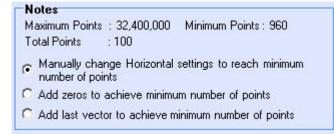

Figure 4-31: Waveform padding options

| Table 4-11:Waveform padd |
|--------------------------|
|--------------------------|

| Option                                                                    | Description                                                                                                    |
|---------------------------------------------------------------------------|----------------------------------------------------------------------------------------------------|
| Manually change the Horizontal settings to reach minimum number of points | Select this and change the parameters to increase the total number of points in the waveform to achieve the minimum number of points. |
| Add zeros to achieve minimum number of points                             | Select this to achieve the minimum number of points by appending points of zero voltage to the waveform.                              |
| Add last vector to achieve minimum number of points                       | Select this to achieve the minimum number of points by appending points with the voltage value of the last point to the waveform.     |

Click the Default button to restore the default values for the parameters.

Click the Send to Arb button to transfer the waveform to an AWG or an AFG. This button is enabled only when an instrument (AWG or AFG) is connected. You can select the channel to send the waveform to.

Click the Multi-Waveform Properties button to view or vary the waveform properties. When you click the Multi-Waveform Properties button, the Waveform Properties dialog opens. Note that the Active Waveform tab is disabled when invoked from the standard waveform dialog box.

5. Click OK to display the waveform in a new or an existing window. The window values are saved for this waveform type and the selected instrument.

*Note:* To display the waveform in a new or an existing window, select Multiwaveform Properties in the Shortcut view.

## Lorentz Wave

## File> Standard Waveform

To create a standard waveform select File> Standard Waveform.

| Standard Waveform                                                         |                                              | ×                                                |
|---------------------------------------------------------------------------|----------------------------------------------|--------------------------------------------------|
| Settings<br>Function Lorentz                                              | Instrument AWG710                            |                                                  |
| Offset 0<br>Horizontal<br>Sampling Rate 4G<br>Phase 0                     | C Value<br>V<br>V<br>S/s<br>degrees<br>Notes | Default<br>Multiwfm<br>Properties<br>Send to Arb |
| Cycles 1<br>Total Number of points 4k<br>Time Delay 1u<br>Half Width 300n | Total Points : 4000                          | OK<br>Cancel<br>Help                             |

Figure 4-32: Creating a Lorentz wave

To create a Lorentz wave, follow these steps:

- **1.** Under Settings, set the Function to Lorentz, and set the Instrument to the target instrument.
- 2. Under Vertical, you can choose one of the following:
  - Amp/Offset to enter the Amplitude (Pk-Pk) and Offset in volts. The amplitude specifies the amplitude of the waveform (along the Y-axis) and the offset specifies the volts by which waveform will be offset from the origin along the Y-axis. The sum of the amplitude and offset must not exceed the voltage range supported by the target instrument.
  - Max/Min to enter the Maximum and Minimum voltage values for the waveform.
  - Full DAC Value to create a waveform for the maximum amplitude supported by the instrument.

**3.** Under Horizontal, type the Sampling Rate of the waveform, the number of Cycles, and the Phase in degrees. Enter the Time Delay and Half Width. The Total number of Points is given by:

TotalPoints = TimeDelay × SamplingRate × Cycles

For the AFG3xxx series of instruments, type the Phase in degrees, Cycles, Half Width, and Total Number of Points. The Sampling Rate is a fixed value for the selected instrument. The Sampling Rate depends on the total number of points. For the AFG3101 and the AFG3102 instruments, if the total number of points exceeds 16,384 (16 K points), the sampling rate changes from 1 GHz to 250 MHz. For the AFG3251 and AFG3252 instruments, if the total number of points exceeds 16,384 (16 K points), the sampling rate changes from 2 GHz to 250 MHz.

For AFG3xx and AFG3xxxx series of instruments, Time Delay is calculated according to the following equation:

$$Time \ Delay = \frac{TotalPoints}{SamplingRate \times Cycles}$$

4. Click the Preview button to view the waveform.

If the number of points is fewer than the number of points supported by the instrument, the following options appear.

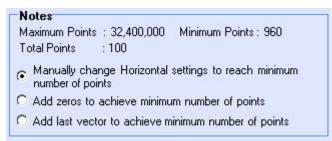

Figure 4-33: Waveform padding options

Table 4-12:Waveform padding options

| Option                                                                    | Description                                                                                                    |
|---------------------------------------------------------------------------|----------------------------------------------------------------------------------------------------|
| Manually change the Horizontal settings to reach minimum number of points | Select this and change the parameters to increase the total number of points in the waveform to achieve the minimum number of points. |
| Add zeros to achieve minimum number of points                             | Select this to achieve the minimum number of points by appending points of zero voltage to the waveform.                              |
| Add last vector to achieve minimum<br>number of points                    | Select this to achieve the minimum number of points by appending points with the voltage value of the last point to the waveform.     |

Click the Default button to restore the default values for the parameters.

Click the Send to Arb button to transfer the waveform to an AWG or an AFG. This button is enabled only when an instrument (AWG or AFG) is connected. You can select the channel to send the waveform to.

Click the Multi-Waveform Properties button to view or vary the waveform properties. When you click the Multi-Waveform Properties button, the Waveform Properties dialog opens. Note that the Active Waveform tab is disabled when invoked from the standard waveform dialog box.

5. Click OK to display the waveform in a new or an existing window. The window values are saved for this waveform type and the selected instrument.

*Note:* To display the waveform in a new or an existing window, select Multiwaveform Properties in the Shortcut view.

# **Create Marker Patterns**

## Marker

## **Display> Marker**

Display the markers by selecting Display> Marker from the menu. This toggles the display of the markers.

Select a marker to edit it. Right-click in the marker field to display a shortcut menu listing the following options.

### Table 4-13: Marker options

| Option             | Description                                                                                      |
|--------------------|--------------------------------------------------------------------------------------------------|
| Create 0/1 pattern | Fills the entire marker area with a 0/1 pattern                                                  |
| Random pattern     | Fills the entire marker area with a random pattern                                               |
| Clear Pattern      | Clears the entire marker area                                                                    |
| Invert Pattern     | Inverts the marker area values                                                                   |
| Freehand           | Use the mouse to enter 0,1 data in the marker area by clicking the mouse to place a data point   |
| Shift              | Shifts marker bits one point to the right or left                                                |
| Right              | Shifts the marker bits one point to the right                                                    |
| Left               | Shifts the marker bits one point to the left                                                     |
| Set Pattern        | Displays a dialog box where you can set the pattern type (Hexadecimal or Binary) for the markers |
| Make High          | Sets the data values to high                                                                     |
| Make Low           | Sets the data values to low                                                                      |
| Rotate             | Rotates marker bits one point to the right or left                                               |
| Right              | Rotates the marker bits one point to the right                                                   |
| Left               | Rotates the marker bits one point to the left                                                    |

#### **Edit Markers**

To edit markers, select a marker and right-click within the marker pane. From the shortcut menu, select Freehand to edit marker patterns. Click the points on the marker to edit. Right-click to end freehand editing.

A tool-tip "Right-click to end" appears when you are in the freehand editing mode.

## Display

## Cursor

## **Display> Cursor**

Display the cursors by selecting Display> Cursor from the menu. This toggles the display of the cursors.

Point to a cursor and select it. The selected cursor or the active cursor is displayed with a solid line and the other cursor is displayed with a dash-dot line.

#### **Cursor Position**

### **Display> Cursor Position**

Display the cursor position by selecting Display> Cursor Position from the menu. This option sets the cursor position in points or in seconds.

You can also double-click the cursor head to display the cursor position dialog box.

## Zoom In

## **Display> Zoom In**

Select Display> Zoom In from the menu. You can zoom the area of interest by doing either of the following:

- Clicking near a point
- Selecting an area of interest

ArbExpress supports unlimited zoom. The zoom extent is limited by the number of points (10) displayed on the X-axis.

Zoom Out

## **Display> Zoom Out**

Select Display> Zoom Out from the menu to zoom out. You can use Zoom out only after you have zoomed in. If the markers are displayed, the corresponding marker area is also zoomed.

## Horizontal Zoom In

## **Display> Horizontal Zoom In**

Select Display> Horizontal Zoom In to zoom the area of interest horizontally. The voltage values displayed on the Y-axis remain unchanged during horizontal zoom. You can zoom the area of interest doing either of the following:

- Clicking near a point
- Selecting an area of interest

If the markers are displayed, the corresponding marker area is also zoomed. ArbExpress supports unlimited zoom. The zoom extent is limited by the number of points (10) displayed on the X-axis.

## Fit to Window

## **Display> Fit to Window**

Select this to fit the waveform in the window and restore the waveform to its state before the first zoom in. This option is enabled only after a zoom in or a horizontal zoom. If you have turned on marker display, Fit to Window also fits the markers within the marker window.

## Crosshair

## **Display> Crosshair**

Display the crosshairs by selecting Display> Crosshair from the menu. This toggles the display of the crosshairs. If there is a check mark next to this command, the crosshairs are on; if there is no check mark, the crosshairs are off.

## Graticule

## **Display>** Graticule

Display the graticule by selecting Display> Graticule from the menu. This toggles the display of the graticule. If there is a check mark next to this command, the graticule is on; if there is no check mark, the graticule is off.

Time Scale

## **Display> Time Scale**

Select Display> Time Scale to display the waveform with time as the X-axis and voltage along the Y-axis. If there is a check mark next to this command, the waveform is displayed with Time along the X-axis; if there is no check mark, Time Scale display is off.

#### Properties

## **Display> Properties**

Display the waveform, cursor, and marker properties by selecting Display> Properties from the menu.

Table 4-14: Display Properties options and their descriptions

| Menu selection      | Description                                          |  |
|---------------------|------------------------------------------------------|--|
| Waveform Name       | Select the waveform to view or change the properties |  |
| Enable Graticule    | Select this to show or hide the graticule            |  |
| Background Color    | Changes the background color of the waveform window  |  |
| Waveform Properties |                                                      |  |
| Color               | Select the color for the waveform                    |  |
| Line Style          | Select the line style for the waveform               |  |
| Line Width          | Select the line width for the waveform               |  |
| Marker Color        |                                                      |  |
| Marker 1            | Select the color for marker1                         |  |
| Marker 2            | Select the color for marker2                         |  |
| Cursor Color        |                                                      |  |
| Cursor 1            | Select the color for cursor 1                        |  |
| Cursor 2            | Select the color for cursor 2                        |  |

When more than one waveform is displayed in one wave book or window, the inactive waveform is displayed with a dashed line style and the active waveform is displayed with a solid line style.

# **Edit Waveforms**

## Undo

## Edit> Undo

Select this to undo the last operation performed on the waveform and restore it to its previous state. This command can be repeated to undo the last operations indefinitely.

#### Redo

## Edit> Redo

Select this to redo the last operation performed on the waveform.

## Cut

## Edit> Cut

To cut a portion of the waveform, follow these steps:

- 1. Select the portion of the waveform that you want to cut by turning on the cursors and positioning them on the waveform. To see the cursors, select Display> Cursors.
- 2. Select Edit> Cut from the menu or click on the icon from the toolbar. The portion of the waveform within the cursors is cut. If the cursors are hidden, the portion of the waveform that is between the cursors is cut.

## Сору

## Edit> Copy

To copy a portion of the waveform, follow these steps:

- 1. Select the portion of the waveform that you want to copy by turning on the cursors and positioning them on the waveform. To see the cursors, select Display> Cursors. To copy the complete waveform, select Edit> Select All.
- 2. Select Edit> Copy from the menu or click on the icon from the toolbar. The portion of the waveform within the cursors is copied to the clipboard. If the cursors are hidden, the portion of the waveform that is between the cursors is copied.

## Paste

## Edit> Paste

To paste a copied portion of the waveform, follow these steps:

**1.** Select Edit> Paste from the menu.

The following dialog box appears.

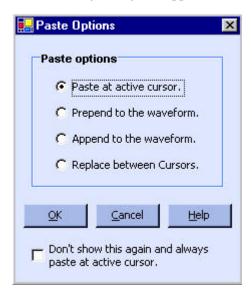

Figure 4-34: Paste options

- 2. Select an option from the dialog box, and click OK.
  - Select Paste at active cursor to paste the contents at the currently active cursor. The active cursor is indicated by a solid line style, and the inactive cursor by a dashed line type.
  - Select Prepend to the waveform to paste the contents at the beginning of the waveform.
  - Select Append to the waveform to paste the contents at the end of the waveform.
  - Select Replace between Cursors to paste the contents between the cursors.
  - Select the Don't show this again and always paste at active cursor option to disable the dialog box from appearing again and always past the contents at the currently active cursor. To turn this option off, select Waveform> Preferences and select the Show paste option before pasting check box.

If the cursors are hidden, the copied portion of the waveform is still pasted. You

can paste the copied waveform across waveforms in any window. You can also paste the waveform in Notepad or Microsoft Excel.

Note: To display the cursors, select Display> Cursor.

*Note:* In multiple waveform display, ArbExpress pastes the contents to both waveforms to maintain the same waveform length for both.

Select All

## Edit> Select All

To copy the entire waveform in an active window, select Edit> Select All from the application menu.

Copy to System Clipboard

## Edit> Copy to System Clipboard

To copy the waveform and paste in Microsoft Excel or Microsoft Word, select Edit>Copy to System Clipboard. You can use these data points to generate the waveform in another application.

|    | A        | В | С | D |
|----|----------|---|---|---|
| 1  |          |   |   |   |
| 2  | 0        | 0 | 0 |   |
| 3  | 0.062791 | 0 | 0 |   |
| 4  | 0.125333 | 0 | 0 |   |
| 5  | 0.187381 | 0 | 0 |   |
| 6  | 0.24869  | 0 | 0 |   |
| 7  | 0.309017 | 0 | 0 |   |
| 8  | 0.368125 | 0 | 0 |   |
| 9  | 0.425779 | 0 | 0 |   |
| 10 | 0.481754 | 0 | 0 |   |
| 11 | 0.535827 | 0 | 0 |   |
| 12 | 0.587785 | 0 | 0 |   |
| 13 | 0.637424 | 0 | 0 |   |
| 14 | 0.684547 | 0 | 0 |   |
| 15 | 0.728969 | 0 | 0 |   |
| 16 | 0.770513 | 0 | 0 |   |
| 17 | 0.809017 | 0 | 0 |   |
| 18 | 0.844328 | 0 | 0 |   |
| 19 | 0.876307 | 0 | 0 |   |
| 20 | 0.904827 | 0 | 0 |   |
| 21 | 0.929776 | 0 | 0 |   |
| 22 | 0.951057 | 0 | 0 |   |
| 23 | 0.968583 | 0 | 0 |   |
| 24 | 0.982287 | 0 | 0 |   |
| 25 | 0.992115 | 0 | 0 |   |
| 26 | 0.998027 | 0 | 0 |   |
| 27 | 1        | 0 | 0 |   |
| 28 | 0.998027 | 0 | 0 |   |
| 29 | 0.992115 | 0 | 0 |   |
| 30 | 0.982287 | 0 | 0 |   |
| 31 | 0.968583 | 0 | 0 |   |
| 32 | 0.951057 | 0 | 0 |   |
| 33 | 0.929776 | 0 | 0 |   |

Figure 4-35: Waveform data points in Microsoft Excel

## Copy as Bitmap

## Edit> Copy as Bitmap

To capture the waveform in the current window, select Edit> Copy as Bitmap. You can paste the captured image as a bitmap in Microsoft Word, or Microsoft Excel.

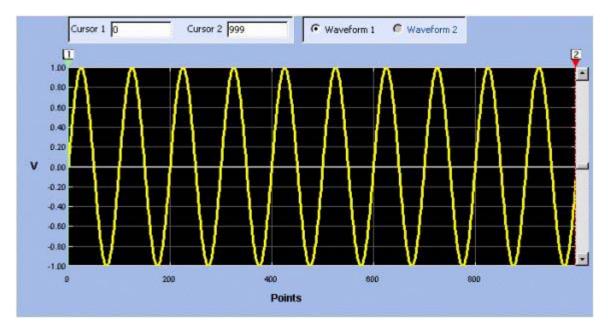

Figure 4-36: Example of a waveform as a bitmap

Invert

## **Edit> Invert**

To invert a portion of the waveform, follow these steps:

- 1. Select the portion of the waveform that you want to invert by turning on the cursors and positioning them on the waveform. To see the cursors, select Display> Cursors.
- 2. Select Edit> Invert from the menu or click on the icon from the toolbar. The portion of the waveform within the cursors is inverted along the X-axis. If the cursors are hidden, the portion of the waveform that is between the cursors is still inverted.

#### Mirror

## **Edit> Mirror**

To mirror a portion of the waveform, follow these steps:

- 1. Select the portion of the waveform that you want to mirror by turning on the cursors and positioning them on the waveform. To see the cursors, select Display> Cursors.
- 2. Select Edit> Mirror from the menu or click on the icon from the toolbar. The portion of the waveform within the cursors is mirrored along the Y-axis. If the cursors are hidden, the portion of the waveform that is between the cursors is still mirrored.

#### Freehand

## **Edit> Freehand**

Select Edit> Freehand from the menu to enable the freehand drawing mode or click on the icon from the toolbar. Use this mode to draw a new waveform or to edit an existing waveform. Move the pointer to the point on the waveform that you want to edit. Click and move the selected point; it moves in the direction the pointer moves. The voltage readout in the status bar is the actual vertical height of the draw pointer.

Turn off the freehand draw mode by selecting Edit> Freehand or by clicking the corresponding icon.

#### Horizontal Draw

#### **Edit> Horizontal Draw**

Select Edit> Horizontal Draw from the menu to enable the horizontal draw mode or click on the icon from the toolbar. Use this mode to draw a new waveform or to edit an existing waveform. You can move the selected point only in the horizontal direction. All vertical movement is restricted.

Move the pointer to the point on the waveform that you want to edit. Click and move the selected point; it moves only horizontally. The voltage readout in the status bar is the actual vertical height of the draw pointer.

Turn off the horizontal draw mode by selecting Edit> Horizontal Draw or by clicking the corresponding icon.

## Vertical Draw

## **Edit> Vertical Draw**

Select Edit> Vertical Draw from the menu to enable the vertical draw mode or click on the icon from the toolbar. Use this mode to draw a new waveform or to edit an existing waveform. You can move the selected point only in the vertical direction. All horizontal movement is restricted.

Move the pointer to the point on the waveform that you want to edit. Click and move the selected point; it moves only vertically. The voltage readout in the status bar is the actual vertical height of the draw pointer.

Turn off the vertical draw mode by selecting Edit> Vertical Draw or by clicking the corresponding icon.

## Point Draw

## **Edit> Point Draw**

Select Edit> Point Draw> Enable Point Draw to enable the point draw mode or click Enable Point Draw in the toolbar.

You can use the point draw feature to define points and create a waveform. Before you can enable point draw, you must have a blank or existing wave book window open. The markers disappear and the Point Draw toolbar items are enabled.

You can use the Point Draw feature in two ways to create a waveform in a new or existing window:

- Enable Point Draw and click points within the waveform window.
- Enable Point Draw and select Point Draw Table. Type the co-ordinates (X, Y) of the points in the Point Draw Table.

## **Using Point Draw**

Select Point Draw in the toolbar. By default, the Dynamic Compile mode is enabled. When the Dynamic Compile mode is enabled, the application generates the waveform dynamically as you click the points. Select the Interpolation mode—Smooth, Linear, or Staircase— to use when then application generates the waveform. By default, the interpolation method is Smooth.

## The Shortcut Menu options are:

| Menu item             | Description                                                                                                    |  |
|-----------------------|----------------------------------------------------------------------------------------------------|--|
| Disable Point Draw    | Disables the point draw mode                                                                                          |  |
| Zoom                  | Has options that you can use to Zoom In, Zoom Out, Horizontal Zoom In, and Fit to Window                              |  |
| Set Cursor Position   | Opens the Cursor Position dialog box that you can use to set the cursor position in points or seconds                 |  |
| Time Scale            | Changes the values on X axis into time domain                                                                         |  |
| Select Previous Point | Highlights the previous point in the sequence                                                                         |  |
| Select Next Point     | Highlights the next point in the sequence                                                                             |  |
| Edit Point Draw Table | Opens the point draw table where you can edit the points and set the interpolation method                             |  |
| Delete Selected Point | Deletes the selected point                                                                                            |  |
| Clear All Points      | Clears the display of all the points but the continues to display the waveform                                        |  |
| Interpolation         | Sets the interpolation method to use while generating the waveform. You can choose form Smooth, Linear, and Staircase |  |
| Dynamic Compile       | Compiles the waveform as you click the points using the interpolation method you have chosen                          |  |
| Compile Draw Points   | Compiles the waveform using the interpolation method you have chosen only when you click<br>Compile                   |  |

## Table 4-15: Display Properties options and their descriptions

Adding a point: Click a point inside the wave book window. A mark appears at that point indicating the point. In the dynamic compile mode, the point is linked to the nearest two points and the waveform points is recalculated using the selected interpolation method. If the dynamic compile mode is turned off, then the points are compiled only when you click Compile.

**Deleting a point:** Use the shortcut menu or the toolbar to select a point on the waveform. Select Delete from the Shortcut Menu or press the Delete key to delete the point. To move to the next or previous point, use the left and right arrow keys.

**Moving a point:** Press Shift and the left or right arrow keys to move a point by 10 units along the X-axis.

## Using the Point Draw table

You can either enter points in a blank table or edit a point draw table that already has points in it. The following figure shows the Point Draw table.

| Linoi     | and edit point va |            |               |
|-----------|-------------------|------------|---------------|
| Index     | Time(Seconds)     | Volts      | Insert Point  |
| )         | 40.5n             | -223.9884m |               |
| 1         | 43.8n             | -657.5144m | Delete Point  |
| 2         | 47.0n             | -411.8497m | Clear All     |
| 3         |                   |            |               |
| 4         |                   |            | Interpolation |
| 5         |                   |            | C Linear      |
| 3         |                   |            |               |
| 7         | -                 |            | Smooth        |
| 3         |                   |            | Con           |
| Э         |                   |            | O Staircase   |
| 10        |                   |            |               |
| 11        |                   |            | XValue        |
| 12        |                   |            |               |
| 13        |                   |            |               |
| 14        |                   |            | C Points      |
| 15        | -                 |            |               |
| 16        |                   |            |               |
| 17        |                   |            |               |
| 18<br>19  |                   |            |               |
| 20        |                   |            |               |
| 20<br>21, |                   |            |               |

Figure 4-37: Point draw table

Adding a point: You can insert a point in the table by positioning the cursor over a row or point and clicking Insert Point. Insert Point inserts a row above the selected row or point. Type the X,Y values of a point in the new row.

**Deleting a point:** You can delete a point in the table by positioning the cursor over a row and clicking Delete Point. Delete Point deletes the currently selected row or point.

You can set the interpolation method to use to any one of these – Linear, Smooth, or Staircase. This setting determines the method to use while creating a waveform using the points that you defined.

You can clear all the points by clicking Clear All.

You can set the X value to either Time (seconds) or Points. The table refreshes to display the X-value in the selected unit. This is similar to selecting Display> Time Scale from the application's main menu.

|          | The application checks the values you enter for the following:                                                                                                    |  |  |  |  |  |
|----------|----------------------------------------------------------------------------------------------------|--|--|--|--|--|
|          | <ul> <li>X-value (sampling point) must always be unique. If you try to repeat this value, you get the message – Values of the sampling index should be unique.</li> </ul>                                                                                                |  |  |  |  |  |
|          | • If you leave the amplitude (Y) blank, the applications fills it with a zero.                                                                                                    |  |  |  |  |  |
|          | • If you enter a Y value but no corresponding X value, an error appears.                                                                                                    |  |  |  |  |  |
|          | Click OK and if the application finds no errors, the Point Draw Table closes and<br>the waveform in the Wave Book window is updated to reflect the changes that<br>you made in the Point Draw Table.                                                                     |  |  |  |  |  |
|          | If you change from the point draw mode to other modes like Freehand,<br>Horizontal Draw or Vertical Draw modes, the point s are not lost. If you return to<br>the point draw mode, the points reappear.                                                                  |  |  |  |  |  |
|          | From the point draw mode, if you edit the waveform using Cut, Paste, Invert, Mirror, Shift/Rotate, or Math operations the following message appears – this edit operation would flush the draw point and you might lose the current draw points. Do you want to proceed? |  |  |  |  |  |
| Use Math |                                                                                                    |  |  |  |  |  |
|          | Addition                                                                                                    |  |  |  |  |  |
|          | Math> Waveform Math                                                                                                    |  |  |  |  |  |
|          | Enable the math operations by selecting Math> Waveform Math from the menu.<br>A Waveform Math screen is displayed.                                                                                                    |  |  |  |  |  |
|          | Adding from the Waveform Library                                                                                                    |  |  |  |  |  |
|          | Follow these steps to add a waveform to an existing waveform.                                                                                                    |  |  |  |  |  |
|          | 1. Select the type of waveform to add from the Waveform Library. Enter the peak-peak Amplitude, number of Cycles, and the Offset in degrees for the selected waveform.                                                                                                   |  |  |  |  |  |
|          | 2. The original waveform, the standard waveform to add, and the resulting waveform are displayed in the Selected Waveform, Math Source, and Resultant Waveform panes.                                                                                                    |  |  |  |  |  |

**3.** Select Add from Operation.

## Adding a Scalar Value

Follow these steps to add a scalar value to the waveform.

- 1. Select Scalar and type a scalar value to add to the waveform.
- 2. Select Add from Operation.

## Adding a Waveform copied to the Clipboard

Follow these steps to add a waveform from the clipboard.

- 1. Copy the waveform, or portion of it, by selecting Edit> Copy or Edit> Cut. To define the portion of the waveform to copy or cut, select Display> Cursor Position to position the cursors over the waveform. To copy the entire waveform, select Edit> Select All, and Edit> Copy.
- 2. Select Math> Waveform Math.
- 3. Click Copy from clipboard, and from Operation, click Add. Click OK.

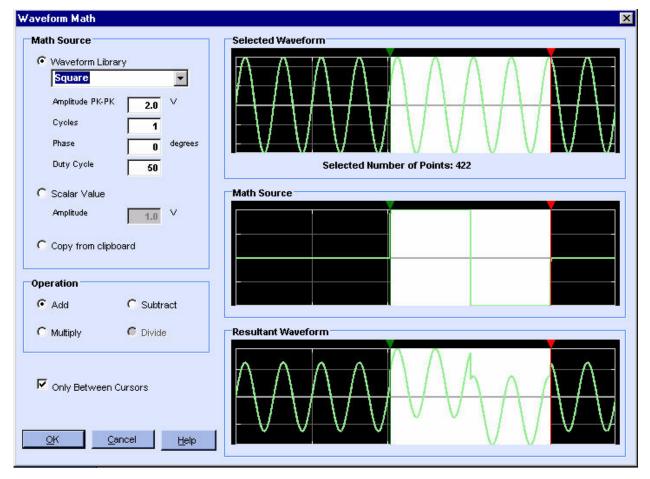

Figure 4-38: Adding waveforms

## Subtraction

## Math> Waveform Math

Enable the math operations by selecting Math> Waveform Math from the menu. A Waveform Math screen is displayed.

## Subtracting from the Waveform Library

Follow these steps to subtract a waveform from an existing waveform.

- 1. Select the type of waveform to subtract with from the Waveform Library. Enter the peak-peak Amplitude, number of Cycles, and the Offset in degrees for the selected waveform.
- **2.** The original waveform, the standard waveform to subtract from, and the resulting waveform are displayed in the Selected Waveform, Math Source, and Resultant Waveform panes.
- 3. Select Subtract from Operation.

## Subtracting a Scalar Value

Follow these steps to add a scalar value to the waveform.

- 1. Select Scalar and type a scalar value to subtract from the waveform.
- 2. Select Subtract from Operation.

#### Subtracting a Waveform copied to the Clipboard

Follow these steps to subtract a waveform that has been copied to the clipboard.

- 1. Copy the waveform, or portion of it, by selecting Edit> Copy or Edit> Cut. To define the portion of the waveform to copy or cut, select Display> Cursor Position to position the cursors over the waveform. To copy the entire waveform, select Edit> Select All, and Edit> Copy.
- 2. Select Math> Waveform Math.

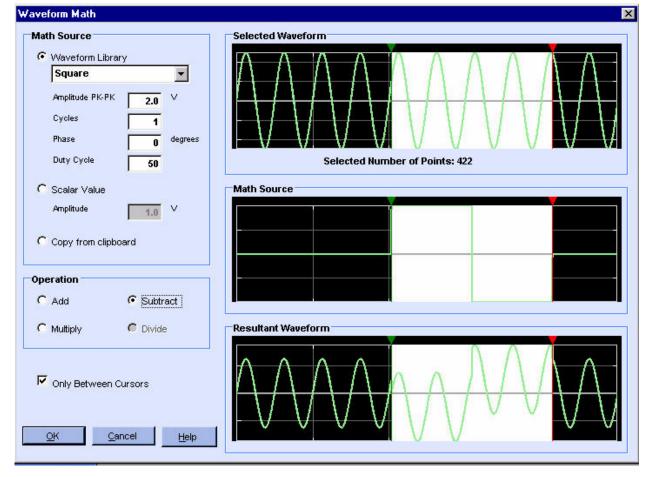

3. Click Copy from clipboard, and from Operation, click Subtract. Click OK.

Figure 4-39: Subtracting waveforms

Multiplication

## Math> Waveform Math

Enable the math operations by selecting Math> Waveform Math from the menu. A Waveform Math screen is displayed.

## Multiplying from the Waveform Library

Follow these steps to multiply a waveform with an existing waveform.

- **1.** Select the type of waveform with which to multiply from the Waveform Library.
- **2.** The original waveform, the standard waveform to multiply with, and the resulting waveform are displayed in the Selected Waveform, Math Source, and Resultant Waveform panes.

3. Select Multiply from Operation.

## Multiplying with a Scalar Value

Follow these steps to multiply the waveform with a scalar value.

- 1. Select Scalar and type a scalar value to multiply the waveform with.
- 2. Select Subtract from Operation.

## Multiplying with a Waveform copied to the Clipboard

Follow these steps to multiply with a waveform that has been copied to the clipboard.

- 1. Copy the waveform, or portion of it, by selecting Edit> Copy or Edit> Cut. To define the portion of the waveform to copy or cut, select Display> Cursor Position to position the cursors over the waveform. To copy the entire waveform, select Edit> Select All, and Edit> Copy.
- 2. Select Math> Waveform Math.
- 3. Click Copy from clipboard and from Operation, click Multiply. Click OK.

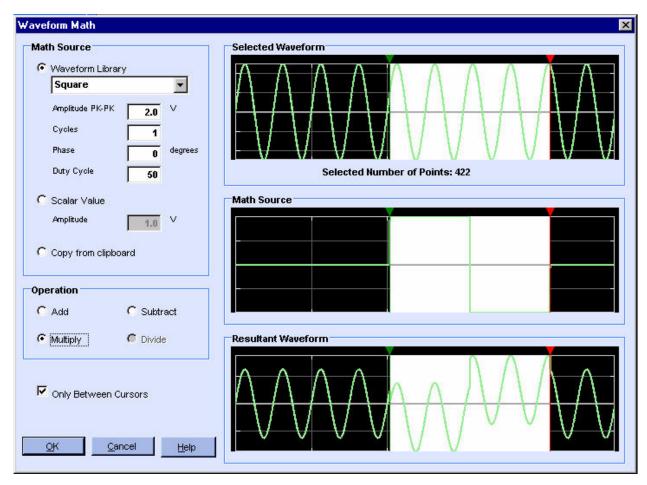

Figure 4-40: Multiplying waveforms

Division

## Math> Waveform Math

Enable the math operations by selecting Math> Waveform Math from the menu. A Waveform Math screen is displayed. Waveform division is available only with scalar operations and with a waveform copied to the clipboard.

## **Dividing with a Scalar Value**

Follow these steps to divide points on an existing waveform with a scalar value.

- 1. Select Scalar and type a scalar value with which to divide the waveform.
- **2.** The original waveform, the standard waveform to multiply with, and the resulting waveform are displayed in the Selected Waveform, Math Source, and Resultant Waveform panes.
- **3.** Select Divide from Operation.

## Dividing with a Waveform copied to the Clipboard

Follow these steps to divide with a waveform that has been copied to the clipboard.

- 4. Copy the waveform, or portion of it, by selecting Edit> Copy or Edit> Cut. To define the portion of the waveform to copy or cut, select Display> Cursor Position to position the cursors over the waveform. To copy the entire waveform, select Edit> Select All, and Edit> Copy.
- 5. Select Math> Waveform Math.
- 6. Click Copy from clipboard and from Operation, click Divide. Click OK.

| veform Math    |                      |                                |
|----------------|----------------------|--------------------------------|
| Math Source    |                      | Selected Waveform              |
| C Waveform Lib | rary                 |                                |
| Square         | w.                   |                                |
| Amplitude PK-P | к <mark>2.0</mark> V |                                |
| Cycles         | 1                    |                                |
| Phase          | 0 degrees            |                                |
| Duty Cycle     | 50                   | Selected Number of Points: 422 |
| Scalar Value   |                      | Math Source                    |
| Amplitude      | 2.0 V                |                                |
| Copy from clip | oboard               |                                |
| C Add          | C Subtract           |                                |
| C Multiply     | C Divide             | Resultant Waveform             |
| Only Between   | n Cursors            |                                |

Figure 4-41: Dividing waveforms

# Communicate with Other Instruments

## AWG/AFG File Transfer and Control

## Communication> AWG/AFG File Transfer and Control

You can use ArbExpress to transfer files to and from an arbitrary waveform or function generator connected to the computer. From the main menu, select Communication> AWG/AFG File Transfer and Control.

The screen shows a toolbar and the panes—Arb List, PC Folders, PC Files, Instrument Folders, Instrument Files, and Instrument Control.

| AWG/AFG File Transfer and Control                                            |                                                                                             |                                                                                                    |                                                | × |
|------------------------------------------------------------------------------|---------------------------------------------------------------------------------------------|----------------------------------------------------------------------------------------------------|------------------------------------------------|---|
| Arb List                                                                     | PC Folders                                                                                  | PC Files                                                                                              |                                                |   |
| AWG Ethernet -( 192.158.97.41 )<br>AWG420<br>GPIB0::10::INSTR                | crown backup     crown backup     crown backup     Device     DeviceSpecific     Compliance | File(s)/Folder(s) Name<br>Tutorial<br>710_1kpts.set<br>710_1kpts.wfm                                  | Size<br>1 KB<br>4 KB                           | • |
| Instrument Control<br>Load file to AW G<br>Double-click or drag a file here: | Instrument Folders  DISK  MAIN  dvd  dvi  r  t610  besetc10                                 | Instrument Files<br>File(s)/Folder(s) Name<br>test2 wfm<br>test610<br>tm2 set<br>tmds1.WFM<br>tri.wfm | Size<br>441 KB<br>1 KB<br>1 KB<br>2 KB<br>4 KB | • |
| Channel Selector<br>CH1  CH1 Cutput On Clock S/s                             | Amplitude 2000 Vp-p<br>Offset 0.000 V                                                       | Markers<br>Marker 1<br>High 1.15 🔮 V<br>Low -0.60 🔮 V<br>© Output On                                  | Marker 2<br>High 2.50<br>Low 0.25              |   |

Figure 4-42: Transferring a file and controlling an Arbitrary Waveform Generator

## Toolbar

The toolbar contains the following buttons:

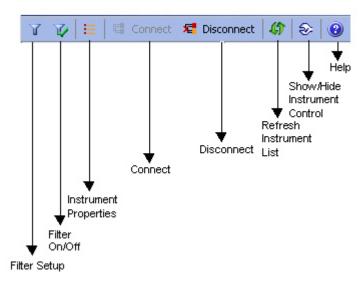

Figure 4-43: File transfer and control toolbar

| Option                       | Description                                                      |
|------------------------------|------------------------------------------------------------------|
| Filter setup                 | Shows the file types to select from                              |
| Filter On/Off                | Toggles between the enable filter and disable filter modes       |
| Instrument Properties        | Displays properties of the instrument selected from the Arb list |
| Connect                      | Connects to a selected instrument                                |
| Disconnect                   | Disconnects a selected instrument if it is connected             |
| Refresh Instrument List      | Rereads the instrument file list and updates the Arb list        |
| Show/Hide Instrument Control | Hides the instrument control panel                               |
| Help                         | Displays the help                                                |

## Arb list

The instrument list shows a list of Tektronix waveform or function generator models that are supported by ArbExpress. When you invoke AWG/AFG File Transfer and Control, ArbExpress automatically refreshes the Arb List and disables the Refresh icon in the toolbar. Refresh is enabled once the Arb List is updated. When no instruments are available to connect to either over LAN or over GPIB, this view shows only "AWG Ethernet" and the IP address last used. Expand the list to display the Visa resource string. Select the Visa resource string and right-click to display the shortcut menu. *Note:* It is recommended that you refresh the TekVisa instrument list by rightclicking and selecting "Refresh" on the system tray TekVisa option to display an active list of instruments in the application's Arb List.

#### Shortcut menu for the instrument

Select an instrument and right-click. The shortcut menu displays three options— Connect, Disconnect, and Properties for GPIB resources. For resources over LAN, the shortcut menu displays four options—Connect, Disconnect, Set IP Addr, and Properties. Click Connect to connect to the instrument, click Disconnect to disconnect the instrument, and click Properties to display the properties of the instrument. The properties displayed are instrument model, bus type (such as GPIB or LAN), connection string (such as GPIB0::09::INSTR— if it is a Visa resource) and connection status (Connected or not connected). Set IP Addr allows you to enter a new IP address for the instrument that is connected over the LAN.

To prevent multiple connections to an instrument, the Connect button is disabled following a successful Connect command. When no instrument is connected, the Disconnect button is disabled.

#### File and Folder views

The file folder view has two sections. The upper section always shows the PC folder list. This list is shown whether an instrument is connected or not. When an instrument is connected the lower section shows the files and folders on the instrument. If the instrument connected is an AFG300 series instrument, it shows the user memories and edit memories instead of files and folders.

When no instruments are connected, the remote file folder or remote memories are not visible. The instrument control pane is shown only when an instrument is connected, otherwise it is hidden.

Transfer Files to an AWG/AFG

## Communication> AWG/AFG File Transfer and Control

You can use ArbExpress to transfer files to and from an arbitrary waveform or function generator connected to the computer. To transfer a file to an AWG or an AFG, follow these steps:

- 1. Select Communication> AWG/AFG File Transfer and Control from the menu.
- 2. Select the AWG or AFG from the Arb list and expand the tree to see the Resource ID used to connect. If no AFGs or AWGs are available, the Arb list view displays—AWG Ethernet, with the IP address used for the last connection. No instrument properties are shown.

- **3.** Select the resource string (for example, GPIB1::01::INSTR) and right-click to display the shortcut menu. Click Connect in the shortcut menu. If you connect to the instrument successfully, the instrument's File and Folder views show the data files of the connected AWG or the edit and user memories of the AFG.
- 4. Expand the Folder tree to view the list of folders and files within. Select a file in the instrument's File view and right-click to display the shortcut menu. Select Copy.
- 5. Select a PC folder, right-click the PC file list, and select Paste. A progress bar shows the percentage of task completed.
- 6. You can transfer the waveform using one of the following methods:
- Directly on a floppy

Wherever a .set file is created for a waveform (.wfm or .pat) file in ArbExpress, it contains the name of the waveform file, the voltage, offset, marker voltage settings, and clock and channel information. You can save the .wfm, .pat, and the .set file to a floppy and transfer it manually to an AWG or an AFG.

 By dragging and dropping the .wfm file from the PC to the instrument or from the instrument to the PC. The application automatically drags and drops the .set file.

Follow these steps to drag and drop a waveform file to the instrument:

- **a.** Select Communication> AWG/AFG File Transfer and Instrument Control.
- **b.** Use the shortcut menu or the toolbar to connect to the instrument.
- **c.** Drag and drop the required .wfm/.pat file from PC list view to instrument files view for an AWG. The application automatically transfers the .set file to instrument (not for AWG2000 series).
- **d.** For an AFG, drag and drop the .wfm or .pat file to the Edit memory or User memories.

For the AFG3xx series, you can transfer the waveform files in the following directions — PC to Edit memory, PC to User memory, and Edit memory to User memory.

For the AFG3xxx series, you can transfer the waveform in the following directions — PC to Edit memory, PC to User memory, Edit memory to User memory, and Edit memory to PC.

When you transfer a waveform from the Edit memory to the PC, the file has the name EMEMFile in the destination folder. When you

transfer a waveform from the PC to the Edit memory, the EMEM waveform text box shows the waveform file name. When you drag the EMEM file to User<n>, the User<n> text box shows the file name as EMEMFile.

When you drag a file from the PC Files list and drop it to the destination Edit or User memory, the default destination text "Drag source file and drop here" is replaced with the name of the file transferred. When you close the dialog box or reinvoke it, the default destination text reappears.

- e. In the AWG, load the .wfm or .pat file using the Load/Restore button.
- Directly send the waveform from a Wave book, Standard Waveform dialog, or Equation Editor dialog to the instrument.

Use the "Send to Arb" option to select a channel on the target instrument and send the waveform directly from the wave book, Standard Waveform dialog, or Equation Editor dialog. The application provides an option in the Preference tab–Channel output On after waveform transfer using "Send to Arb"– to turn the target channel on and output the waveform data. The waveform is sent to the target channel and loaded on to it. The corresponding amplitude and offset will also be set on the instrument.

In the AFG3xx and AFG3xxx series, the waveform is sent to the edit memory. A messages "Are you sure you want to overwrite EMEM with this file?" warns you that the instrument's edit memory will be overwritten.

Follow these steps to transfer the waveform directly to the instrument from a Wave book:

- f. Select Communication> AWG/AFG File Transfer and Instrument Control and establish connection between the instrument and the PC. Once the connection is successfully established, you can close the File Transfer dialog. The connection is not lost by closing the file transfer dialog.
- **g.** Create a waveform and from the shortcut menu, click "Send Waveform to Arb" and choose the target channel to which to transfer the waveform.
- h. The voltage, offset, and other parameters that are set while creating the waveform, are set on the instrument automatically. After the file is transferred successfully the parameters are set, and if the preference "Channel Output ON after waveform transfer using "Send to Arb"" is selected, the target channel is switched on, and instrument is set in the Run mode. If this preference is not selected, then the target channel is switched off. Note that when you use this mode of file transfer, an associated .set file is not created. The transferred file is loaded in the instrument's internal memory.

- **i.** In an AFG, the transferred file is loaded in the Edit memory, and in an AWG it is loaded on the destination channel.
- **j.** Repeat step b and step c to transfer a waveform form the Equation Editor or Standard Waveform dialog boxes.

## Control an AFG

## **Communication> AWG/AFG File Transfer and Control**

You can use ArbExpress to control an AFG connected to the computer. The AFG3xx series parameters can be controlled from the instrument control pane. To do this, follow these steps:

1. Select an AFG from the instrument list. Even though the PC is physically connected to an AFG, the screen does not show the Instrument Control panel. Select an AFG, and from the shortcut menu select Connect. The instrument control panel appears. All the controls are updated for the selected channel.

| Arb List                                                                       | PC Folders                                                                                                    | PC Files                                                                       |
|--------------------------------------------------------------------------------|----------------------------------------------------------------------------------------------------|--------------------------------------------------------------------------------|
| AWG Ethernet -( 192.158.97.41 )                                                |                                                                                                    | File(s)/Folder(s) Name Size                                                    |
| ⊕ AWG420<br>⊖ AFG320<br>└─ GPIB0::10::INSTR                                    | C:\<br>D:\<br>E:\<br>Caliber<br>Caliber<br>Caliber_SnapShotView2<br>Transfer Direction<br>You can transfer files from:<br>PC to EMEM<br>PC to USER<br>EMEM to USER | AFG Memory Vaveform                                                            |
| Instrument Control<br>Channel Selector<br>CH1<br>Output On<br>Function<br>Sine | Vertical       Phase     0       Amplitude     1.000000       Offset     0.000000                                                                                  | Operating Mode Continuous<br>Output Frequency 100K<br>EMEM Size 1000<br>Points |

Figure 4-44: Controlling an AFG

2. Select the channel in the channel selection box to output data. The number of channels shown depends upon the number of channels of the instrument that is connected. You can select only one channel at a time. Channel 1 is the default channel.

The Vertical parameters— Phase, Amplitude, and Offset values are loaded from the file. The Function field displays the waveform type that is loaded.

You can set the Function parameter in the list by selecting the function form the function list. Click Apply to reflect the new selection.

- **3.** Set the Operating Mode, Output Frequency in Hertz, and EMEM size in bytes, or use the default settings for the instrument. The operating modes available for the AFG3xxxx series are: Continuous, Sweep, Burst 1-cycle, Burst N-cycle, Burst Gated, Burst Inf cycle, Modulation AM, Modulation FM, Modulation PM, and Modulation FSK. The operating mode depends on the function that you have selected. The operating modes available for AFG3xxx series are: Continuous, Trigger, and Burst.
- **4.** Select the Output On check box to generate the waveform output for the channel selected. Clear the check box to stop generating the output.
- 5. You can change the Phase, Amplitude, and Offset values and click Apply to reflect the new values in the output waveform.

Note: Run/Stop is disabled for all AFGs.

Control an AWG

## Communication> AWG/AFG File Transfer and Control

You can use ArbExpress to control any AWG parameters that are displayed in the Instrument Control pane. To do this, follow these steps:

**1.** Connect an AWG from the Arb list. All the controls are updated for the selected channel.

| b List                                                              | PC Folders                                                                         |            | PC Files                                                                          |                                                |          |
|---------------------------------------------------------------------|------------------------------------------------------------------------------------|------------|-----------------------------------------------------------------------------------|------------------------------------------------|----------|
| - AWG Ethernet -( 192.158.97.41 )<br>- AWG420<br>- GPIB0::10::INSTR | Compliance                                                                         | ×<br> <br> | File(s)/Folder(s) Name<br>Tutorial<br>710_1kpts.set<br>710_1kpts.wfm              | Size<br>1 KB<br>4 KB                           |          |
|                                                                     | Instrument Folders                                                                 |            | Instrument Files                                                                  |                                                |          |
| -Instrument Control                                                 | DISK<br>DISK<br>Disk<br>MAIN<br>dvd<br>dvi<br>r<br>1610<br>DISK                    |            | File(s)/Folder(s) Name<br>test2.wfm<br>test610<br>tm2.set<br>tmds1.WFM<br>tri.wfm | Size<br>441 KB<br>1 KB<br>1 KB<br>2 KB<br>4 KB | 2        |
| Load file to AW G<br>Double-click or drag a file her                | к <b>Г</b>                                                                         |            |                                                                                   | Load                                           |          |
| Channel Selector<br>CH1<br>CH1<br>Output On<br>Clock<br>S/s         | Vertical       Filter     Through       Amplitude     2.000       Offset     0.000 | н          | Marker 1<br>igh 1.15 V<br>0.60 V                                                  |                                                | ∃v<br>∃v |

Figure 4-45: Controlling an AWG

- 2. Select the channel in the channel selection group box. The number of channels shown depends upon the number of channels of the instrument that is connected. You can select only one channel at a time. Channel 1 is the default channel.
- **3.** Select the Output On check box to enable the selected channel. In case of AWG2xxx, the selected channel is enabled and the waveform is output.

*Note:* It is recommended that you load a file in this channel and then enable or disable the channel.

**4.** Drag and drop a .wfm or .pat file from the instrument files list to the File Name field or type the file name and click Load. The Vertical parameters—Filter, Amplitude, Offset, and Clock values are updated.

If you click once on a file in the Instrument Files view, the name of the selected file appears in the "Load File to AWG" text box. If you click twice (double click) on the file in the Instrument Files view, the name of the

selected file appears in the "Load File to AWG" text box and is also loaded in the instrument.

- **5.** Change the Clock frequency to set the output frequency for the selected channel.
- 6. Set the High and Low values for Marker1 and Marker2. When no file is loaded, these fields display the values for the selected channel.
- 7. Click the Run/ Stop button to generate or stop the waveform output for the selected channel.

*Note*: It is recommended that you load a file on the selected channel and then click Run/Stop.

**8.** You can change the Filter, Amplitude, and Offset values and click Apply to reflect the new values in the output waveform.

Import from Oscilloscope

#### **Communication> Import from Scope**

You can use ArbExpress to acquire data from an oscilloscope connected to the computer. To do this, follow these steps:

- **1.** Select Communication> Import from Scope from the menu.
- **2.** Select the oscilloscope from the instrument list and right-click. From the shortcut menu, select Connect.
- **3.** Expand the oscilloscope tree to view the channels. Select a channel and right-click to set or change the parameters.
- 4. Select Import from Scope from the shortcut menu.
- 5. Move to the computer's file folder view and select a folder. Right-click and select Paste. A progress bar shows the percentage of task completed. ArbExpress automatically assigns file names in the form <Model Name>\_<Channel Number>.wfm. For example, if you have acquired the waveform from Ref3 of a Tektronix TDS2024 Oscilloscope, the file name would be TDS 2024\_Ref3.wfm.

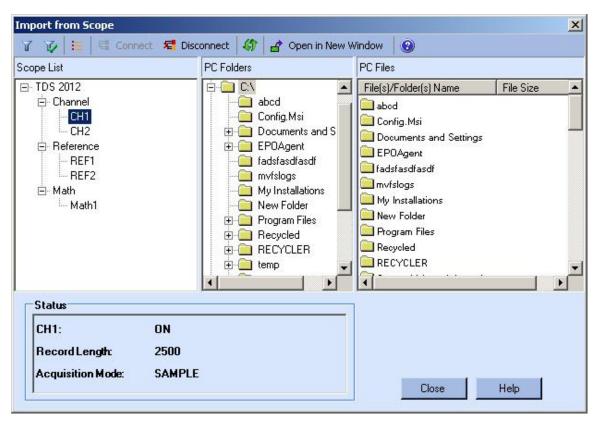

The screen shows a toolbar and the panes—Scope List, PC Folders, PC Files, and Status.

Figure 4-46: Importing a waveform from an oscilloscope

### Toolbar

The toolbar contains the following buttons:

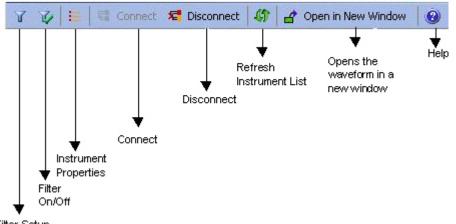

Filter Setup

Figure 4-47: Import from oscilloscope toolbar

| Option                  | Description                                                         |
|-------------------------|---------------------------------------------------------------------|
| Filter Setup            | Selects types of files available                                    |
| Filter On/Off           | Enables or disables filters                                         |
| Instrument Properties   | Displays properties of the selected oscilloscope                    |
| Connect                 | Connects to a selected oscilloscope                                 |
| Disconnect              | Disconnects a selected oscilloscope if it is connected              |
| Refresh Instrument List | Rereads the instrument file list and updates the instrument view    |
| Open in New Window      | Acquires data from selected channel and displays it in a new window |
| Help                    | Displays the help for the dialog box                                |

Table 4-17: Import from Scope toolbar options and their descriptions

### Instrument list

The instrument list shows a list of Tektronix oscilloscope models that are supported by ArbExpress. ArbExpress supports TDS1000, TPS2000, TDS2000, TDS3000, TDS5000, TDS6000, and TDS7000 series oscilloscopes. When the oscilloscopes are not connected, the channels are not visible. Before you acquire data, you must connect to the oscilloscope. You can do this either by selecting one of the listed oscilloscope models and clicking the Connect button in the toolbar or by bringing up the shortcut menu by right clicking on an oscilloscope in the instrument view. When you connect successfully to the selected oscilloscope, you will see the available Channels, Math, and Ref channels.

**Assigning friendly names to listed oscilloscopes:** You can associate a "Friendly name" with the oscilloscope you want to connect to. You can do this by giving the VISA resource string associated with the Oscilloscope an alias in the TekVisa Resource Manager dialog box. The Alias will appear in the instrument list within brackets as shown in the following figure.

| TDS5052B [my5KB]     |  |
|----------------------|--|
| TDS 3054 [3k On Lan] |  |
| TDS5104              |  |
| TDS7154B             |  |
| TDS5104B             |  |
| TDS7404B             |  |
| TDS7704B             |  |
| TDS5104              |  |
|                      |  |
|                      |  |
|                      |  |
|                      |  |
|                      |  |

Figure 4-48: Example of friendly names for listed instruments

#### Shortcut menu for the oscilloscope

Select an oscilloscope and right-click. The shortcut menu displays three options—Connect, Disconnect, and Properties. Click Connect to connect to the oscilloscope and click Disconnect to disconnect the oscilloscope. Click Properties to show the Instrument Model, Connection Status, Interface String, and Bus Type.

#### Shortcut menu for each channel

Select an oscilloscope channel and right-click. The shortcut menu is displayed showing the channel parameters that you can set. This shortcut menu is available only when the oscilloscope is connected.

#### Table 4-18: Import from Scope shortcut menu options and their descriptions

| Option           | Description                                                                                                    |
|------------------|----------------------------------------------------------------------------------------------------|
| Run Mode         | Displays the second level of menu with item— Continuous, and Single Sequence. Continuous acquisition puts the oscilloscope in the Run mode. Single Sequence acquisition stops the acquisition as soon as the oscilloscope acquires one full waveform.                             |
| Acquisition Mode | Displays a submenu with the acquisition modes that ArbExpress supports. The mode currently selected is checked. To change the mode, select it from the drop-down list.                                                                                                    |
| Record Length    | Displays the available record lengths for the connected instrument. A check mark shows the currently selected record length. If you are connected to a model other than the TDS1000, TPS2000, or TDS2000 series, you can change the record length to any other value in the list. |
| Acquire          | Copies the waveform into ArbExpress application buffer.                                                                                                    |

#### File folder view

The File folder view displays the directory tree of the computer's hard disk drive. You can navigate the files as you do with Windows Explorer. Right-click the file list to see a shortcut menu with the Paste command. You can copy a waveform from a Channel, Ref or Math, and paste it in the current folder. You can also select a Channel, Ref or Math from the Instrument List view and drop it into the selected folder to acquire the waveform.

#### **Channel status**

Channel status is a list of read-only data, displayed below the PC file folder view. This shows the details of the currently selected channel.

*Note:* An entry – Math Equation – appears only for Math channels. This entry displays the equation used for creating the math waveform.

When no oscilloscopes are connected, this list contains no data.

Send Waveform to Arb

#### **Communication> Send Waveform to Arb**

Select this option to send the waveform to an AWG/AFG. If no instrument is connected, a message appears – No Arb is connected. Do you want to connect now? If you are connected to an AWG/AFG, then the waveform is transferred to the instrument. A progress bar displays the status of the operation. You can use the "Send to Arb" option to select a channel on the target instrument and send the waveform directly from the Wave book, Standard Waveform dialog, or Equation Editor dialog. Once connected, all the channels available on that instrument are displayed in the toolbar and menu.

The application provides an option in the Preference tab–Channel output On after waveform transfer using "Send to Arb"– to turn the target channel on and output the waveform data. The waveform is sent to the target channel and loaded on to it. The corresponding amplitude and offset will also be set on the instrument.

In the AFG3xx and AFG3xxx series, the waveform is sent to the edit memory. A message "Are you sure you want to overwrite EMEM with this file?" warns you that the instrument's edit memory will be overwritten.

Follow these steps to transfer the waveform directly to the instrument from a Wave book:

- 1. Select Communication> AWG/AFG File Transfer and Instrument Control and establish connection between the instrument and PC. Once the connection is successfully established, you can close the File Transfer dialog. The connection is not lost by closing the file transfer dialog.
- **2.** Create a waveform. In the shortcut menu, click "Send Waveform to Arb" and choose the target channel to which to transfer the waveform.
- **3.** The voltage, offset, and other parameters that are set while creating the waveform are set on the instrument automatically. After the file is transferred successfully the parameters are set, and if the preference "Channel Output ON after waveform transfer using "Send to Arb"" is selected, the target channel is switched on, and instrument is set in the Run mode. If this preference is not selected, then the target channel is switched off. Note that when you use this mode of file transfer, an associated .set file is not created. The transferred file is loaded in the instrument's internal memory.

In an AFG, the transferred file is loaded in the Edit memory, and in an AWG it is loaded on the destination channel.

**4.** Repeat steps 2 and 3 to transfer a waveform from the Equation Editor or Standard Waveform dialog boxes.

**Scope Acquisition Wizard** 

#### **Communication> Scope Acquisition Wizard**

The wizard guides you through a series of steps to acquire data from a connected oscilloscope.

**1.** Select Communication> Scope Acquisition Wizard from the application main menu. The wizard starts with a Welcome screen.

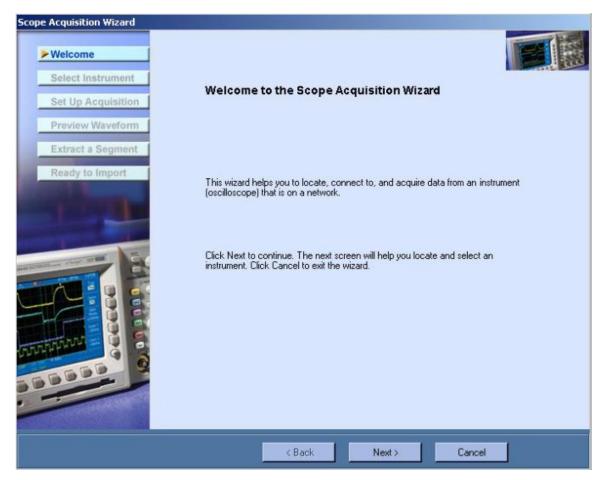

Figure 4-49: Welcome screen of the Scope Acquisition Wizard

2. Click Next. The wizard displays the next screen, searches and displays a list of instruments that are connected to your PC. If no instruments are found, the message No instruments found appears. Connect an instrument and click the Refresh button in the Wizard.

| Welcome                                 | Select an Inst<br>The wizard                                                             |                                                                             | hich oscilloscope needs to be connected.                                                                                                    | F        |
|-----------------------------------------|------------------------------------------------------------------------------------------|-----------------------------------------------------------------------------|----------------------------------------------------------------------------------------------------|----------|
| Select Instrument<br>Set Up Acquisition | Select the instru                                                                        | ument you want t                                                            | d use:                                                                                                    |          |
| Preview Waveform                        | Instrument                                                                               | Bus                                                                         | VISA Descriptor                                                                                                    |          |
| Extract a Segment<br>Ready to Import    | TDS5054B<br>TDS6604<br>TDS5104B<br>TDS5054B                                              | Ethernet<br>Ethernet<br>Ethernet                                            | TCPIP::192.158.96.121::INSTR<br>TCPIP::192.158.96.136::INSTR<br>TCPIP::192.158.96.212::INSTR<br>TCPIP::192.158.96.213::INSTR<br>TCPIP::192.158.96.213::INSTR | Refresh  |
|                                         | connected to that<br>connection to the                                                   | instrument. Changi<br>newly selected inst                                   | strument in an earlier session, the application<br>ng the selection and clicking. Next would char<br>rument.                                                 | nge the  |
|                                         | Connected to that<br>connection to the<br>Selected instrum<br>Maximum record             | instrument. Changi<br>newly selected inst<br>ent details                    | ng the selection and clicking Next would char                                                                                                    | nge the  |
|                                         | Connection to the                                                                        | instrument. Changi<br>newly selected inst<br>ent details<br>length:         | ng the selection and clicking Next would char<br>rument.                                                                                                    | ige the  |
|                                         | Selected instrum<br>Maximum record                                                       | instrument. Changi<br>newly selected inst<br>ent details<br>length:         | ng the selection and clicking Next would char<br>rument.<br>64000000                                                                                         | ige the  |
|                                         | Connection to the<br>Selected instrum<br>Maximum record<br>Available chann<br>Bandwidth: | instrument. Changi<br>newly selected inst<br>ent details<br>length:         | ng the selection and clicking Next would char<br>rument.<br>64000000<br>4<br>2.5 GHz                                                                         | ige the  |
|                                         | Connection to the<br>Selected instrum<br>Maximum record<br>Available chann<br>Bandwidth: | instrument. Changi<br>newly selected inst<br>ent details<br>length:<br>els: | ng the selection and clicking Next would char<br>rument.<br>64000000<br>4<br>2.5 GHz                                                                         | inge the |

Figure 4-50: Selecting an instrument using the Scope Acquisition Wizard

**3.** Select an instrument to see its details. The first instrument in the list is selected by default. To refresh the instrument list, click Refresh.

| Welcome                                                 | Set Up Acquis<br>Specify de                           |                                          | ected oscilloscope                   | e- TD\$51048                                                                                                    |
|---------------------------------------------------------|-------------------------------------------------------|------------------------------------------|--------------------------------------|----------------------------------------------------------------------------------------------------|
| Select Instrument  Set Up Acquisition  Preview Waveform | Data Source -                                         | Math                                     | Reference                            | Record length 50000  Acquisition Mode                                                                                                    |
| Extract a Segment Ready to Import                       | CH1 CH2 CH3 CH4 Note: Click Next I and select another | C Math1<br>C Math2<br>C Math3<br>C Math4 | C Ref1<br>C Ref2<br>C Ref3<br>C Ref4 | SAMPLE  Note: Sample mode - Retains one sample point per sample interval. Useful for providing uniformly sampled data for signal processing. Also provides highest accuracy for timing measurements. This acquisition mode is prone to aliasing.  Back to disconnect the selected instrument |
|                                                         | Target File Path                                      | t D:\Shared                              | NTDS5104B_CH1.w                      | fm Browse                                                                                                    |

Figure 4-51: Setting up an acquisition using the Scope Acquisition Wizard

Click Next to connect to the selected instrument and display the Set Up Acquisition screen. Depending on the selected oscilloscope, the channel, math, and ref details are displayed. Select the channel, math, or ref from which to acquire data. If no math and ref are available for the selected instrument, the following text appears:

No math channels were found.

No reference channels were found.

In the Select Instrument screen, the following happens:

- If the instrument is already connected through the Import from Scope menu, then the connected instrument is selected in the list.
- Selecting another instrument disconnects the connected instrument.
- Scanning for instruments does not happen if it has already happened through the Import from Scope menu. The scanned instruments are displayed in the instrument list.

- **4.** Select the Record Length from the drop-down list. Choose from the list of record lengths supported by the instrument connected.
- 5. Select the Acquisition Mode form the drop-down list. Choose from Sample, PeakDetect, Average, Hires, and Envelope.

Browse for the target directory to save the data in a .wfm format. The target directory defaults to the directory that you last selected. The default path and file name are – C:\AcquiredFiles\<Oscilloscope\_channel>.wfm. Scope Acquisition Wizard. If you have an file with the same file name as that specified in the path, the warning message appears - A file already exists with this name in this folder. Do you want to overwrite?. Click Yes to overwrite the file, and No to specify another file name.

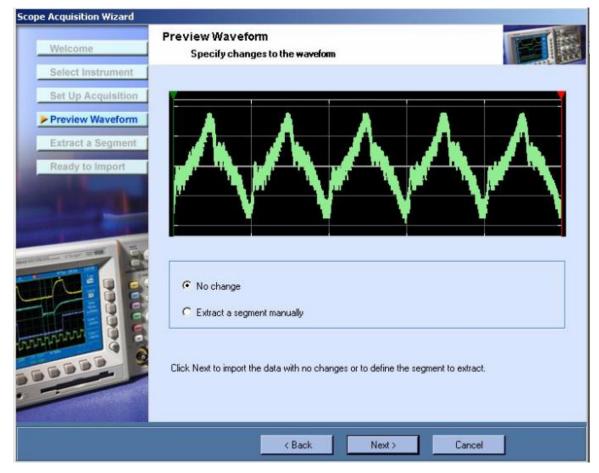

6. Click Next to display the Preview Waveform screen.

Figure 4-52: Previewing the waveform using the Scope Acquisition Wizard

You can do one of the following:

• No changes: Make no changes to the waveform before importing.

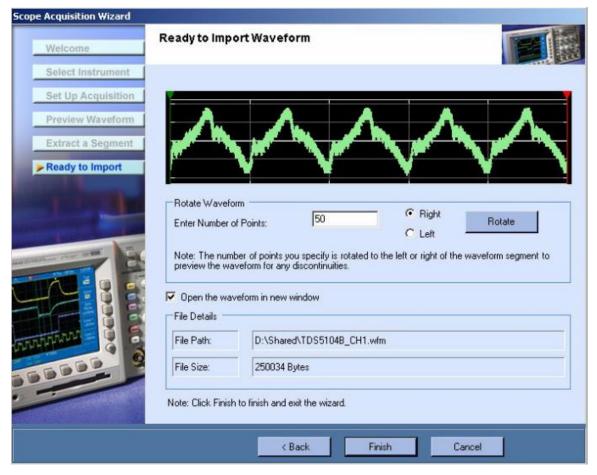

- Extract a segment manually: Extract a part of the waveform by defining the cursor positions. The wizard opens another screen.
- 7. Click Next to import or extract a sample of the waveform.

Figure 4-53: Importing a waveform using the Scope Acquisition Wizard

To import a waveform, do the following:

- **k.** Enter the number of points.
- **I.** Select whether to rotate left or right. This would help to locate any disconnect towards the end of the waveform. The waveform will be rotated only in this view.
- **m.** Select whether to open the waveform in a new window.
- **n.** Click Finish to import the waveform.

| Scope Acquisition Wizard                              |                                                        |                                          |            |
|-------------------------------------------------------|--------------------------------------------------------|------------------------------------------|------------|
| Welcome                                               | Extract a Segment of the<br>Select a portion of the wa |                                          |            |
| Select Instrument Set Up Acquisition                  |                                                        |                                          |            |
| Preview Waveform   Extract a Segment  Ready to Import | AA                                                     | AA                                       | A          |
|                                                       | Enter Cursor1 position:                                |                                          | Y Y        |
|                                                       | Enter Cursor2 position:                                | 49999                                    |            |
|                                                       | Select target instrument                               | AWG710                                   | Validate   |
| TUTTING C                                             | Note: Click Validate to check if<br>(AWG/AFG).         | the waveform can be loaded on the target | instrument |
|                                                       | Note: Click Next to specify rotation                   | n parameters and import the waveform.    |            |
|                                                       | < Bac                                                  | ck Next> Can                             | cel        |

Figure 4-54: Extracting a segment of the waveform using the Scope Acquisition Wizard

To extract a segment of the waveform, do the following:

- a. Enter the position of Cursor1.
- b. Enter the position of Cursor2.
- c. Select the target instrument and click Validate to validate the waveform against the instrument. The application presents a dialog that indicates whether the currently selected instrument can accommodate the waveform. If the waveform is not valid for the selected instrument, text in the dialog indicates the waveform is not valid and provides details about the selected instrument's capability.
- d. Click Next. The Ready to Import Waveform screen appears. Follow the steps as in importing a waveform with no change.
- e. Click Finish to import the waveform.

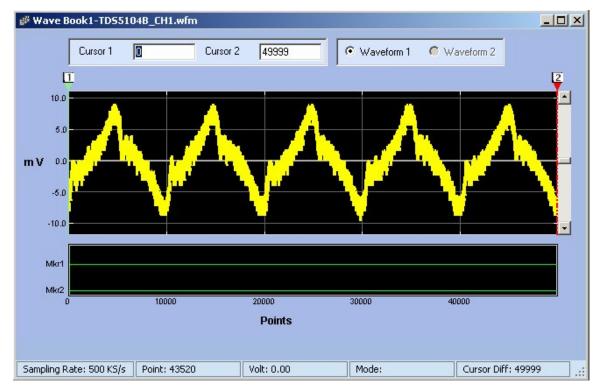

8. The waveform acquired is opened in a new window or will be stored in the path shown.

Figure 4-55: Acquiring a waveform using the Scope Acquisition Wizard

#### Normalize

#### Math> Normalize

You can normalize a waveform such that all points on it lie between +1 and -1.

- **1.** Select the waveform to Normalize.
- **2.** Select Math> Normalize.

The resulting waveform is as shown.

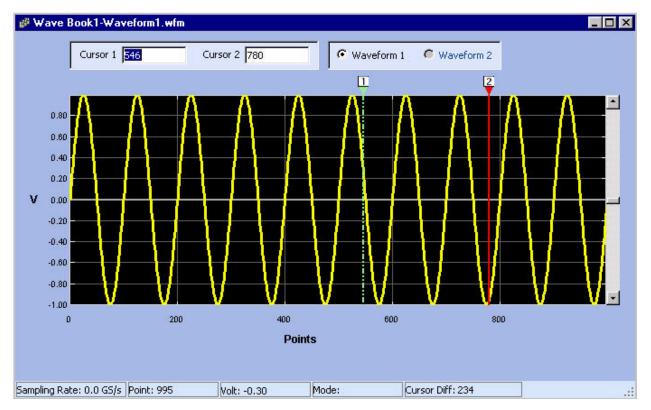

Figure 4-56: Example of a normalized waveform

# **Use MATLAB Support**

### Creating Waveforms using MATLAB

This section describes how to use MATLAB software to connect to Tektronix AWGs. To use the MATLAB support, you must:

- Ensure that you have installed MATLAB version 6, release 12. The function supplied might work with lower release numbers but they are tested on MATLAB release 12.
- Ensure that you have installed TekVisa version 3.00.
- Ensure that the system path includes the path where ArbEther.dll is installed. By default, this DLL is copied to the directory where ArbExpress is installed. You need this DLL if you connect to AWGs over Ethernet.

This ArbExpress MATLAB utility is installed, by default, in the path— ArbExpress\Tools\Matlab. The directory contains a ".p" file for each command and a corresponding ".m" file that has the documentation for the command. A sample MATLAB Script, "Sample.m" is provided to show how to use the commands in a MATLAB Environment.

The MATLAB script is stored in a .m file that is created using MATLAB's builtin editor. When you compile a .m file, you get a .p file.

The following files must be present in the directory before you start using the commands documented here:

#### Commands

NewSession.p CloseSession.p query.p Read.p Write.p LoadWfm.p TransferWfm.p

# Sample script file:

sample.m

#### DLL file with gateway routine

matarb.dll

Transferring Files from MATLAB

To transfer files from MATLAB, follow these steps.

- **1.** Start MATLAB.
- 2. Go to the directory where you have stored the MATLAB library files that are supplied with ArbExpress (C:\ProgramFiles\Tektronix\ArbExpress\Tools\Matlab)

| AMATLAB                        |                                                                       |  |
|--------------------------------|-----------------------------------------------------------------------|--|
| Elle Edit View Web Window Help |                                                                       |  |
| 🗋 😅 🕺 🖻 🛍 ю ශ 🎁 📍              | Current Directory: C: Program Files\Tektronix\ArbExpress\Tools\Matlab |  |

#### Figure 4-57: Path for MATLAB files

**3.** Open a session on an AWG connected either through LAN, GPIB or USB to your PC.

#### **Connecting through GPIB:**

[SessionID, StatusMsg] = NewSession 'GPIB0::9::INSTR', 'GPIB')

This command works only if the GPIB resource string is found by TekVisa Resource Manager. For more information, refer to the TekVisa Resource Manager documentation for help on adding new instruments to the PC.

#### **Connecting through GPIB:**

You can connect to the AWG using the NewSession command as follows for an instrument connected through LAN. Since TekVisa does not support connection over raw sockets, TekVisa does not list the resource name.

Connecting to an AFG3000 series instrument using Visa:

[SessionID, StatusMsg] = NewSession
('TCPIP::10.20.30.40::INSTR', 'LAN')

*Connecting to AFG300, AWG2000, AWG400/500/600/700 series not using Visa (support through raw sockets):* 

[SessionID, StatusMsg] = NewSession ('10.20.30.40', 'TCPIP')

#### **Connecting through USB:**

You can connect to the AWG using the NewSession command as follows for an instrument connected through USB.

[SessionID, StatusMsg] = NewSession
('USB0::0x0699::0x0343::JU010107::INSTR', 'USB')

If the command is executed successfully, the session ID is available in the SessionID variable and the StatusMsg is a null string. If the command is not successful, the SessionID contains an error code with the StatusMsg containing the text describing the failure.

**4.** Create a Waveform using MATLAB's mathematical functions such as Sin, Exp, and others.

The following script for example, creates a sine waveform having a thousand points and stores it in a variable called Data.

Frequency = 1e2; Period = 1/Frequency; Pts = [1:1000] \* Period; Data = sin(Pts);

5. Use this variable to transfer the Sine wave created to the AWG as shown:

```
[Status,StatusMsg] = SendWfm(SessionID, Data,
'example.wfm', 1000)
```

where the SessionID is the session you have opened earlier, Sample.wfm is the name of the waveform file, and 1000 is the number of points in the waveform.

If the file transfer is successful, you should see the waveform file with the selected name in the current directory of AWG.

*Note: Current directory refers to the directory path returned by MMEM:CDIR command – not the directory as seen on the instrument display.* 

6. Close the session using the CloseSession command as shown:

```
CloseSession(<SessionID>)
```

where SessionID is the session you created.

#### Controlling the Instrument

You can control the instrument from the MATLAB environment. To do this, follow these steps:

- 1. Open a session using NewSession command.
- **2.** Once connected, use the Write command to send any command that is supported to the connected AWG.
- 3. Use the Query command to query the instrument's parameters.

For example, the following command shows how to load a file and output it from channel 1 of the AWG.

```
[Status, StausMsg] = LoadWfm(SessionID,
'example.Wfm', 1)
```

This attempts to load the file "example.Wfm" from the current directory path and output it from Channel 1 of the AWG. This command fails if the file is of a wrong format or not found in the current directory. You may not see any output if the channel number chosen is not supported by the connected instrument.

*Note: Current directory here refers to the directory path returned by MMEM: CDIR command – not the directory as seen on the instrument display.* 

#### **Example program:**

%A very preliminary sample code to show how to use %MATLAB functions to talk to an AWG from MATLAB

%Please compile this using 'PCODE <filename>' before %running it.

%This script only with Visa resource strings. Turn off %echo

echo off

%Open a session. If you are connecting over LAN to an %AWG the first parameter to NewSession would be the IP %address and the second parameter would be the string %'tcpip'

s=NewSession('gpib0::9::instr','gpib');

%IDN query outputs two values: Status of the query, %and the Response from the instrument.

[status,idn]=query(s, '\*idn?');

%Writes a single command to the connected AWG. The %status will be Zero if write is successful

status=Write(s,'Output1:State One');

%Following script creates a sine waveform with %1000 points

Frequency = 1e2; Period = 1/Frequency; Pts = [1:1000] \* Period; Data = sin(Pts);

%Following command transfers the waveform in %'Data' variable to the current %directory of %AWG.

TransferWfm(s, 'example.wfm', Data, 1000)

%Closes the connection

CloseSession(s);

#### Commands

ArbExpress implements the following commands for communication with Tektronix AWGs:

There are two commands for session management—NewSession and CloseSession, and five commands for instrument control and data transfer– Read, Write, LoadWfm, TransferWfm, and Query.

#### NewSession Command

#### Description

This command opens a communication session with a Tektronix AWG connected to the PC using GPIB or LAN cable.

#### Syntax

[nSessionID, strErrMsg] = NewSession(strResourceID, strBusType)

#### Parameters

strResourceID—A MATLAB string containing the resource name in the standard Visa format.

strBusType—Communication bus used for connection. Supported values are "GPIB" and "TCPIP".

#### **Return values**

nSessionID—A numeric variable that holds the session ID to be used in subsequent communication with the instrument.

strErrMsg—Contains the error description if you fail to connect to the instrument. When the connection is successful it contains a null string.

*Note:* Before trying to connect to the instrument, make sure that the instrument is accessible by TekVisa Resource manager. Refer to the documentation of TekVisa's VisaRM for help on how to configure VisaRM to detect the instrument.

#### Example

```
[SessionID, StatusMsg] = NewSession
('GPIB0::9::INSTR', 'GPIB')
[SessionID, StatusMsg] = NewSession
('TCPIP::10.20.30.40::INSTR', 'TCPIP')
[SessionID, StatusMsg] = NewSession
('USB0::0x0699::0x0343::JU010107::INSTR', 'USB')
```

**CloseSession Command** 

#### Description

This command closes the connection with instrument.

#### Syntax

CloseSession(nSessionID)

#### Parameters

nSessionID—A Numeric value of the session obtained when NewSession command was called.

#### **Return values**

None.

*Note:* You must have an active connection with an instrument before calling *CloseSession.* 

#### Example

CloseSession(<SessionID>)

#### Write Command

#### Description

This command sends a SCPI command to the connected instrument.

#### Syntax

[nStatus, strErrMsg] = Write (nSessionID, strCmd)

#### **Parameters**

nSessionID—Session ID obtained by NewSession command.

strCmd—SCPI command string

#### **Return values**

nStatus—Zero if successful, error code if the operation failed.

#### Example

[nStatus, strErrMsg] = Write (nSessionID, '\*IDN?')

#### Read Command

#### Description

This command reads responses from instruments. Response to the query sent in a previous call to Write command or error message if the query failed.

#### Syntax

[nStatus, strResponse] = Read(nSessionID)

#### **Parameters**

nSessionID-Session ID obtained from NewSession command

#### **Return values**

nStatus—Zero if successful, error code if the operation failed.

strResponse—Response to the query sent in strQuery parameter or error message if the query failed.

*Note:* Read will return a proper response only when it is called immediately after a Write operation that wrote one of the SCPI query commands.

#### Example

Read(nSessionID)

#### LoadWfm Command

#### Description

This command loads a waveform into the connected AWG's internal memory and outputs it from the selected channel.

#### **Syntax**

[nStatus, strErrMsg] = LoadWfm(nSessionID, strWfmName, nCh)

#### **Parameters**

nSessionID—Session ID obtained by calling NewSession command

strWfmName—Name of the Waveform file with or without the extension.

nCh-Channel number.

#### **Return value**

The command always returns Zero as the return value.

**Note:** The waveform file you are trying to load must be in the current directory. If the file is in any other directory, you should change the path to the directory where the desired file is located by using MMEM:CDIR command. When the load command is sent, the instrument takes some time to load the file especially if they are big files. Since the call is synchronous, the program will not return until the load operation is completed on the instrument.

Also note that if the waveform file is corrupt or in the wrong format, the instrument will not load it.

#### Example

```
[Status, StausMsg] = LoadWfm(SessionID, 'example.Wfm',
1)
```

TransferWfm Command

#### Description

This command transfers a waveform from the MATLAB environment to the connected instrument's mass memory.

#### Syntax

TransferWfm[nSessionID, strWfmName,double dDataPoints[], nSize)

#### **Parameters**

nSessionID-Session ID obtained from NewSession command

strWfmName-The name of the waveform file to be created in the instrument

dDataPoints-One-dimensional array of doubles containing data points

nSize—Number of data points in the file.

#### **Return values**

None.

*Note:* Use this function to transfer an array of data values into an AWG and store it in the form of a waveform file. Be cautious while using this function because if you choose a file name that already exists in the current directory of the Instrument, it will be overwritten without warning.

Also note that this is only a transfer command and the transferred file is not loaded into the internal memory of the instrument.

#### Example

TransferWfm(SessionID, 'example.wfm', Data, 1000)

**Query Command** 

#### Description

This command sends a query and returns the response from the instrument.

#### Syntax

[nStatus, strResponse] = Query(nSessionID, strQuery)

#### Parameters

nSessionID— Session ID obtained from NewSession Command

strQuery-Standard SCPI query

#### **Return values**

nStatus-Zero if successful, error code otherwise

strResponse—Response to the query sent in strQuery parameter or error message if the query failed.

*Note:* This is a combination of Write and Read commands. The return value always returns the result of the read operation.

# Example

```
[nStatus, strResponse] = Query(nSessionID, '*IDN?')
```

How to ...

# Reference

| Error<br>code | Error message                                                                                                    | Description                                                                                                    | Possible solution                                                                                                    |
|---------------|----------------------------------------------------------------------------------------------------|----------------------------------------------------------------------------------------------------|----------------------------------------------------------------------------------------------------|
| Main Ap       | plication                                                                                                    |                                                                                                    |                                                                                                    |
| 1001          | ArbExpress instance already running                                                                                           | The application displays this<br>message if you try to run<br>ArbExpress when an instance is<br>already open.                                                                                                    | Close ArbExpress and try again.                                                                                                    |
| 1002          | A file with this name already<br>exists in this folder. Do you want<br>to overwrite?                                          | A file with the same name is found<br>in the currently selected folder.                                                                                                    | Rename the file in the selected folder or select a different folder.                                                                                                    |
| 1003          | This edit operation would flush<br>the draw points and you might<br>loose the current draw points. Do<br>you want to proceed? | This message appears when user<br>tries to do any edit operations in<br>point draw mode.                                                                                                    | Please choose "Yes" or "No". Choosing "Yes"<br>would continue with edit operation but all the<br>draw points will be flushed. Choosing "No"<br>would abort the edit operation.                   |
| 1004          | Total number of points in the<br>waveform is less than minimum<br>points required by the instrument                           | This error message appears when<br>the user tries to transfer the<br>waveform (or when user validates<br>the waveform manually) to a<br>connected/selected instrument and<br>the total points is less than the<br>minimum points supported by the<br>instrument. | Change the total points such that it meets the<br>minimum points required by the instrument.<br>For minimum points required by the<br>instrument, refer to the Instrument<br>Specifications.     |
| 1005          | Total number of points exceeds<br>maximum memory supported by<br>the instrument                                               | This error message appears when<br>the user tries to transfer the<br>waveform (or when user validates<br>the waveform manually) to a<br>connected/selected instrument and<br>the total points exceeds the<br>maximum memory limit of the<br>instrument.          | Change the total points such that it does not<br>exceed the maximum memory limit of the<br>instrument. For maximum memory limit of the<br>instrument, refer to the Instrument<br>Specifications. |
| 1006          | Total number of points is not a<br>multiple of point step supported<br>by the instrument                                      | This error message appears when<br>the user tries to transfer the<br>waveform (or when user validates<br>the waveform manually) to a<br>connected/selected to instrument<br>and the total points is not a multiple<br>of the point step.                         | The total points should be a multiple of point<br>step supported by the instrument. For step<br>size of the selected instrument, refer to the<br>Instrument Specifications.                      |
| 1007          | This waveform can be loaded<br>successfully into the instrument<br>selected                                                   | This error message appears when<br>user validates the waveform for the<br>selected instrument and the<br>waveform can successfully<br>generated in the selected<br>instrument.                                                                                   | This message indicates the waveform conforms to the specification of the selected instrument.                                                                                                    |

# Error Messages and Warnings I

| Error<br>code | Error message                                                                                                    | Description                                                                                                    | Possible solution                                                                                                    |
|---------------|----------------------------------------------------------------------------------------------------|----------------------------------------------------------------------------------------------------|----------------------------------------------------------------------------------------------------|
| File Han      | Idling                                                                                                    |                                                                                                    |                                                                                                    |
| 7001          | Invalid file or no data points<br>available                                                                                                    | The file you tried to open is either<br>corrupt or the file does not have<br>enough data points to create a<br>waveform.                      | Ensure that you are opening a valid file. If you<br>need help to open your file or want to verify<br>your file send the file to<br>techsupport@tektronix.com with the<br>description and format of the file.           |
| 7002          | Error in file format                                                                                                    | The file you opened is of the wrong format.                                                                                                   | Ensure that the file format is one of the following—wfm, .pat, TekScope .wfm csv, .txt.                                                                                                    |
| 7003          | Do you want to Save changes to the file <filename>?</filename>                                                                                                    | This message appears when you<br>try to close the waveform or<br>application without saving.                                                  | Select Yes to save the file or No to close without saving.                                                                                                    |
| 7004          | Unexpected file format                                                                                                    | This error message appears when<br>the file is not supported by<br>ArbExpress or if it is a corrupted<br>file.                                | Make sure it is not corrupted file format and it<br>is supported by ArbExpress. If the file is not<br>corrupt and is valid, please contact customer<br>support for more clarification.                                 |
| Multiple      | Waveforms                                                                                                    |                                                                                                    |                                                                                                    |
| 6001          | Only two waveforms can be opened or created in a Wave Book                                                                                                    | A maximum of two waveforms can<br>be opened in a Wave Book. You<br>have tried to open or create more<br>than two waveforms in a Wave<br>Book. | Open or create the waveform in another Wave<br>Book or a new window.                                                                                                    |
| 6002          | You can open only files with<br>"####" points in this Wave Book.<br>To open the file <filename> in a<br/>new window, set Multi-Waveform<br/>Properties to New Window and<br/>select File&gt; New or Open. You can<br/>also use the Open or New icon<br/>from the toolbar</filename> | Only waveforms with files of the<br>same number of points in size can<br>be opened or created in the same<br>window.                          | <ul> <li>You can:</li> <li>Select a new window by setting the Multi-Waveform Properties to New Window.</li> <li>Select a waveform with the same number of points as the existing waveform in the Wave Book.</li> </ul> |
| 6003          | You can create only waveforms<br>with #### points in this Wave Book<br>To create a waveform in a new<br>window, set Multi-waveform<br>properties to New window and<br>select File> New                                                                                              | Only waveforms with files of the<br>same number of points in size can<br>be opened or created in the same<br>window.                          | <ul> <li>You can:</li> <li>Select a new window by setting the Multi-Waveform Properties to New Window.</li> <li>Select a waveform with the same number of points as the existing waveform in the Wave Book.</li> </ul> |

| Error<br>code | Error message                                                                                                    | Description                                                                                                    | Possible solution                                                                                                    |
|---------------|----------------------------------------------------------------------------------------------------|----------------------------------------------------------------------------------------------------|----------------------------------------------------------------------------------------------------|
| Standar       | d Waveform                                                                                                    |                                                                                                    |                                                                                                    |
| 1201          | Enter a value                                                                                                    | This message appears when no value has been entered in a field.                                                                                                    | Enter a valid value in the field for the instrument selected. For more details refer to the instrument specification.                                                              |
| 1202          | Invalid value                                                                                                    | This message appears if you have<br>entered an invalid value in the<br>editable fields.                                                                                                  | Enter a value with within the range. The value<br>must not cross the selected instruments<br>specification. For more details, refer to the<br>Instrument Specifications.           |
| 1203          | Invalid amplitude. Voltage range supported is xx–xx                                                                      | The value entered is not within the instrument's range.                                                                                                    | Enter a value that lies within the amplitude<br>range supported by the instrument. For more<br>details, refer to the Instrument Specifications.                                    |
| 1204          | Invalid Offset, Range +x.x to<br>–x.x                                                                                    | This message appears when offset<br>crosses the range supported by the<br>instrument.                                                                                                    | Enter a value that lies within the range.                                                                                                    |
| 1205          | Instrument cannot generate this frequency                                                                                | This message appears when the instrument cannot generate the frequency entered because the points per cycles is less than 2 for sine and triangle and less than 10 for square and pulse. | Enter the frequency such that there are at least 2 points per cycle for Sine and Triangle and at least 10 points per cycle for Square and Pulse.                                   |
| 1206          | Invalid Sampling Rate Range<br>supported by the instrument is xx -<br>xx                                                 | This message appears if the<br>sampling rate exceeds range<br>supported by the instrument.                                                                                               | Enter a value that lies within the range of the selected instrument. Refer to the instrument specifications for the range supported.                                               |
| 1207          | Start frequency greater than end frequency                                                                               | This message appears when the start frequency entered for sweep and multi-tone waveforms is greater than the end frequency.                                                              | Start frequency entered should be less than the end frequency.                                                                                                    |
| 1208          | Points per Cycle*Cycle, exceeds<br>the Maximum memory limit of the<br>instrument                                         | This message appears for sine,<br>triangle, pulse, and square waves<br>when Points per Cycle multiplied by<br>Cycles exceeds the maximum<br>memory limit of the instrument.              | Enter values for points per cycle and cycle such<br>it does not exceed the maximum memory limit<br>of the instrument. For more details, refer to the<br>instrument specifications. |
| 1209          | Invalid cycles, points per cycle less than 2.                                                                            | This message appears if number of points per cycle for the sine and triangle waveforms is less than 2.                                                                                   | Increase the number of points per cycle. For<br>sine and triangle waves, the points per cycle<br>should be greater than two to generate a good<br>waveform.                        |
| 1210          | The number of points per cycle is less than 10, change the points per cycle                                              | This message appears if number of points per cycle for the square and pulse waves is less than 10.                                                                                       | Increase the number of points per cycle. For<br>square and pulse waves, the points per cycle<br>should be greater than two to generate a good<br>waveform.                         |
| 1211          | Points per cycle = Total<br>Points/Cycle<br>Number of points per cycle less<br>than 10. Change cycles or total<br>points | This message appears when points<br>per cycle is less than 10 for<br>exponential rise, exponential decay,<br>and Sinc waveforms.                                                         | Change the cycle or total points such that points per cycle is greater than 10.                                                                                                    |

| Error<br>code | Error message                                                                                                    | Description                                                                                                    | Possible solution                                                                                                    |
|---------------|----------------------------------------------------------------------------------------------------|----------------------------------------------------------------------------------------------------|----------------------------------------------------------------------------------------------------|
| 1212          | Points per cycle =<br>TotalPoints/Cycles.<br>Number of points per cycle less<br>than 10. Change cycles or total<br>points (Sampling Rate * Delay) | This message appears when points<br>per cycle is less than 10 for Lorentz<br>waveform.                                                                        | Increase the points per cycle change cycle or<br>total points (Total points = Delay * Sampling<br>Rate). Change the total points by changing<br>sampling rate or delay.                         |
| 1213          | The value exceeds the total number of points                                                                                                    | This message appears when the value entered for Rise Time or Fall Time for Square or Pulse waveform exceeds the total number of points.                       | The maximum value that can be entered for<br>Rise Time or Fall Time should be less the than<br>total number of points. Rise Time plus Fall Time<br>should not cross the Total number of points. |
| 1214          | Rise Time + Fall Time of the<br>waveform should be less than the<br>total number of points                                                        | This message appears when Rise<br>Time + Fall Time exceeds the total<br>number of points.                                                                     | Enter values for Rise Time and Fall Time, such that Rise Time plus Fall Time do not cross the total number of points.                                                                           |
| 1215          | Number of zero crossings greater than the total number of points                                                                                  | This message appears when the<br>number of zero crossings entered<br>for Sinc exceeds the total number<br>of points.                                          | Enter number of zero crossings that lies within the total number of points.                                                                                                    |
| 1216          | Total Points = Duration * Sampling<br>Rate.<br>Total points exceeds the maximum<br>memory limit of the instrument                                 | This message appears for the<br>Sweep waveform when the total<br>points (Duration *Sampling Rate)<br>exceeds the maximum memory<br>limit of the instrument.   | Change the sampling rate or the duration so that the total points is within the instrument specification.                                                                                       |
| 1217          | Total Points = Delay * Sampling<br>Rate<br>Total points exceeds the maximum<br>memory limit of the instrument                                     | This message appears for Lorentz<br>waveform when the total points<br>(Delay *Sampling Rate) exceeds<br>the maximum memory limit of the<br>instrument.        | Change the sampling rate or Delay so that the total points is within the instrument specification.                                                                                              |
| 1218          | Total Points = Sampling Rate<br>/Tone Spacing<br>Total points exceeds the maximum<br>memory limit of the instrument                               | This message appears for Multi<br>Tone waveform when the total<br>points<br>(Delay * Sampling Rate) exceeds<br>the maximum memory limit of the<br>instrument. | Change the sampling rate or tone spacing so<br>that the total points is within the instrument<br>specification.                                                                                 |
| 1219          | Total Points = Duration * Sampling<br>Rate<br>Change duration or sampling rate                                                                    | This message appears if total points is zero for sweep.                                                                                                    | Change the duration or sampling rate so that total points is greater than zero.                                                                                                    |
| 1220          | Total Points = Delay * Sampling<br>Rate<br>Change delay or sampling rate                                                                          | This message appears if total<br>points is zero for the Lorentz<br>waveform.                                                                                  | Change the Delay or sampling rate so that total points is greater than zero.                                                                                                    |
| 1221          | Total Points = Sampling Rate/Tone<br>Spacing<br>Change sampling rate or tone<br>spacing                                                           | This message appears if total<br>points is zero for multi-tone<br>waveform.                                                                                   | Change the Tone Spacing or sampling rate such that total points is greater than zero.                                                                                                    |
| 1222          | Total number of points exceeds<br>the maximum memory limit of the<br>instrument                                                                   | This message appears when total<br>number of points exceeds the<br>maximum memory limit of the<br>instrument selected.                                        | Enter total number of points such that it does<br>not exceed the memory limit of the instrument<br>selected. For more details refer to the<br>instrument specification.                         |

| Error<br>code | Error message                                                                     | Description                                                                                                    | Possible solution                                                                                                    |
|---------------|-----------------------------------------------------------------------------------|----------------------------------------------------------------------------------------------------|----------------------------------------------------------------------------------------------------|
| 1223          | Total Points not a multiple of 4.<br>Change frequency or cycles.                  | This message appears for the sine,<br>triangle, square, and pulse<br>waveforms (in the basic mode)<br>when total points is not a multiple of<br>four and the instrument selected is<br>AWG710, AWG520, and AWG510.             | For the sine, triangle, square, and pulse<br>waveforms,<br>total points = points per cycle * cycles.<br>When total points is not a multiple of four,<br>change the frequency so that points per cycle<br>changes or use the advanced option to change<br>points per cycle directly. You can also change<br>the number of cycles.     |
| 1224          | Total Points not a multiple of 4.                                                 | This message appears when the total number of points is not a multiple of 4 for waveforms other than sine, triangle, square, and pulse waveforms, when the selected instrument is AWG710, AWG710B, AWG615, AWG510, and AWG520. | Ensure that the total points are a multiple of 4.                                                                                                    |
| 1225          | Total Points not a multiple of 8.<br>Change frequency or cycles.                  | This message appears for the sine,<br>triangle, square, and pulse<br>waveforms (in the basic mode)<br>when the total points is not a<br>multiple of eight and the instrument<br>is AWG2021.                                    | For the sine, triangle, square, and pulse<br>waveforms,<br>total points = points per cycle * cycles<br>When the total points is not a multiple of eight,<br>change the frequency so that points per cycle<br>changes or use the advanced option to change<br>points per cycle directly. You can also change<br>the number of cycles. |
| 1226          | Total Points not a multiple of 8.                                                 | This message appears when the total number of points is not a multiple of 8 for waveforms other than sine, triangle, square, and pulse waveforms, when the selected instrument is AWG2021, and AWG610.                         | Ensure that the total points are a multiple of 8.                                                                                                    |
| 1227          | Delay + Pulse width +Rise Time +<br>Fall Time should be less than total<br>points | This message appears for pulse if<br>the value given for delay, pulse<br>width, rise time and fall time added<br>together exceeds or is equal to the<br>total points.                                                          | Enter values so that with the given parameters<br>when the waveform is generated it is within the<br>total points.                                                                                                    |
| 1228          | Delay + Pulse Width exceeds total<br>number of points                             | This message appears for pulse<br>waveform if the sum of delay and<br>pulse width exceeds total points.                                                                                                    | Enter Delay and Pulse width so that it does not exceeds total points.                                                                                                    |
| 1229          | Rise Time + Fall Time + Duty<br>Cycle should be less than total<br>points         | This message appears for the<br>square waveform when the sum of<br>rise time, fall time, and duty cycle<br>exceeds or is equal to the total<br>points.                                                                         | Ensure that the sum of rise time, fall time, and duty cycle does not exceed total points.                                                                                                    |
| 1230          | Value range 0–360 degree                                                          | This message appears when value<br>entered for the phase in not within<br>the range.                                                                                                    | For phase, range is between 0–360. Enter a value within this range.                                                                                                    |
| 1231          | Half Width exceeds Delay                                                          | For the Lorentz waveform, Half Width should not exceed delay.                                                                                                    | For the Lorentz waveform, enter a value for Hal Width so that it does not exceed the delay.                                                                                                    |

| Error<br>code | Error message                                                                             | Description                                                                                                    | Possible solution                                                                                                    |
|---------------|-------------------------------------------------------------------------------------------|----------------------------------------------------------------------------------------------------|----------------------------------------------------------------------------------------------------|
| 1232          | Sampling rate should be at least<br>twice than that of the highest<br>frequency component | This message appears when the<br>end frequency (the highest<br>frequency component) entered for<br>the sweep and multi-tone<br>waveforms is less than the<br>sampling rate. | Enter end frequency so that the sampling rate is at least twice that of the highest frequency component.                                                                               |
| 1233          | Tone Spacing is greater than difference between the frequencies                           | This message appears for multi-<br>tone if the tone spacing is greater<br>than the difference between the<br>start and end frequency.                                       | Enter value such that tone spacing is within the difference between start and end frequency.                                                                                           |
| 1234          | Total Range = Total<br>Points/Sampling Rate.<br>Duration greater than total range         | This message appears for the<br>sweep waveform when the duration<br>entered is greater than the total<br>range.                                                             | Change duration so that it is within the total<br>range. Total range = Total Points / Sampling<br>rate                                                                                 |
| 1235          | End frequency should be greater than start frequency                                      | This message appears if the end<br>frequency is greater than start<br>frequency for the multi-tone and<br>sweep waveforms.                                                  | End frequency should be always greater than start frequency.                                                                                                    |
| 1236          | Value range 1– 99.9                                                                       | This message appears for the square waveform when the duty cycle is not within the limits.                                                                                  | Enter a value within the range specified.                                                                                                    |
| 1237          | Cycles exceeds the maximum limit of the instrument                                        | This message appears when the<br>number of cycles exceeds half the<br>maximum memory limit.                                                                                 | There should at least two points per cycle. So the maximum cycles than can be entered is half the maximum memory limit.                                                                |
| 1238          | Invalid amplitude: change voltage entered                                                 | This message appears when you<br>enter an invalid voltage in the<br>Max/Min mode.                                                                                           | Enter a voltage value that lies within the voltage range supported by the instrument.                                                                                                  |
| 1239          | Total Points = Cycles * Points per<br>cycle .Change cycles or points per<br>cycle         | This error message appears for the<br>sine, triangle, square, and pulse<br>waveforms if the total points is zero.                                                           | Change points per cycle or cycles to change the total points.                                                                                                    |
| 1240          | Invalid Frequency. Frequency range supported is x mHz – x MHz                             | This error message appears for the AFG3xxx series of instruments when the value entered is not within the instrument's range.                                               | Enter a value that lies within the frequency range supported by the instrument. For more details, refer to the Instrument Specifications.                                              |
| 1241          | Total number of points: XX.<br>Minimum number of points<br>required is XXX                | This error message appears when<br>the total points entered is less than<br>the minimum number of points<br>required by the instrument.                                     | Increase the total points such that it meets the minimum number of points supported by the instrument.                                                                                 |
| 1242          | Total Points less than the minimum points required                                        | This message appears when the<br>total points is less than minimum<br>points required and the user selects<br>OK button.                                                    | Make sure total points is within the instruments<br>specification .For any instrument selected the<br>Min and Max memory limit is mentioned in the<br>Notes section of the dialog box. |
| 1243          | Unable to generate this waveform                                                          | This message appears when the<br>parameters given to generate the<br>waveform is not valid and the user<br>has selected OK button.                                          | The parameters given to generate the waveform should be within the selected the instrument specification.                                                                              |

| Error<br>code | Error message                                                                                                    | Description                                                                                                    | Possible solution                                                                                                    |
|---------------|----------------------------------------------------------------------------------------------------|----------------------------------------------------------------------------------------------------|----------------------------------------------------------------------------------------------------|
| 1244          | Total Points not a multiple of 4.<br>Change either the frequency,<br>sampling rate points per cycle, or<br>cycles. | This message appears for the sine,<br>triangle, square, and pulse<br>waveforms (in the advanced mode)<br>when total points is not a multiple of<br>four and the instrument selected is<br>AWG710, AWG520, and AWG510. | For the sine, triangle, square, and pulse<br>waveforms,<br>total points = points per cycle * cycles.<br>When total points is not a multiple of four,<br>change the frequency so that points per cycle<br>changes or change points per cycle and<br>sampling rate directly. You can also change the<br>number of cycles. |
| 1245          | Total Points not a multiple of 8.<br>Change either the frequency,<br>sampling rate points per cycle, or<br>cycles. | This message appears for the sine,<br>triangle, square, and pulse<br>waveforms in advanced mode<br>when total points is not a multiple of<br>eight and the instrument selected is<br>AWG2021.                         | For the sine, triangle, square, and pulse<br>waveforms,<br>total points = points per cycle * cycles.<br>When total points is not a multiple of eight,<br>change the frequency so that points per cycle<br>changes or change points per cycle, sampling<br>rate directly. You can also change the number<br>of cycles.   |
| 1246          | Invalid Amplitude Voltage range<br>supported is<br>Vamp ≤ 2( Vmax – Voffset )                                      | This error message appears for the AFG310 and AFG320 when the amplitude entered is not within the range of the instrument.                                                                                            | The amplitude supported by the instrument is<br>Vamp $\leq 2( Vmax - Voffset )$ . Where Vmax is<br>the maximum output voltage (Vmax) that the<br>instrument can produce ( $\pm 5$ V) when terminated<br>with 50 ohm.<br>For example, if offset is zero then amplitude is<br>10 = 2(5-0)                                 |
| 1247          | Invalid Offset Range supported is<br>-0.75 V to +0.75 V                                                            | This error message appears for the AFG310 and AFG320 when the offset entered is not within the range of the instrument.                                                                                               | The valid range for the offset voltage setting is<br>in the range $\pm$ 0.75 V when the amplitude<br>setting is 500 mVp-p or smaller.                                                                                                    |
| 1248          | Invalid Offset .Range supported is<br> Voffset  ≤  Vmax – Vamp/2                                                   | This error message appears for the AFG310 and AFG320 when the offset entered is not within the range of the instrument.                                                                                               | The valid range for the offset voltage setting is<br>restricted according to the following formula<br>when the amplitude setting is 505 mVp-p or<br>larger, for a Vmax value of $\pm 5$ V.<br> Voffset  $\leq$  Vmax - Vamp/2<br>Example: if amplitude is 10 the offset is<br>0 = 5-10/2.                               |
| 1249          | Total Points = Delay * Sampling<br>Rate. For given delay total points<br>exceeds maximum memory limit              | This error message appears when<br>the value entered for delay<br>multiplied by sampling rate exceeds<br>the maximum memory limit of the<br>instrument                                                                | For Lorentz wave,<br>Total points = Delay * sampling rate.<br>The value entered for delay multiplied by<br>sampling rate should not exceed maximum<br>memory limit of the selected instrument.                                                                                                    |
| 1250          | Connected instrument and<br>selected instrument do not match.<br>Do you want to continue?                          | This message appears in standard<br>waveform and equation editor when<br>connected instrument and selected<br>instrument do not match.                                                                                | The connected instrument and the selected<br>instrument should match for a successful<br>transfer. If they differ, a warning message<br>appears. You can select Yes to proceed,<br>however, depending on the connected<br>instrument's memory size and step size, the<br>transfer may fail.                             |

# Error Messages and Warnings II

| Error<br>code | Error message                                                                                                    | Description                                                                                                    | Possible solution                                                                                                    |
|---------------|----------------------------------------------------------------------------------------------------|----------------------------------------------------------------------------------------------------|----------------------------------------------------------------------------------------------------|
| Waveforn      | n Math                                                                                                    |                                                                                                    |                                                                                                    |
| 1301          | Cursors 1 and 2 are in the same location                                                                         | This message appears If both<br>cursors 1 and 2 are at the same<br>point.                                                                                                    | Change the cursor locations.                                                                                                    |
| 1302          | No waveform data in clipboard                                                                                    | This message appears when nothing has been copied to the clipboard.                                                                                                    | Copy a waveform, or part of it, to the clipboard.                                                                                                    |
| Import fro    | om Oscilloscope                                                                                                  |                                                                                                    | ł                                                                                                    |
| 1401          | Cannot access the folder                                                                                         | You do not have enough permission to see the contents of this folder.                                                                                                    | Go to folder properties on Windows Explorer<br>and change the permissions to have enough<br>permission.                                                                                                    |
| 1402          | A file with this name already<br>exists in this folder. Do you<br>want to overwrite?                             | A file with the same name is found in the currently selected folder.                                                                                                    | Rename the file in the selected folder or selected folder.                                                                                                    |
| 1403          | Switch on Ref# on the<br>oscilloscope                                                                            | The reference memory on the<br>oscilloscope is switched off.                                                                                                    | Switch on the reference memory on the oscilloscope using front panel buttons.                                                                                                    |
| 1404          | FFT Waveforms cannot be<br>imported. Select a Dual Math<br>waveform                                              | FFT waveforms are frequency<br>domain waveforms. This version of<br>ArbExpress does not support this<br>type of waveforms.                                                                                                    | NA                                                                                                    |
| 1405          | Disconnect failed. Refresh Visa<br>resource list and try to<br>reconnect                                         | Communication with the oscilloscope<br>is lost. Therefore all commands<br>including 'Disconnect' fail.                                                                                                    | Check the physical connection, refresh the Visa resource and try to reconnect.                                                                                                    |
| 1406          | Connect failed. Refresh Visa<br>resource list, check if the<br>instrument is properly<br>connected and try again | <ul> <li>This message can appear for several reasons.</li> <li>1. Physical connection between PC and oscilloscope is improper or does not exist</li> <li>2. The connected oscilloscope is not in the Visa resource list</li> <li>3. The oscilloscope is not in the Talk/Listen mode (If it is connected using GPIB cable)</li> </ul> | <ol> <li>Do one of the following:</li> <li>Check the physical connection to ensure that everything is fine</li> <li>Refresh VisaRM if and Instrument list in the Oscilloscope Acquisition dialog.</li> <li>Using oscilloscope front panel, select Talk/Listen mode. Refresh Visa resource and refresh the Instrument list in the Oscilloscope Acquisition dialog</li> </ol> |
| 1407          | Visa not found on this PC                                                                                        | Visa was not found on the PC.                                                                                                    | Install TekVisa.                                                                                                    |
| 1408          | Error finding Visa resources                                                                                     | The application cannot find Visa resources.                                                                                                    | Refresh the VisaRM and then refresh the<br>ArbExpress instrument list.                                                                                                    |
| 1409          | An oscilloscope is already<br>connected. Disconnect it<br>before connecting a different<br>oscilloscope          | You are trying to connect to a second oscilloscope while you are already connected to one.                                                                                                    | Disconnect the oscilloscope currently<br>connected, select the other and try to connect                                                                                                    |

| Error<br>code | Error message                                                                                                    | Description                                                                                                    | Possible solution                                                                                                    |
|---------------|----------------------------------------------------------------------------------------------------|----------------------------------------------------------------------------------------------------|----------------------------------------------------------------------------------------------------|
| 1410          | No resources are found.<br>Refresh TekVisa Resource<br>manager and click Refresh<br>button again                     | ArbExpress did not find any<br>oscilloscopes that can be connected.<br>Therefore the Scope List is empty                                                                                                    | Refresh TekVisa resource manager and wait<br>till the TekVisa Resource Manager dialog<br>shows "Ready" state. Then click "Refresh"<br>button on Import From Oscilloscope dialog.                                                                                                    |
| 1411          | No Math equation is set on the Oscilloscope                                                                          | You have not set a math equation for this math source on the Oscilloscope                                                                                                    | Set a math equation that generates a time domain signal for this math source.                                                                                                    |
| File Tran     | sfer and Control                                                                                                    |                                                                                                    | ł                                                                                                    |
| 1601          | Could not connect to the<br>instrument. Check:<br>• the GPIB connection<br>• the instrument mode<br>• the IP Address | <ul> <li>When the instrument is connected to the PC via the GPIB or LAN, and the user fails to connect because</li> <li>the GPIB /LAN cable is not connected properly</li> <li>the instrument may be switched off</li> <li>the instrument is not in GPIB/LAN mode</li> <li>the IP Address is incorrect for the LAN connection</li> <li>VISA resource list is not updated.</li> </ul> | <ul> <li>Verify the GPIB (Talk/Listen)/LAN connection. Ensure there is no loose connection.</li> <li>Refresh the Visa resource list.</li> <li>Check that the instrument is powered on and is in GPIB/Network mode.</li> <li>For LAN connection, ping from the instrument to the PC and vice versa.</li> <li>Verify that instrument is ready for communication.</li> <li>Try reconnecting to the instrument.</li> <li>Connect only one PC connected to an instrument.</li> </ul> |
| 1602          | Error getting instrument's file list, folder list                                                                    | The instrument is successfully<br>connected via the GPIB bus but the<br>user cannot get instrument folder/file<br>list. This may happen if the<br>connection to the instrument is lost.                                                                                                    | <ul> <li>Verify that instrument is ready for communication.</li> <li>Try reconnecting to the instrument</li> </ul>                                                                                                    |
| 1603          | Visa32.dll not found. Install<br>TekVisa                                                                             | <ul> <li>This message appears when you try to access the File Transfer dialog.</li> <li>TekVisa files not found in Windows' system folder (system32 or system folder depending on the Windows Operating System).</li> <li>TekVisa files may be corrupt.</li> </ul>                                                                                                    | <ul> <li>Do the following:</li> <li>1. Ensure that the Windows Operating System<br/>is installed on the PC</li> <li>2. Uninstall TekVisa if already installed.<br/>Reinstall TekVisa.</li> <li>3. Ensure that the Tekvisa32.dll is placed in<br/>the Windows system folder (system or<br/>system32 folder).</li> </ul>                                                                                                    |
| 1604          | Error finding VISA resources                                                                                         | The user has set up the physical<br>connection to this instrument via<br>GPIB bus but is unable to get the<br>instrument resource in the<br>instrument list.                                                                                                    | Start> Programs>TekVISA>TekVISA<br>Configuration. Refresh the TekVisa resource<br>list.                                                                                                    |

| Error<br>code | Error message                                                                          | Description                                                                                                    | Possible solution                                                                                                    |
|---------------|----------------------------------------------------------------------------------------|----------------------------------------------------------------------------------------------------|----------------------------------------------------------------------------------------------------|
| 1605          | Unable to write to the instrument                                                      | <ul> <li>The user tried to transfer a file from the PC to the instrument. The transfer failed due to:</li> <li>lost instrument connection</li> <li>insufficient hard disk space</li> <li>the file that is being transferred is opened by another application</li> <li>This message also appears when an AFG3xx is connected, and the user tries to drag-and-drop or copy an item from PC files list to the edit memory (EMEM) of the instrument. The write operation failed due to:</li> <li>Large file size. The edit memory can have a maximum of 16000 points</li> <li>Incompatible file format</li> <li>No communication between the application and the instrument. This message also appears while transferring a file from the PC to an AWG2000 series instrument whose file format is incompatible with the AWG2000 file format or NVRam may be full.</li> </ul> | <ul> <li>Check instrument connection</li> <li>Check hard disk space</li> <li>Check whether the file is being used by<br/>another application</li> <li>Check whether the instrument file size and<br/>file format are compatible</li> <li>Ensure that the file being transferred from<br/>the PC to the AWG2000 series<br/>instrument is compatible with the<br/>AWG2000 file format or NVRam has<br/>enough memory</li> </ul> |
| 1606          | Failed to get the instrument's default directory                                       | You tried to transfer a file from the<br>instrument's memory to the PC. The<br>application failed to get the<br>instrument's current default directory<br>(MAIN) because the connection to<br>the instrument was lost during file<br>transfer.                                                                                                    | Verify whether the instrument is connected and is ready to communicate.                                                                                                    |
| 1607          | A file with this name already<br>exists in this folder. Do you<br>want to overwrite?   | You tried to transfer a file to the destination folder in a PC or an instrument but a file with the same file name exists in this folder.                                                                                                    | Rename the existing file and then transfer the file again. Or select Yes to overwrite the existing file.                                                                                                    |
| 1608          | An instrument is already<br>connected. Disconnect it to<br>connect to a new instrument | The software allows one connection<br>at a time — either through GPIB or<br>LAN. The user tried to connect to a<br>second instrument.                                                                                                    | Disconnect the connected instrument and connect a new instrument.                                                                                                    |
| 1609          | This file is empty. Cannot transfer this file                                          | You tried to transfer an empty file<br>from the PC to the instrument or vice<br>versa.                                                                                                    | NA                                                                                                    |
| 1610          | Unable to load the file. Check the instrument connection                               | <ul> <li>You tried to load a file by pressing<br/>the Load button in the instrument<br/>control pane. The application failed<br/>to load the file because:</li> <li>The connection to the Instrument<br/>is lost</li> </ul>                                                                                                    | <ul> <li>Do one of the following:</li> <li>Check the instrument connection and whether the instrument is ready to communicate</li> <li>Check if the file is a .wfm, .pat, or .set file</li> </ul>                                                                                                    |

| Error<br>code | Error message                                                       | Description                                                                                                    | Possible solution                                                                                                    |
|---------------|---------------------------------------------------------------------|----------------------------------------------------------------------------------------------------|----------------------------------------------------------------------------------------------------|
|               |                                                                     | <ul> <li>The file format is invalid</li> </ul>                                                                                                    | <ul> <li>Check if the file is present.</li> </ul>                                                                                                    |
| 1611          | No waveform/sequence file is loaded                                 | This message appears when the<br>waveform or sequence file is not<br>loaded in the instrument's internal<br>memory, and user presses Run/Stop<br>button in the instrument control<br>pane. This also appears when the<br>user tries to enable the AWG<br>channel by selecting the On/Off<br>Channel in the instrument control<br>pane. This is applicable only to<br>AWGs.                                                                | Load a waveform into the internal memory of<br>the connected AWG instrument, then perform<br>Run/Stop.                                                |
| 1612          | Enter a value                                                       | This message appears when no value has been entered in a field.                                                                                                    | Enter a valid value for the field that is supported by the application.                                                                               |
| 1613          | Failed to write to the PC                                           | <ul> <li>This message appears when the user tries to transfer the remote file from the connected instrument to the PC file list. The application fails to do so because:</li> <li>the instrument is not ready</li> <li>the destination folder in the PC has a file with same name that is being accessed by another application</li> <li>the destination folder in the PC may not exist</li> <li>Instrument connection is lost</li> </ul> | <ul> <li>Check whether</li> <li>The instrument connection is alive</li> <li>The instrument is ready</li> <li>The destination folder exists</li> </ul> |
| 1614          | Invalid amplitude. Voltage range supported is xx-xx.                | The value entered is not within the<br>instrument's range.                                                                                                    | Enter a value that is supported by the instrument.                                                                                                    |
| 1615          | Invalid offset. Voltage range supported is xx-xx.                   | The value entered is not within the instrument's range.                                                                                                    | Enter a value that is supported by the instrument.                                                                                                    |
| 1616          | Invalid marker voltage. Voltage range supported is xx-xx.           | The value entered is not within the instrument's range.                                                                                                    | Enter a value that is supported by the instrument.                                                                                                    |
| 1617          | Invalid clock. Frequency range supported is xx-xx.                  | The value entered is not within the instrument's range.                                                                                                    | Enter a value that is supported by the instrument.                                                                                                    |
| 1618          | Invalid phase. Range supported is xx–xx.                            | The value entered is not within the instrument's range.                                                                                                    | Enter a value that is supported by the instrument.                                                                                                    |
| 1619          | Invalid output frequency.<br>Frequency range supported is<br>xx–xx. | The value entered is not within the instrument's range.                                                                                                    | Enter a value that is supported by the instrument.                                                                                                    |
| 1620          | Invalid EMEM size. Point range supported is xx-xx.                  | The value entered is not within the instrument's range.                                                                                                    | Enter a value that is supported by the instrument.                                                                                                    |

| Error<br>code | Error message                                                                          | Description                                                                                                    | Possible solution                                                                                                    |
|---------------|----------------------------------------------------------------------------------------|----------------------------------------------------------------------------------------------------|----------------------------------------------------------------------------------------------------|
| 1621          | Insert a floppy                                                                        | <ul> <li>This is caused when you select</li> <li>"DISK" on the Instrument Folder/PC folder.</li> <li>Floppy drive may not have a disk</li> <li>Floppy drive or the floppy disk may be bad</li> </ul> | <ul> <li>Ensure that the floppy disk is inserted in the disk drive and is working.</li> <li>Instrument/PC floppy drive is working</li> </ul> |
| 1622          | Are you sure you want to<br>overwrite EMEM with <pc file<br="">name&gt;?</pc>          | This message appears when user transfers file from PC to the Edit memory of the instrument (AFG).                                                                                                    | NA                                                                                                    |
| 1623          | Are you sure you want to<br>overwrite USER <n> with<br/>EMEMfile?</n>                  | This message appears when user<br>transfers file from Edit memory to the<br>User memory of the instrument<br>(AFG).                                                                                  | NA                                                                                                    |
| 1624          | Are you sure you want to<br>overwrite USER <n> with <pc<br>file name&gt;?"</pc<br></n> | This message appears when user transfers file from PC to the User <n> memory of the instrument (AFG).</n>                                                                                            | NA                                                                                                    |
| 1625          | No Arb is connected. Do you want to connect now?                                       | This message appears if the "Send<br>To Arb" button is pressed in the<br>application when no instrument is<br>connected. Pressing Yes invokes the<br>File Transfer and Control dialog.               | NA                                                                                                    |

# Error Messages and Warnings III

| Error<br>code | Error message                                                                                                    | Description                                                                                                    | Possible solution                                       |
|---------------|----------------------------------------------------------------------------------------------------|----------------------------------------------------------------------------------------------------|---------------------------------------------------------|
| Scope Aco     | uisition Wizard                                                                                                    | ·                                                                                                    |                                                         |
| 1701          | No resources are found.<br>Refresh TekVisa Resource<br>manager and click Refresh<br>button again.                    | This error message appears when<br>the user tries to refresh or select<br>"Select Instrument" page and when<br>there are no instruments listed after<br>the scan.                                                                                        | Refresh TekVisa.                                        |
| 1702          | Connect failed.<br>Refresh Visa resource list,<br>check if the instrument is<br>properly connected and try<br>again. | This error message appears when<br>the user tries to connect to a<br>particular instrument and connection<br>fails.                                                                                                    | Refresh TekVisa.                                        |
| 1703          | Switch on Ref# on the oscilloscope.                                                                                  | This error occurs when the user tries to acquire from Reference memory and reference is turned off.                                                                                                    | Turn on the Reference memory.                           |
| 1704          | No Math equation is set on the Oscilloscope.                                                                         | This error occurs when the user tries to acquire from Math data source when the equation is null.                                                                                                    | Check whether the math equation is valid.               |
| 1705          | No data points available.<br>Please change the settings<br>and acquire again.                                        | This error occurs when the user tries<br>to acquire data from a source and<br>when no points are available.                                                                                                    | Change the acquisition settings and acquire again.      |
| 1706          | Frequency Domain<br>Waveforms cannot be<br>imported. Select a Dual Math<br>waveform.                                 | This error appears when the user<br>tries to acquire waveform in<br>frequency domain. For this error to<br>happen the data source should be a<br>MATH waveform.                                                                                          | Select a Dual Math waveform.                            |
| 1707          | Number of points match the<br>instrument -" Selected<br>Instrument Name"                                             | This message appears when the<br>user selects Validate button in the<br>"Extract Segment" page and the<br>number of points should match the<br>instrument selected.                                                                                      | NA                                                      |
| 1708          | A file already exists with this<br>name in this folder. Do you<br>want to overwrite?                                 | This message appears when the file is about to be overwritten.                                                                                                    | NA                                                      |
| Point Drav    | V                                                                                                    | 1                                                                                                    |                                                         |
| 1801          | Only 100 PD Points are allowed                                                                                       | This message appears when PD points exceed 100.                                                                                                    | Remove the existing PD point and then add new PD point. |
| 1901          | Enter units in right place                                                                                           | This message appears when units<br>are not entered properly for the time<br>value. Time value can be entered<br>when Time button is selected under<br>XY group. The user will not be able<br>to click the next cell until the right<br>value is entered. | Enter the units appropriately.                          |

| Error<br>code | Error message                                                                   | Description                                                                                                    | Possible solution                                                                               |
|---------------|---------------------------------------------------------------------------------|----------------------------------------------------------------------------------------------------|-------------------------------------------------------------------------------------------------|
| 1902          | Please enter only digits                                                        | This message appears when input is<br>not correct for the time value. Time<br>value can be entered when Time<br>button is selected under XY group.<br>The user will not be able to click the<br>next cell until the right value is<br>entered.                | Enter the time value correctly.                                                                 |
| 1903          | Please enter the units correctly                                                | This message appears when units<br>are not entered properly for the time<br>value. Time value can be entered<br>when Time button is selected under<br>XY group. The user will not be able<br>to click the next cell until the units<br>are entered correctly. | Enter the units appropriately.                                                                  |
| 1904          | Please enter correct double value                                               | This message appears when the<br>input value for Voltage is not correct.<br>The user will not be able to click the<br>next cell until the right voltage value<br>is entered.                                                                                  | Enter the correct voltage value                                                                 |
| 1905          | The time value entered<br>should be within maximum<br>time range                | The maximum time value will<br>depend on the waveform length.<br>Time value can be entered when<br>Time button is selected under XY<br>group. The user will not be able to<br>click the next cell until the right<br>voltage value is entered.                | The time value entered should be within the range.                                              |
| 1906          | Sampling Index should be within Maximum Sampling value                          | This message appears when the<br>point value exceeds the waveform<br>length. Point mode can be selecting<br>the Points under the XY group.                                                                                                    | Enter the point within the range.                                                               |
| 1907          | Value of the Sampling Index should be unique                                    | The sampling index should always be a unique value.                                                                                                    | Enter unique sampling index.                                                                    |
| 1908          | There should be minimum<br>time difference of at least<br>MinimumTimeDifference | This message appears when time<br>values in two cells have a difference<br>of less than the<br>MinimumTimeDifference. Time value<br>can be entered when Time button is<br>selected under XY group.                                                            | Entering the time value in the cell such that they have the MinimumTimeDifference between them. |

## Default Settings

| Parameter                          | Selection                                                                                              | Default Setting                                                                                    |  |  |  |  |  |
|------------------------------------|----------------------------------------------------------------------------------------------------|----------------------------------------------------------------------------------------------------|--|--|--|--|--|
| Edit> Paste                        | Paste at active cursor<br>Prepend to the waveform<br>Append to the waveform<br>Replace between cursors | Paste at active cursor                                                                             |  |  |  |  |  |
|                                    | Don't show this again and always paste at active cursor                                                | Not selected by default                                                                            |  |  |  |  |  |
| Shift/Rotate                       | Points                                                                                                 | 10                                                                                                 |  |  |  |  |  |
|                                    | Amplitude                                                                                              | .5 V                                                                                               |  |  |  |  |  |
|                                    | Vertical Segment: Shift Up, Shift Down                                                                 | Shift Up                                                                                           |  |  |  |  |  |
|                                    | Horizontal Segment: Rotate Right,<br>Rotate Left, Shift Left, Shift Right                              | Rotate Right                                                                                       |  |  |  |  |  |
| Point Draw Table                   | Interpolation: Linear, Smooth, Staircase                                                               | Smooth                                                                                             |  |  |  |  |  |
|                                    | X Value: Time, Points                                                                                  | Depends on the X axis units of the active wavebook or window                                       |  |  |  |  |  |
| Display> Cursor<br>Position        | Points<br>Seconds                                                                                      | The selection is based on the waveform. If the X-axis is Time, the setting is Seconds.             |  |  |  |  |  |
|                                    | Cursor 1                                                                                               | Reflects the current location, in points or seconds, of Cursor 1                                   |  |  |  |  |  |
|                                    | Cursor 2                                                                                               | Reflects the current location, in points or seconds, of Cursor 2                                   |  |  |  |  |  |
| Display> Properties                | Waveform Name                                                                                          | Displays the name of the selected waveform                                                         |  |  |  |  |  |
|                                    | Enable Graticule                                                                                       | Enabled by default                                                                                 |  |  |  |  |  |
|                                    | Waveform Properties                                                                                    | Displays the currently selected waveform's color, line style, and line width                       |  |  |  |  |  |
|                                    | Marker Color                                                                                           | Displays the marker colors of Marker 1 and Marker 2                                                |  |  |  |  |  |
|                                    | Background Color                                                                                       | Displays the background color of the selected waveform                                             |  |  |  |  |  |
|                                    | Cursor Color                                                                                           | Displays the cursor colors of Cursor 1 and Cursor 2                                                |  |  |  |  |  |
| Equation Editor                    | Instrument                                                                                             | AWG710                                                                                             |  |  |  |  |  |
|                                    | Sampling Rate                                                                                          | 1000000                                                                                            |  |  |  |  |  |
|                                    | Number of Points                                                                                       | 1000                                                                                               |  |  |  |  |  |
|                                    | Total Range                                                                                            | 0.001                                                                                              |  |  |  |  |  |
|                                    | Equation                                                                                               | #Change the range according to you settings<br>range (0,1ms)<br>#Your equation goes here<br>sin(w) |  |  |  |  |  |
| Waveform>                          | Instrument                                                                                             | Displays the currently selected instrument in the waveform                                         |  |  |  |  |  |
| Properties> Active<br>Waveform tab | Sampling Rate                                                                                          | Displays the currently selected instrument in the waveform                                         |  |  |  |  |  |
|                                    | Number of Points                                                                                       | Displays the currently selected instrument in the waveform                                         |  |  |  |  |  |
|                                    | Resampling method: Sinc, Linear, Add points with zero amplitude                                        | Sinc                                                                                               |  |  |  |  |  |

| Parameter                                   | Selection                                                                                                    | Default Setting                                                                                                    |
|---------------------------------------------|----------------------------------------------------------------------------------------------------|----------------------------------------------------------------------------------------------------|
|                                             | Normalize waveform before saving the file                                                                                                    | Selected by default; always selected for AFG310, and AFG320                                                                   |
| Waveform>                                   | New Window/Existing Window                                                                                                    | New Window                                                                                                    |
| Properties> Multi-<br>Waveform Properties   | Wave Book Selection                                                                                                    | Displays the currently selected wave book                                                                                     |
| tab                                         | Change the incoming waveform's<br>sampling rate<br>Change the existing waveform's<br>sampling rate                                                                | Change the incoming waveform's sampling rate                                                                                  |
| Waveform><br>Properties><br>Preferences tab | Save .set file along with the .wfm and<br>.pat files<br>Show paste option before pasting<br>Always enable instrument's outputs after<br>transferring the waveform | All the options are selected<br>When the channel is turned on or off, the complementary<br>channels are also turned on or off |
| Math> Waveform<br>Math                      | Math Source<br>Waveform Library— Sine, Square,<br>Triangle, DC, Noise, Pulse, Exponential<br>Rise, Exponential Decay                                              | Waveform Library<br>Amplitude 2.0, Cycles 1, Phase 0, Duty Cycle 50, Pulse Width<br>50, Damp Factor 5                         |
|                                             | Scalar<br>Copy from Clipboard                                                                                                    | Amplitude 1.0                                                                                                    |
|                                             | Operation<br>Add<br>Subtract<br>Multiply<br>Divide                                                                                                    | Add                                                                                                    |
|                                             | Only Between Cursors                                                                                                    | Always selected                                                                                                    |

### Default Settings Cont...

| Parameter          | Selection                  | Default Setting                                   |  |  |  |  |  |  |
|--------------------|----------------------------|---------------------------------------------------|--|--|--|--|--|--|
| Waveform> Sine     | Amplitude Peak to peak     | 2                                                 |  |  |  |  |  |  |
|                    | Points                     | 1000                                              |  |  |  |  |  |  |
|                    | Vertical offset            | 0                                                 |  |  |  |  |  |  |
|                    | Cycles                     | 10                                                |  |  |  |  |  |  |
|                    | Frequency                  | Maximum sampling rate / Points per cycle(100)     |  |  |  |  |  |  |
|                    | Phase                      | 0                                                 |  |  |  |  |  |  |
|                    | Sampling Rate              | Maximum sampling rate supported by the instrument |  |  |  |  |  |  |
|                    | Points per cycle           | 100                                               |  |  |  |  |  |  |
| Waveform> Square   | Amplitude Peak to peak     | 2                                                 |  |  |  |  |  |  |
|                    | Points                     | 1000                                              |  |  |  |  |  |  |
|                    | Vertical offset            | 0                                                 |  |  |  |  |  |  |
|                    | Cycles                     | 10                                                |  |  |  |  |  |  |
|                    | Frequency                  | Maximum sampling rate / Points per cycle(100)     |  |  |  |  |  |  |
|                    | Sampling Rate              | Maximum sampling rate supported by the instrument |  |  |  |  |  |  |
|                    | Points per cycle           | 100                                               |  |  |  |  |  |  |
|                    | Phase                      | 0                                                 |  |  |  |  |  |  |
|                    | Duty Cycle                 | 50                                                |  |  |  |  |  |  |
|                    | Rise Time / Fall Time      | 0                                                 |  |  |  |  |  |  |
|                    | Rise Time / Fall Time Type | Ramp                                              |  |  |  |  |  |  |
| Waveform> Triangle | Amplitude Peak to peak     | 2                                                 |  |  |  |  |  |  |
|                    | Points                     | 1000                                              |  |  |  |  |  |  |
|                    | Vertical offset            | 0                                                 |  |  |  |  |  |  |
|                    | Cycles                     | 10                                                |  |  |  |  |  |  |
|                    | Frequency                  | Maximum sampling rate / Points per cycle(100)     |  |  |  |  |  |  |
|                    | Phase                      | 0                                                 |  |  |  |  |  |  |
|                    | Sampling Rate              | Maximum sampling rate supported by the instrument |  |  |  |  |  |  |
|                    | Points per cycle           | 1000                                              |  |  |  |  |  |  |

This table lists the default settings for the standard waveforms.

| Parameter                                                        | Selection                  | Default Setting                                   |  |  |  |  |  |  |
|------------------------------------------------------------------|----------------------------|---------------------------------------------------|--|--|--|--|--|--|
| Waveform> Pulse                                                  | Amplitude Peak to peak     | 2                                                 |  |  |  |  |  |  |
| Vaveform> Pulse<br>Vaveform> DC<br>Vaveform><br>Exponential Rise | Vertical offset            | 0                                                 |  |  |  |  |  |  |
|                                                                  | Cycles                     | 10                                                |  |  |  |  |  |  |
|                                                                  | Frequency                  | Maximum sampling rate / Points per cycle(100)     |  |  |  |  |  |  |
|                                                                  | Sampling Rate              | Maximum sampling rate supported by the instrument |  |  |  |  |  |  |
|                                                                  | Points per cycle           | 100                                               |  |  |  |  |  |  |
|                                                                  | Delay                      | 0                                                 |  |  |  |  |  |  |
|                                                                  | Pulse Width                | 10                                                |  |  |  |  |  |  |
|                                                                  | Rise Time / Fall Time      | 0                                                 |  |  |  |  |  |  |
|                                                                  | Rise Time / Fall Time Type | Ramp                                              |  |  |  |  |  |  |
|                                                                  | Transition Pulse Direction | Positive                                          |  |  |  |  |  |  |
| Waveform> DC                                                     | Amplitude Peak to peak     | 2                                                 |  |  |  |  |  |  |
|                                                                  | Points                     | 1000                                              |  |  |  |  |  |  |
|                                                                  | Vertical offset            | 0                                                 |  |  |  |  |  |  |
|                                                                  | Sampling Rate              | Maximum sampling rate supported by the instrument |  |  |  |  |  |  |
| Waveform><br>Exponential Rise                                    | Amplitude Peak to peak     | 2                                                 |  |  |  |  |  |  |
|                                                                  | Points                     | 1000                                              |  |  |  |  |  |  |
|                                                                  | Vertical offset            | 0                                                 |  |  |  |  |  |  |
|                                                                  | Cycles                     | 1                                                 |  |  |  |  |  |  |
|                                                                  | Phase                      | 0                                                 |  |  |  |  |  |  |
|                                                                  | Sampling Rate              | Maximum sampling rate supported by the instrument |  |  |  |  |  |  |
|                                                                  | Damp factor                | 5                                                 |  |  |  |  |  |  |
| Waveform>                                                        | Amplitude Peak to peak     | 2                                                 |  |  |  |  |  |  |
| Exponential Decay                                                | Points                     | 1000                                              |  |  |  |  |  |  |
|                                                                  | Vertical offset            | 0                                                 |  |  |  |  |  |  |
|                                                                  | Cycles                     | 1                                                 |  |  |  |  |  |  |
|                                                                  | Phase                      | 0                                                 |  |  |  |  |  |  |
|                                                                  | Sampling Rate              | Maximum sampling rate supported by the instrument |  |  |  |  |  |  |
|                                                                  | Damp factor                | 5                                                 |  |  |  |  |  |  |
| Waveform> Noise                                                  | Amplitude Peak to peak     | 2                                                 |  |  |  |  |  |  |
|                                                                  | Points                     | 1000                                              |  |  |  |  |  |  |
|                                                                  | Vertical offset            | 0                                                 |  |  |  |  |  |  |
|                                                                  | Noise Type                 | Gaussian White Noise                              |  |  |  |  |  |  |
|                                                                  | Sampling Rate              | Maximum sampling rate supported by the instrument |  |  |  |  |  |  |

| Parameter        | Selection                | Default Setting                                                                                                    |  |  |  |  |  |  |  |
|------------------|--------------------------|----------------------------------------------------------------------------------------------------|--|--|--|--|--|--|--|
| Waveform> Sinc   | Amplitude Peak to peak   | 2                                                                                                    |  |  |  |  |  |  |  |
|                  | Points                   | 1000                                                                                                    |  |  |  |  |  |  |  |
|                  | Vertical offset          | 0                                                                                                    |  |  |  |  |  |  |  |
|                  | Cycles                   | 1                                                                                                    |  |  |  |  |  |  |  |
|                  | Phase                    | 0                                                                                                    |  |  |  |  |  |  |  |
|                  | Number of zero crossings | 10                                                                                                    |  |  |  |  |  |  |  |
|                  | Sampling Rate            | Maximum sampling rate supported by the instrument                                                                                              |  |  |  |  |  |  |  |
| Waveform> Sweep  | Amplitude Peak to peak   | 1000                                                                                                    |  |  |  |  |  |  |  |
|                  | Vertical offset          | 0                                                                                                    |  |  |  |  |  |  |  |
|                  | Points                   | Duration * Sampling Rate                                                                                                    |  |  |  |  |  |  |  |
|                  | Start frequency          | 1M                                                                                                    |  |  |  |  |  |  |  |
|                  | End Frequency            | 5 M                                                                                                    |  |  |  |  |  |  |  |
|                  | Time Duration            | 1u (AWG710 – AWG2021), (AWG710 - AWG2021), and (AFG302X<br>- AFG325X)<br>10u (AWG2005- AFG320), (AWG710 - AWG2021), and (AFG302X -<br>AFG325X) |  |  |  |  |  |  |  |
|                  | Sampling Rate            | Maximum sampling rate supported by the instrument. The default sampling rate for AWG2021 is 248.                                               |  |  |  |  |  |  |  |
| Waveform> Multi- | Amplitude Peak to peak   | 2                                                                                                    |  |  |  |  |  |  |  |
| Tone             | Vertical offset          | 0                                                                                                    |  |  |  |  |  |  |  |
|                  | Points                   | SamplingRate/ToneSpacing                                                                                                    |  |  |  |  |  |  |  |
|                  | Start frequency          | 1M (AWG 710–AWG2021), (AWG710 - AWG2021), and (AFG302)<br>- AFG325X)                                                                           |  |  |  |  |  |  |  |
|                  |                          | 1K (AWG 2005–AFG 320), (AWG710 - AWG2021), and (AFG302X AFG325X)                                                                               |  |  |  |  |  |  |  |
|                  | End Frequency            | 5M (AWG 710–AWG2021), (AWG710 - AWG2021), and (AFG302X - AFG325X)                                                                              |  |  |  |  |  |  |  |
|                  |                          | 5K (AWG 2005–AFG 320), (AWG710 - AWG2021), and (AFG302X AFG325X)                                                                               |  |  |  |  |  |  |  |
|                  | Tone Spacing             | 1M (AWG 710–AWG2021), (AWG710 - AWG2021), and (AFG302X<br>- AFG325X)                                                                           |  |  |  |  |  |  |  |
|                  |                          | 1K (AWG 2005–AFG 320), (AWG710 - AWG2021), and (AFG302X AFG325X)                                                                               |  |  |  |  |  |  |  |
|                  | Sampling Rate            | Maximum sampling rate supported by the instrument. The default sampling rate for AWG2021 is 248.                                               |  |  |  |  |  |  |  |

| Parameter                   | Selection                                                                                                    | Default Setting                                                                                  |  |  |  |  |  |  |
|-----------------------------|----------------------------------------------------------------------------------------------------|--------------------------------------------------------------------------------------------------|--|--|--|--|--|--|
| Waveform> Lorentz           | Amplitude Peak to peak                                                                                                    | 2                                                                                                |  |  |  |  |  |  |
|                             | Vertical offset                                                                                                    | 0                                                                                                |  |  |  |  |  |  |
|                             | Points                                                                                                    | Delay * Sampling Rate                                                                            |  |  |  |  |  |  |
|                             | Cycles                                                                                                    | 1                                                                                                |  |  |  |  |  |  |
|                             | Phase                                                                                                    | 0                                                                                                |  |  |  |  |  |  |
|                             | Delay                                                                                                    | 1u (AWG710–AWG2021), (AWG710 - AWG2021), and (AFG302X - AFG325X)                                 |  |  |  |  |  |  |
|                             |                                                                                                    | 10u (AWG2005–AFG320), (AWG710 - AWG2021), and (AFG302X - AFG325X)                                |  |  |  |  |  |  |
|                             | Half Width                                                                                                    | 0.3us                                                                                            |  |  |  |  |  |  |
|                             | Sampling Rate                                                                                                    | Maximum sampling rate supported by the instrument. The default sampling rate for AWG2021 is 248. |  |  |  |  |  |  |
| Waveform Padding<br>Options | Manually change the Horizontal<br>settings to reach minimum number of<br>points<br>Add zeros to achieve minimum<br>number of points | Manually change the Horizontal settings to reach minimum number of points.                       |  |  |  |  |  |  |
|                             | Add last vector to achieve minimum<br>number of points                                                                              |                                                                                                  |  |  |  |  |  |  |

#### Valid Parameter Ranges

The table below lists the filters, amplitudes, offsets, and levels supported by the AWGs and AFGs.

|   | Output amplitude option                     |
|---|---------------------------------------------|
|   | Mernory length option Output channel option |
| 5 | Output channel option                       |

|          |               |                  |           |           |        | Main An-    | alog Outj | out        |         |       |        |         |       |                 |     |       |
|----------|---------------|------------------|-----------|-----------|--------|-------------|-----------|------------|---------|-------|--------|---------|-------|-----------------|-----|-------|
| 6        |               |                  |           | Amplitude |        | S           | Offset    |            |         | Level |        |         | Filte | er (MH          | z)  |       |
|          |               |                  | MaxVpp    | Min Vpp   | Res. V | + xx V      | - 88V     | Res. V     | Max V   | Min V | Res. V | 1       |       |                 |     | 1 2   |
|          | STD           | Normal           | 2.00      | 0.02      | 0.001  | + 0.5       | -0.5      | 0.001      | +1.5    | -1.5  | 0.001  | Through | 20    | 50              | 100 | 200   |
| AV/07101 | 310           | Direct           | 1.00      | 0.02      | 0.001  | Г           | io contro | )          | +0.5    | -0.5  | 0.001  |         | no s  | electio         | n   |       |
| AVG710   | option 02     |                  | 1.00      | 0.50      | 0.001  | г           | io contro | ol 🗧       | +0.5    | -0.5  | 0.001  |         | no s  | electio         | n   | . 1   |
|          | option 01     |                  | i Cara di |           |        | 2           |           |            | 2       |       |        | -       |       | · · · · · · · · |     |       |
|          | 070           | Normal           | 2.00      | 0.02      | 0.001  | + 0.5       | -0.5      | 0.001      | +1.5    | -1.5  | 0.001  | Through | 20    | 50              | 100 | 200   |
|          | STD           | Direct           | 1.00      | 0.02      | 0.001  | r r         | o contro  | ol         | +0.5    | -0.5  | 0.001  |         | no s  | electio         | n   |       |
| AWG710B  | option 02     |                  | 1.00      | 0.50      | 0.001  | г           | o contro  | bl         | +0.5    | -0.5  | 0.001  | 20      | no s  | electio         | n   |       |
|          | option 01     |                  |           |           |        |             |           |            |         |       |        |         |       |                 |     |       |
|          |               | Normal           | 2.00      | 0.02      | 0.001  | + 1.0       | -1.0      | 0.001      | +2.0    | -2.0  | 0.001  | Through | 20    | 50              | 100 | 200   |
| AVG610   | STD           | Direct           | 1.00      | 0.02      | 0.001  |             |           |            | +0.5    | -0.5  | 0.001  |         |       | electio         |     | 1     |
|          | 64<br>1726-85 | Normal           | 2.00      | 0.02      | 0.001  | + 0.5       | -0.5      | 0.001      | +1.5    | -1.5  | 0.001  | Through | 20    | 50              | 100 | 200   |
|          | STD           | Direct           | 1.00      | 0.02      | 0.001  |             | o contro  |            | +0.5    | -0.5  | 0.001  | mough   |       | electio         |     | 1 200 |
| AWG615   | option 02     | Direct           | 1.00      | 0.50      | 0.001  |             | o contro  | 124        | +0.5    | -0.5  | 0.001  |         |       | electic         |     |       |
|          |               |                  | 1.00      | 0.00      | 0.001  | c - 2       |           | <i>"</i> . | +0.5    | -0.0  | 0.001  |         | 110 3 | electic         | /11 |       |
|          | option 01     | Manad            | 2.00      | 0.02      | 0.001  | + 1.0       | -1.0      | 0.001      | +2.0    | -2.0  | 0.001  | Theorem | 10    | 20              | 50  | 100   |
| AVG510   | STD           | Normal<br>Direct | 0.5 fix   | 0.02      | 0.001  | + 1.0       | -10       |            | +2.0    | -2.0  |        | Through |       | electio         |     | 100   |
| Awabiu   | 10            | Normal           | 2.00      | 0.02      | 0.001  | + 1.0       | -1.0      | 0.001      | +2.0    | -2.0  | 0.001  | Through | 10    | 20              | 50  | 100   |
| AVG520   | STD           | Direct           | 0.5 fix   |           |        | -0.27 fix   | -1.0      |            | +2.0    | -2.0  | -0.001 | rniougn |       | electio         |     | 1 100 |
| AWG520   | 0             | Normal           | 2.00      | 0.02      | 0.001  | + 1.0       | -1.0      | 0.001      | +2.0    | -2.0  | 0.001  | Through | 1     | 5               | 20  | 50    |
| AWUT20   | - STD         | Direct           | 0.50      | 0.02      | 0.001  |             | o contro  | 000001     | +0.25   | -0.25 | 0.001  | Through | 1     | 5               | 20  | 50    |
|          | 20 2003       | Normal           | 5.00      | 0.02      | 0.001  | + 2.5       | -2.5      | 0.001      | +5.0    | -5.0  | 0.001  | Through | 1     | 5               | 20  | 50    |
|          | option 05     | Direct           | 0.50      | 0.02      | 0.001  |             | io contro |            | +0.25   | -0.25 | 0.001  | Through | 1     | 5               | 20  | 50    |
|          | option 01     |                  |           |           |        | 9           |           |            |         |       |        |         |       |                 |     |       |
| AV/G430  | -             | Normal           | 2.00      | 0.02      | 0.001  | + 1.0       | -1.0      | 0.001      | +2.0    | -2.0  | 0.001  | Through | 1     | 5               | 20  | 50    |
|          | STD           | Direct           | 0.50      | 0.02      | 0.001  | г           | o contro  |            | +0.25   | -0.25 | 0.001  | Through | 1     | 5               | 20  | 50    |
|          |               | Normal           | 5.00      | 0.02      | 0.001  | + 2.5       | -2.5      | 0.001      | +5.0    | -5.0  | 0.001  | Through | 1     | 5               | 20  | 50    |
|          | option 05     | Direct           | 0.50      | 0.02      | 0.001  | г           | o contro  | )l         | +0.25   | -0.25 | 0.001  | Through | 1     | 5               | 20  | 50    |
|          | option 01     |                  |           |           |        |             |           |            |         |       | _      | -       |       |                 |     |       |
| AVG2021  |               |                  | 5.00      | 0.05      | 0.005  | + 2.5       | -2.5      | 0.005      | +5.0    | -5.0  | 0.005  | Through | 1     | 5               | 20  | 50    |
|          | option 02     |                  |           |           |        | · · · · · · |           |            | 2       |       |        |         |       |                 |     |       |
| AVG2005  | 1             | 5                | 10.00     | 0.05      | 0.005  | + 5.0       | -5.0      | 0.005      | +10.0   | -10.0 | 0.005  | Through | 0.5   | 1               | 2   | 5     |
|          | option 02     |                  |           |           |        | · ·         | . J.,     |            | · · · · |       |        |         |       |                 |     |       |
| AFG310   |               |                  | 10.00     | 0.05      | 0.005  | + 5.0       | -5.0      | 0.005      | +10.0   | -10.0 | 0.005  |         |       |                 |     |       |
| AFG320   |               |                  | 10.00     | 0.05      | 0.005  | + 5.0       | -5.0      | 0.005      | +10.0   | -10.0 | 0.005  |         |       |                 |     |       |

|         | 1         | Output and   | a stable                                                                                                    | Manager In      | -1- | 1 1         | Marker out | A man David - | -      |       | Laure                                                                                                    |          |
|---------|-----------|--------------|----------------------------------------------------------------------------------------------------|-----------------|-----|-------------|------------|---------------|--------|-------|----------------------------------------------------------------------------------------------------|----------|
|         | -         | Output style | # of ch                                                                                                    | Memory length/  |     |             |            | Amplitude     |        |       |                                                                                                    |          |
|         |           |              |                                                                                                    | Max             | Min | Restriction | Max Vpp    | Min Vpp       | Res. V | Max V |                                                                                                    | Res. V   |
|         | STD       | Differential |                                                                                                    | 16,200,000      | 960 | X 4         | 2.5        | 0.05          | 0.05   | +3.00 | -1.10                                                                                                    | 0.05     |
| AVG710  |           | Differential |                                                                                                    |                 | 3   | 1           |            |               | 8 - 8  |       | 6                                                                                                    | <u> </u> |
|         | option 02 | Differential |                                                                                                    |                 | 960 |             |            |               |        |       | Level<br>Min V<br>-1.10<br>-2.00<br>-2.00<br>-2 | <u> </u> |
|         | option 01 |              |                                                                                                    | 32,400,000      | 960 |             |            |               |        |       | -1.10<br>-2.00<br>-2.00                                                                                                    |          |
|         | STD       | Differential | 1                                                                                                    | 32,400,000      | 960 | X4          | 1.25       | 0.05          | 0.05   | +2.45 | -2.00                                                                                                    | 0.05     |
| AVG710B | 0.0       | Differential | 1 1                                                                                                    | 20.5 2.00       |     |             |            |               |        | 1     |                                                                                                    |          |
| Awariob | option 02 | Differential |                                                                                                    |                 | 960 |             |            |               |        | C.    |                                                                                                    |          |
|         | option 01 | 9            | · · · · · · · · · · · · · · · · · · ·                                                                                                    | 64,800,000      | 960 |             |            |               |        |       |                                                                                                    |          |
| AVG610  | STD       | Differential | 1                                                                                                    | 8,100,032       | 512 | X8          | 2.5        | 0.05          | 0.05   | +3.00 | -1.10<br>-2.00<br>-2.00<br>-1.10<br>-2.00<br>-2.00                                                                                                    | 0.05     |
| AWG610  | SID       | Differential |                                                                                                    |                 |     |             |            |               | ,      |       |                                                                                                    |          |
|         |           | Differential | 1                                                                                                    | 32,400,000      | 960 | ×4          | 1.25       | 0.05          | 0.05   | +2.45 | -2.00                                                                                                    | 0.05     |
|         | STD       | Differential |                                                                                                    |                 |     |             |            |               |        |       |                                                                                                    |          |
| AWG615  | option 02 | Differential |                                                                                                    |                 | 960 |             |            |               |        |       |                                                                                                    |          |
|         | option 01 |              |                                                                                                    | 64,800,000      | 960 |             |            |               |        | 1     |                                                                                                    |          |
| -<br>   |           | Differential | 1                                                                                                    | 4,194,048       | 256 | X4          | 4.0        | 0.05          | 0.05   | +2.00 | -2.00                                                                                                    | 0.005    |
| AVG510  | STD       | Differential |                                                                                                    |                 |     |             |            |               |        |       |                                                                                                    |          |
|         |           | Single-end   | 2                                                                                                    | 4,194,048       | 256 | ×4          | 4.0        | 0.05          | 0.05   | +2.00 | -2.00                                                                                                    | 0.005    |
| AVG520  | STD       | Single-end   |                                                                                                    |                 |     |             |            |               |        |       |                                                                                                    |          |
| AVG420  | STD       | Differential | 2                                                                                                    | 4,050,000       | 64  | X1          |            |               |        |       |                                                                                                    |          |
| 2       |           | ÷.           |                                                                                                    |                 | 1   |             |            |               |        |       |                                                                                                    |          |
|         | option 05 | Single-end   |                                                                                                    |                 | _   |             |            |               |        |       |                                                                                                    |          |
| -       |           |              |                                                                                                    | and the second  |     |             |            |               |        |       |                                                                                                    |          |
|         | option 01 | 1            |                                                                                                    | 16,200,000      | 64  |             |            |               |        |       |                                                                                                    |          |
| AVG430  | STD       | Differential | 3                                                                                                    | 4,050,000       | 64  | X1          |            |               |        |       |                                                                                                    |          |
|         | 010       | 5            |                                                                                                    |                 | ~   |             |            |               |        |       |                                                                                                    |          |
| _       | option 05 | Single-end   | 1                                                                                                    |                 |     |             |            |               |        |       |                                                                                                    |          |
|         |           |              | 1                                                                                                    |                 |     |             |            |               |        |       |                                                                                                    |          |
| <       | option 01 | 3            | ( in the second second se | 16,200,000      | 64  | 3           |            |               |        |       | 3                                                                                                    |          |
| AVG2021 | 2         | Single end   | 1                                                                                                    | 262,144         | 64  | X8          |            |               |        |       |                                                                                                    |          |
|         | option 02 |              | 2                                                                                                    | 2010/2011/11/20 |     |             |            |               |        |       |                                                                                                    |          |
| AVG2005 |           | Single end   | 2                                                                                                    | 65,536          | 16  | X1          |            |               |        |       |                                                                                                    |          |
|         | option 02 |              | 4                                                                                                    |                 | -   |             |            |               |        |       |                                                                                                    |          |
| AFG310  |           | Single end   | 1                                                                                                    | 16,384          | 10  | X1          |            |               |        |       |                                                                                                    |          |
| AFG320  |           | Single end   | 2                                                                                                    | 16,384          | 10  | X1          |            |               |        |       |                                                                                                    |          |

The table below lists the output styles, number of channels, memory lengths, and marker out levels supported by the AWGs and AFGs.

|          |        |           |        | Main A | nalog Ou | utput  |        |        |        | 1            |       |                                   |     |             |
|----------|--------|-----------|--------|--------|----------|--------|--------|--------|--------|--------------|-------|-----------------------------------|-----|-------------|
|          | , A    | Amplitude | 1 - 3  |        | Offset   | a ŝ    |        | Level  |        | Output style | #ofch | Memory length/c                   | bh  |             |
|          | MaxVpp | Min Vpp   | Res. V | + 88 V | - 88V    | Res. V | Max V  | Min V  | Res. V |              | Max   |                                   | Min | Restriction |
| AFG3021  | 10.000 | 0.01      | 0.0001 | +5.000 | -5.000   | 0.001  | +5.000 | -5.000 | 0.001  | Single end   | 1     | 65536@250MS/s                     | 2   | X2          |
| AFG3021B | 10.000 | 0.01      | 0.0001 | +5.000 | -5.000   | 0.001  | +5.000 | -5.000 | 0.001  | Single end   | 1     | 131072@250MS/s                    | 2   | X2          |
| AFG3022  | 10.000 | 0.01      | 0.0001 | +5.000 | -5.000   | 0.001  | +5.000 | -5.000 | 0.001  | Single end   | 2     | 65536@250MS/s                     | 2   | X2          |
| AFG3022B | 10.000 | 0.01      | 0.0001 | +5.000 | -5.000   | 0.001  | +5.000 | -5.000 | 0.001  | Single end   | 2     | 131072@250MS/s                    | 2   | X2          |
| AFG3101  | 10.000 | 0.02      | 0.0001 | +5.000 | -5.000   | 0.001  | +5.000 | -5.000 | 0.001  | Single end   | 1     | 16384 @1000MS/s,<br>131072@250MHz | 2   | X2          |
| AFG3102  | 10.000 | 0.02      | 0.0001 | +5.000 | -5.000   | 0.001  | +5.000 | -5.000 | 0.001  | Single end   | 2     | 16384 @1000MS/s,<br>131072@250MHz | 2   | X2          |
| AFG3251  | 5.000  | 0.05      | 0.0001 | +2.500 | -2.500   | 0.001  | +5.000 | -5.000 | 0.001  | Single end , | 1     | 16384@2000MS/s,<br>131072@250MHz  | 2   | X2          |
| AFG3252  | 5.000  | 0.05      | 0.0001 | +2.500 | -2.500   | 0.001  | +5.000 | -5.000 | 0.001  | Single end   | 2     | 16384@2000MS/s,<br>131072@250MHz  | 2   | X2          |

The table below lists the output styles and the number of channels supported by theAFG3xxx series of instruments.

#### **Equation Editor Reference I**

Use the equation editor to edit files with the extension of .equ, .eqa, or \*.\*. The default selection is \*.eqa. Equation file data takes the form of mathematical equations. An equation program file can have up to 100 lines. An equation file is compiled to create a waveform file and to output the waveform.

| Sin(   | Cos(   | exp(  | log(   | int( | pi | ( | ) |
|--------|--------|-------|--------|------|----|---|---|
| In(    | Sqrt(  | Max(  | Min(   | ×    | e  | + | - |
| range( | rnd(   | mark( | diff(  | v    | ĸ  | * | 1 |
| norm(  | round( | abs(  | integ( | t    | w  | ^ | = |

The component menu contains the items used to set the time range as well as functions, operators, variables, constants, syntax items and characters. You can use these items to create equations and enter comments.

| Component                         | Symbol                    | Meaning                                                                                                    | Example                                                            |
|-----------------------------------|---------------------------|----------------------------------------------------------------------------------------------------|--------------------------------------------------------------------|
| Syntax Items                      | ()                        | These are parentheses – ( and ) – for specifying<br>the order of operations. Each opening (left)<br>parenthesis must be paired with a closing (right)<br>parenthesis. When there are two arguments –<br>for example, range, max, min – they are<br>separated with a ,(comma). | NA                                                                 |
| Variables. Here are the variables | t                         | Time from the head of that range() statement Variable taking on a value from 0.0 to 1.0 within                                                                                                    | NA                                                                 |
| that can be used in an equation.  | X                         | that range ()<br>Variable showing the current value of the<br>waveform data at that position.statement                                                                                                    |                                                                    |
|                                   | V                         |                                                                                                    |                                                                    |
| Operators                         | +, -, *, /                | These add, subtract, multiply, or divide the components. The priorities are the same as usual for these four operators – * and / have priority over + and –.                                                                                                    | NA                                                                 |
|                                   | ٨                         | Expresses exponents. Only integers can be raised to a higher power. ^ has the same priority as * and /. Therefore, parentheses are required to give priority to multiplication.                                                                                               | Example: pi * (2^3) * x where 2^3 = two raised to the third power. |
| Comment                           | #                         | Comments are preceded by a number sign (#).<br>When a number sign is entered, all characters<br>after that until the end of the line are treated as<br>a comment. All of the items in the component<br>menu can be used in a comment.                                         | NA                                                                 |
| Characters                        | a–z, %, \$, &, @, A,<br>_ | The characters available in the component<br>menu are the letters of the alphabet (a–z) and<br>several symbols (%, \$, &, @, A and _ ). These<br>are used in comments.                                                                                                    | NA                                                                 |
| Other items                       | pi, e, k, =, ⊷            |                                                                                                    | NA                                                                 |
|                                   | pi                        | The circumferential ratio.                                                                                                    | NA                                                                 |

| Component | Symbol          | Meaning                                                                                                    | Example                                                                                                    |
|-----------|-----------------|----------------------------------------------------------------------------------------------------|----------------------------------------------------------------------------------------------------|
|           | e               | Exponent (for an implied 10). The range for numbers expressed in this scientific notation is from [5.9e–39] to [3.4e38].                                                                                                    | Examples: 1e6=1,000,000, 1e–<br>3=0.001                                                                                                    |
|           | k               | The $k0-k9$ can be specified; these are constants<br>that may be used in equations. Specifying a new<br>value for the same k# replaces the old value<br>with the new one. If no constant<br>is defined for k, this value will be automatically<br>set to 0. | NA                                                                                                    |
|           | =               | Equals sign. = is used with k constants.                                                                                                    | Example: k0=2*pi                                                                                                    |
|           | -<br>ب          | Ends the line for the range or equation; inserting                                                                                                    | NA                                                                                                    |
|           | ļ               | a return (+                                                                                                    |                                                                                                    |
| Functions | sin(, cos(      | The arguments for these trigonometric functions are in radians.                                                                                                    | Example: range(0,100 s)cos(2*pi*x)<br>Example: range(0,100<br>s)sin(2*pi*1e4*t)                                                                                        |
|           | exp(, log(, ln( | Exponential function, common log function,<br>natural log function. The log and In arguments<br>must be positive.                                                                                                    | Example: range(0,50 _s)<br>1-exp(-5*x)<br>range(50 _s,100 _s)<br>exp(-5*x)<br>Example: range(0,100 _s)<br>log(10*(x+0.1))<br>Example: range(0,100 _s)<br>ln(2*(x+0.2)) |
|           | sqrt(           | The square root; the argument must be a positive value.                                                                                                    | Example: range(0,100 _s)<br>sqrt(sin(pi*x))                                                                                                    |
|           | abs(            | The absolute value.                                                                                                    | Example: range(0,100 _s)<br>abs(sin(2*pi*x))                                                                                                    |
|           | int(            | Truncates the fraction to obtain the integer.                                                                                                    | Example: range(0,100 _s)<br>int(5*sin(2*pi*x))/5                                                                                                    |
|           | round(          | Rounds off the fraction to obtain the integer.                                                                                                    | Example: range(0,100 _s)<br>round(5*sin(2*pi*x))/5                                                                                                    |
|           | norm(           | Normalizes the range specified with range() and scales the amplitude values so that the maximum absolute value is 1.0 (i.e. a value of $+1.0$ or $-1.0$ ). The norm() statement comprises an entire line.                                                   | Example: range(0,100 _s)<br>sin(2*pi*x)+rnd()/10<br>norm()                                                                                                    |
|           | max(<br>min(    | Takes the larger of two values.<br>Takes the smaller of two values.                                                                                                    | Example: range(0,100 _s)<br>sin(2*pi*x)<br>range(0,50 _s)<br>min(v,0.5)<br>range(50 _s,100 _s)<br>max(v,-0.5)                                                          |
|           | range(          | The equation must specify the time domain. If<br>the<br>time domain is not defined, this is an error. The<br>time domain is specified with range().                                                                                                    | range(0,1ms) Time range<br>sin(2*pi*x) Equation                                                                                                    |

| Component | Symbol                                | Meaning                                                                                                    | Example                                                                                                    |
|-----------|---------------------------------------|----------------------------------------------------------------------------------------------------|----------------------------------------------------------------------------------------------------|
|           |                                       | When making a new equation file, range(0, is<br>input in the first line of equation. Next, the time<br>is specified. This setting is valid until the next<br>range( item is specified. With the first range()<br>specification, any number of lines of equation<br>can be input. Text written after the range() on<br>the same line is invalid. Here is the format for<br>the range( item.<br>range( Equation starting time, Equation ending<br>time ) |                                                                                                    |
|           | rnd (integer from 1<br>to 16,777,215) | When an argument is specified, generates a random number sequence using that argument as the initial value. If the argument is omitted, 1 is used.                                                                                                    | Example: range(0,100 _s)<br>rnd(2)/3                                                                                                |
|           | diff(                                 | Differentiates the function over the range<br>specified with range(). Specified with diff(). The<br>diff() comprises an entire line.                                                                                                    | Example:<br>range(0,33 _s)<br>-0.5<br>range(33 _s,66 _s)<br>0.5<br>range(66 _s,100 _s)<br>-0.5<br>range(0,100 _s)<br>diff()         |
|           | integ(                                | Integrates the function over the range specified<br>with range(). Specified with integ(). The integ()<br>comprises an entire line. After integ(), specify<br>normalization (norm()) as necessary.                                                                                                    | Example: range(0,33 _s)<br>-0.5<br>range(33 _s,66 _s)<br>0.5<br>range(66 _s,100 _s)<br>-0.5<br>range(0,100 _s)<br>integ()<br>norm() |
|           | mark (marker1 or<br>marker2)          | Sets the marker for the range set with range().<br>After compiling, there is no marker display, but<br>the set marker can be verified with the waveform<br>editor. The mark() statement comprises an<br>entire line. For example, when mark(1) is input,<br>nothing else can be input on that line.                                                                                                    | NA                                                                                                    |

#### **Equation Editor Reference II**

Use the equation editor's units menu to specify the units for the parameters or variables used in the equation.

| m  | u | n | р |
|----|---|---|---|
| \$ | , | К | м |

The following table lists the units that you can use and their descriptions.

| Unit | Meaning                  |
|------|--------------------------|
| m    | milli (e <sup>-3</sup> ) |
| u    | micro (e <sup>-6</sup> ) |
| n    | nano (e <sup>_9</sup> )  |
| р    | pico (e <sup>-12</sup> ) |
| S    | second                   |
| ,    | comma separator          |
| К    | Kilo (e <sup>3</sup> )   |
| М    | Mega (e <sup>6</sup> )   |

Use the selection menu to confirm, backspace, or clear the equation.

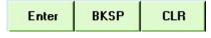

The following table lists the units that you can use and their descriptions.

| Button | Meaning                                                                          |
|--------|----------------------------------------------------------------------------------|
| Enter  | Confirms the selection and moves to the next line of the equation                |
| BKSP   | Backspaces over the last character. Works like the backspace key on the keyboard |
| CLR    | Clears the entire equation                                                       |

Reference